## Canon

### Digital Video Camcorder Instruction Manual

### Caméscope numérique Manuel d'instruction

### Videocámara digital Manual de Instrucciones

PUB. DIM-841

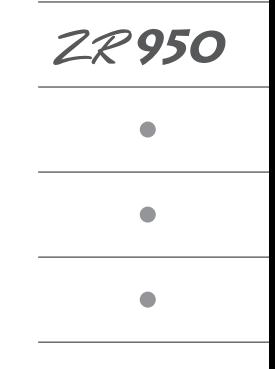

Please read also the **Digital Video Software** instruction manual (on PDF file). Refer to the installation guide for further details.

Veuillez lire aussi le manuel d'instruction **Digital Video Software** (sur fichier PDF). Pour d'autres détails, référez-vous au guide d'installation.

Lea también el manual de instrucciones **Digital Video Software** (en archivo PDF). Para mayores detalles, refiérase a la guía de instalación.

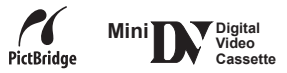

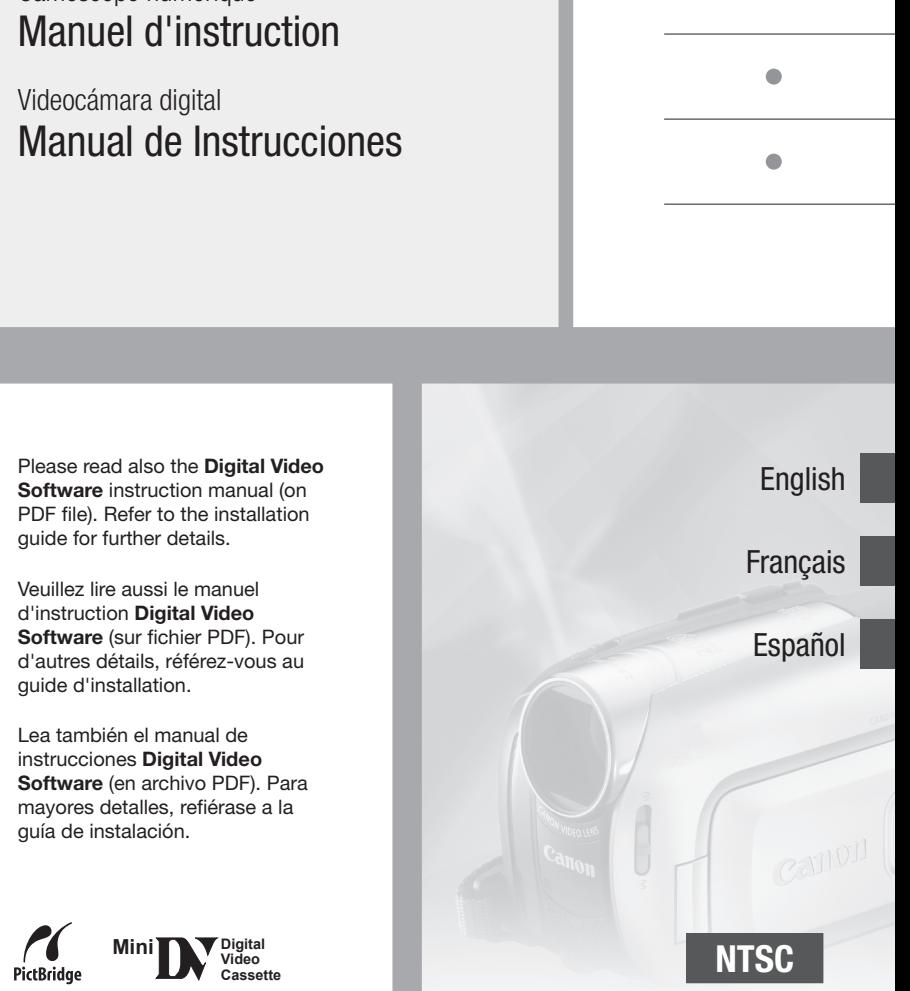

Download from Www.Somanuals.com. All Manuals Search And Download.

### <span id="page-1-1"></span><span id="page-1-0"></span>**Cleaning the Video Heads**

Digital video camcorders record video signals onto the tape in very thin lines (as thin as 1/8 the width of a hair). The following anomalies may appear if the video heads become dirty even a little.

- Mosaic or other blocky video artifacts (Fig. 1) or banding (Fig. 2) appear on the picture during playback.
- Sound becomes distorted, or there is no sound during playback.
- The message "HEADS DIRTY, USE CLEANING CASSETTE" appears.

If such symptoms appear, clean the video heads with the Canon DVM-CL Digital Video Head Cleaning Cassette\* or a commercially available dry cleaning cassette. If the symptoms reappear shortly after the cleaning, the videocassette may be defective. Stop using it. (Fig. 2) appear on the picture during playback.<br>
• Sound becomes distorted, or there is no sound during<br>
• The message "HEADS DIRTY, USE CLEANING CASSETTE"<br>
• The message "HEADS DIRTY, USE CLEANING CASSETTE"<br>
Fig. 1<br>
If su

\* Availability differs from area to area.

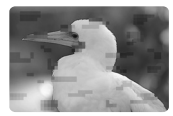

Fig. 1

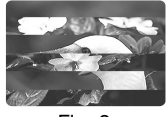

Fig. 2

#### **Video heads may become dirty under the following conditions:**

- When using the camcorder in humid or hot places.
- When using cassettes with damaged or dirty tapes.
- When using the camcorder in dusty places.
- When using the video heads for a long time without cleaning them.

### **NOTES**

- Before you make important recordings, clean the video heads and make a test recording first. We also recommend cleaning the video heads after use, before storing the camcorder.
- Do not use wet type cleaning cassettes as this may damage the camcorder.
- Even after cleaning the video heads you may not be able to play back correctly tapes that were recorded with dirty video heads.

### **Important Usage Instructions**

#### **WARNING!**

**TO REDUCE THE RISK OF FIRE OR ELECTRIC SHOCK, DO NOT EXPOSE THIS APPARATUS TO RAIN OR MOISTURE.**

For Canada only: **TO REDUCE THE RISK OF ELECTRIC SHOCK, DO NOT EXPOSE THIS PRODUCT TO DRIPPING OR SPLASHING.**

#### **WARNING!**

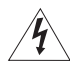

**TO REDUCE THE RISK OF ELECTRIC SHOCK AND TO REDUCE ANNOYING INTERFERENCE, USE THE RECOMMENDED ACCESSORIES ONLY.**

#### **COPYRIGHT WARNING:**

**Unauthorized recording of copyrighted materials may infringe on the rights of copyright owners and be contrary to copyright laws.**

Digital Video Camcorder, ZR950 A systems

This device complies with Part 15 of the FCC Rules. Operation is subject to the following two conditions: (1) This device may not cause harmful interference, and (2) this device must accept any interference received, including interference that may cause undesired operation.

Note: This equipment has been tested and found to comply with the limits for class B digital device, pursuant to Part 15 of the FCC Rules. These limits are designed to provide reasonable protection against harmful interference in a residential installation. This equipment generates, uses and can radiate radio frequency energy and, if not installed and use in accordance with the instructions, may cause harmful interference to radio communications. However, there is no guarantee that interference will not occur in a particular installation. If this equipment does cause harmful interference to radio or television reception, which can be determined by turning the equipment off and on, the user is encouraged to try to correct the interference by one or more of the following measures: **EXERCT TO DRIPPING OR SPLASHING.**<br>
TO REDUCE THE RISK OF ELECTRIC SHOCK AND TO REDUCE ANNOY<br>
INTERFERENCE, USE THE RECOMMENDED ACCESSORIES ONLY.<br>
COPYRIGHT WARNING:<br>
COPYRIGHT WARNING:<br>
Unauthorized recording of copyright

- Reorient or relocate the receiving antenna.
- Increase the separation between the equipment and receiver.
- Connect the equipment into an outlet on a circuit different from that to which the receiver is connected.
- Consult the dealer or an experienced radio/TV technician for help.

Use of shielded cable is required to comply with class B limits in Subpart B of Part 15 of FCC Rules. Do not make any changes or modifications to the equipment unless otherwise specified in the manual. If such changes or modifications should be made, you could be required to stop operation of the equipment.

Canon II.S.A. Inc. One Canon Plaza, Lake Success, NY 11042, U.S.A. Tel No. (516)328-5600

#### **Important Warning**

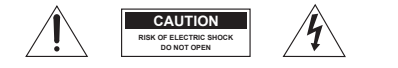

**CAUTION: TO REDUCE THE RISK OF ELECTRIC SHOCK, DO NOT REMOVE COVER (OR BACK). NO USER-SERVICEABLE PARTS INSIDE. REFER SERVICING TO QUALIFIED SERVICE PERSONNEL.**

The lightning flash with arrowhead symbol, within an equilateral triangle, is intended to alert the user to the presence of uninsulated "dangerous voltage" within the product's enclosure, that may be of sufficient magnitude to constitute a risk of electric shock to persons.

The exclamation point, within an equilateral triangle, is intended to alert the user to the presence of important operating and maintenance (servicing) instructions in the literature accompanying the product.

# **IMPORTANT SAFETY INSTRUCTIONS**

In these safety instructions the word "apparatus" or "product" refers to the Canon Digital Video Camcorder ZR950 A and all its accessories.

- **1** Read Instructions All the safety and operating instructions should be read before the product is operated.
- **2** Retain Instructions The safety and operating instructions should be retained for future reference.
- **3** Heed Warnings All warnings on the product and in the operating instructions should be adhered to.
- **4** Follow Instructions All operating and maintenance instructions should be followed.
- **5** Cleaning Unplug this product from the wall outlet before cleaning. Do not use liquid or aerosol cleaners. The product should be cleaned only as recommended in this manual.
- **6** Accessories Do not use accessories not recommended in this manual as they may be hazardous.
- **7** Avoid magnetic or electric fields Do not use the camera close to TV transmitters, portable communication devices or other sources of electric or magnetic radiation. They may cause picture interference, or permanently damage the camera. Follow Instructions - All operating and<br>
maintenance instructions - All operating and<br>
maintenance instructions should be<br>
followed.<br>
5 Cleaning - Unplug this product from the<br>
wall outdet before cleaning. Do not use<br>
liqu
- **8** Water and Moisture Hazard of electric shock — Do not use this product near water or in rainy/moist situations.
- **9** Placing or Moving Do not place on an unstable cart, stand, tripod, bracket or table. The product may fall, causing serious injury to a child or adult, and serious damage to the product.

A product and cart combination should be moved with care. Quick stops, excessive force, and uneven surfaces may cause the product and cart combination to overturn.

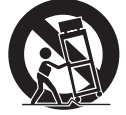

- **10** Power Sources The CA-590 Compact Power Adapter should be operated only from the type of power source indicated on the marking label. If you are not sure of the type of power supply to your home, consult your product dealer or local power company. Regarding other power sources such as battery power. refer to instructions in this manual.
- **11** Power Cord Protection Power cords should be routed so that they are not likely to be walked on or pinched by items placed upon or against them. Pay particular attention to plugs and the point from which the cords exit the product.
- **12** Outdoor Antenna Grounding If an outside antenna is connected to the product, be sure the antenna is grounded so as to provide some protection against voltage surges and built-up static charges. Section 810 of the National Electrical Code, ANSI / NFPA No. 70—1984, provides information with respect to proper grounding of the mast and supporting structure, grounding of the lead-in wire to an antenna discharge unit, size of grounding conductors, location of antenna discharge unit, connection to grounding electrodes, and requirements for the grounding electrode. See figure 1. From the type of power supply to your supply to the one to consider the local power company. Regarding a<br>power sources such as battery power for the refer to instructions in this manual.<br> **11** Power Cord Protection — Power

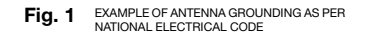

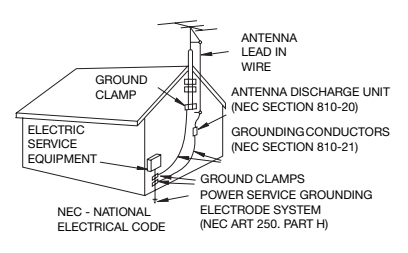

- **13** Lightning For added protection of this product during a lightning storm, or when it is left unattended and unused for long periods of time, disconnect it from the wall outlet and disconnect the antenna. This will prevent damage to the product due to lightning and power-line surges.
- **14** Overloading Do not overload wall outlets and extension cords as this can result in a risk of fire or electric shock.
- **15** Objects and Liquid Entry Never push objects of any kind into this product through openings as they may touch dangerous voltage points or short out parts that could result in a fire or electric shock. Be careful not to spill liquid of any kind onto the product. 14 Overloading  $-$  Do not overload wall<br>
outleds and extension correction constants and extension constants and extension constants the result in a risk of fire or electric shock.<br>
15 Objects and Liquid Entry  $-$  Never pu
	- **16** Servicing Do not attempt to service this product yourself as opening or removing covers may expose you to dangerous voltage or other hazards. Refer all servicing to qualified service personnel.
	- **17** Damage Requiring Service Disconnect this product from the wall outlet and all power sources including battery, and refer servicing to qualified service personnel under the following conditions:
		- a. When the power-supply cord or plug is damaged.
		- b. If any liquid has been spilled onto, or objects have fallen into, the product.
		- c. If the product has been exposed to rain or water.
- d. If the product does not operate normally even if you follow the operating instructions. Adjust only those controls that are covered by the operation instructions. Improper adjustment of other controls may result in damage and will often require extensive work by a qualified technician to restore the product to its normal operation.
- e. If the product has been dropped or the cabinet has been damaged.
- f. When the product exhibits a distinct change in performance. This indicates a need for service.
- **18** Replacement Parts When replacement parts are required, be sure the service technician has used replacement parts that are specified by Canon or that have the same characteristics as the original part. Unauthorized substitutions may result in fire, electric shock or other hazards.
- 19 Safety Check Upon completion of any service or repairs to this product, ask the service technician to perform safety checks to determine that the product is in safe operating order.

When replacement of the power supply is required, please return it to the responsible nearest Canon Service Center and please replace it with the same type number CA-590.

The adapter can be used with a power supply between 100 and 240 V AC. For areas where 120 V AC power is not used, you will need a special plug adapter. Contact your nearest Canon Service Center for further information. The adapter is not intended to be serviced. Should the product cease to function in its intended manner, it should be returned to the manufacturer or be discarded.

This Class B digital apparatus complies with Canadian ICES-003.

The Mains plug is used as the disconnect device. The Mains plug shall remain readily operable to disconnect the plug in case of an accident.

## **Table of contents**

### **Introduction**

10 About this Manual

#### **11 Getting to Know the Camcorder**

- 11 Supplied Accessories
- 13 Components Guide
- 16 Screen Displays

### **Preparations \_\_\_\_\_\_\_\_\_\_\_\_\_\_\_\_\_\_\_\_\_\_\_\_\_\_\_\_\_**

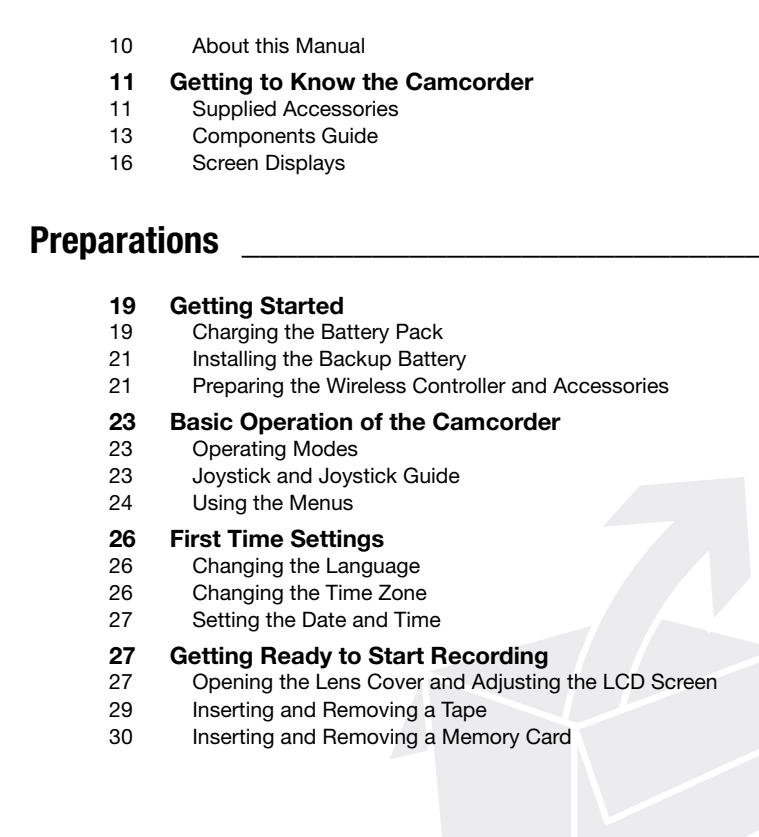

### **[Video \\_\\_\\_\\_\\_\\_\\_\\_\\_\\_\\_\\_\\_\\_\\_\\_\\_\\_\\_\\_\\_\\_\\_\\_\\_\\_\\_\\_\\_\\_\\_\\_\\_\\_\\_\\_](#page-30-0)**

#### **31 Basic Recording**

- 31 Shooting Video
- 33 Zooming: Optical, Advanced and Digital Zoom
- 34 Quick Start Function
- 35 Reviewing the Last Scene Recorded

#### **36 Basic Playback**

- 36 Playing Back Video
- 37 Returning to a Pre-marked Position
- 38 Locating the Beginning of a Recording Date
- 38 Locating the End of the Last Scene
- 39 On-Screen Displays (Data Code)

#### **40 Advanced Function**

- 40 **D:** Special Scene Recording Programs
- 42 **P Flexible Recording: Changing the Shutter Speed** 31 Basic Recording<br>
31 Shooting Video<br>
33 Zooming: Optical, Advanced and Digital Zoom<br>
34 Quick Start Function<br>
36 Reviewing the Last Scene Recorded<br>
36 Basic [P](#page-35-0)layback<br>
36 Having Back Video<br>
37 Returning to a Pre-marked Po
	- 43 LCD Video Light
	- 43 Self Timer
	- 44 Audio Recording Mode
	- 44 Audio Playback Modes
	- 45 Manual Focus Adjustment
	- 46 Manual Exposure Adjustment
	- 47 White Balance
	- [48 Image Effects](#page-47-0)
	- [48 Digital Effects](#page-47-1)

### **[Photos \\_\\_\\_\\_\\_\\_\\_\\_\\_\\_\\_\\_\\_\\_\\_\\_\\_\\_\\_\\_\\_\\_\\_\\_\\_\\_\\_\\_\\_\\_\\_\\_\\_\\_](#page-49-0)**

#### **50 Basic Recording**

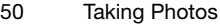

- 51 Selecting Photo Size and Quality
- 52 Erasing or Protecting a Photo Right After Recording It 50 Basic Recording<br>
50 Taking Photos<br>
51 Selecting Photo Size and Quality<br>
52 Erasing or Protecting a Photo Right After Recording It<br>
52 Basic Playback<br>
52 Magnifying Photos<br>
53 Magnifying Photos<br>
54 Erasing Photos<br>
54 Era

#### **52 Basic Playback**

- 52 Viewing Photos
- 53 Magnifying Photos during Playback
- 54 Erasing Photos

### **55 Additional Functions**<br>55 Automatic Focus Priori

- 55 Automatic Focus Priority
- 55 Protecting Photos
- 56 Initializing the Memory Card

#### **57 Printing Photos**

- 57 Printing Photos Direct Print
- 57 Selecting the Print Settings
- 59 Print Orders

### **External Connections \_\_\_\_\_\_\_\_\_\_\_\_\_\_\_\_\_\_\_\_\_\_\_**

#### **[61 Connecting to a TV or VCR](#page-60-1)**

- [62 Connection Diagrams](#page-61-0)
- [63 Playback on a TV Screen](#page-62-0)
- [63 Copying your Recordings to an External Video Recorder](#page-62-1)
- [64 Digital Video Dubbing](#page-63-0)
- [66 Audio Dubbing](#page-65-0)

#### **[67 Connecting to a Computer](#page-66-0)**

- [67 PC Connection Diagrams](#page-66-1)
- [68 Transferring Video Recordings](#page-67-0)
- [69 Transferring Photos Direct Transfer](#page-68-0)
- [71 Transfer Orders](#page-70-0)

### **[Additional Information \\_\\_\\_\\_\\_\\_\\_\\_\\_\\_\\_\\_\\_\\_\\_\\_\\_\\_\\_\\_\\_\\_](#page-71-0)**

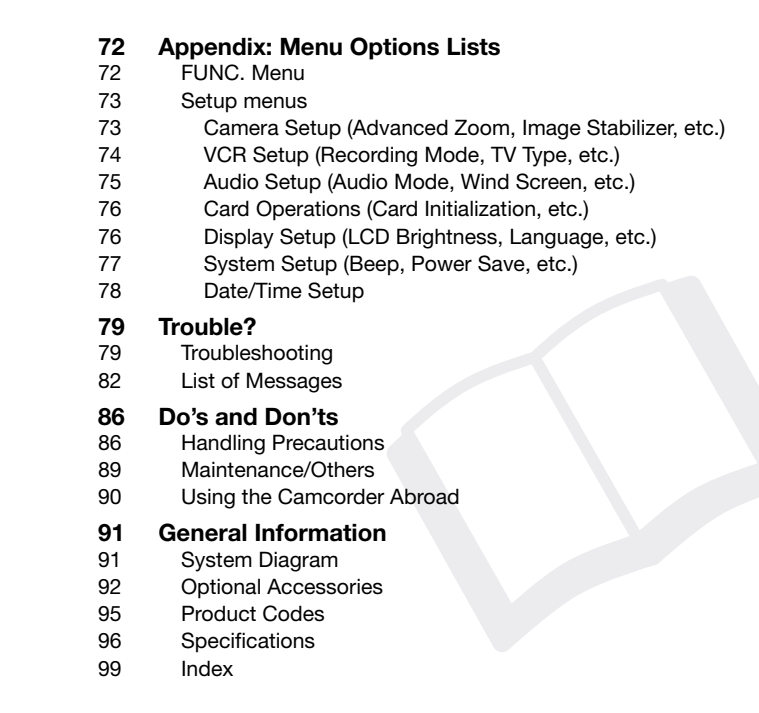

### <span id="page-9-0"></span>**About this Manual**

Thank you for purchasing the Canon ZR950. Please read this manual carefully before you use the camcorder and retain it for future reference. Should your camcorder fail to operate correctly, refer to *Troubleshooting* ( $\Box$  [79](#page-78-2)).

#### **Conventions Used in this Manual**

- $\bigoplus$  IMPORTANT: Precautions related to the camcorder's operation.
- $\bullet$  (i) NOTES: Additional topics that complement the basic operating procedures.
- *C* POINTS TO CHECK: Restrictions or requirements regarding the function described.
- $\Box$  : Reference page number.
- "Screen" refers to the LCD and the viewfinder screen.
- The photos included in the manual are simulated pictures taken with a still camera.

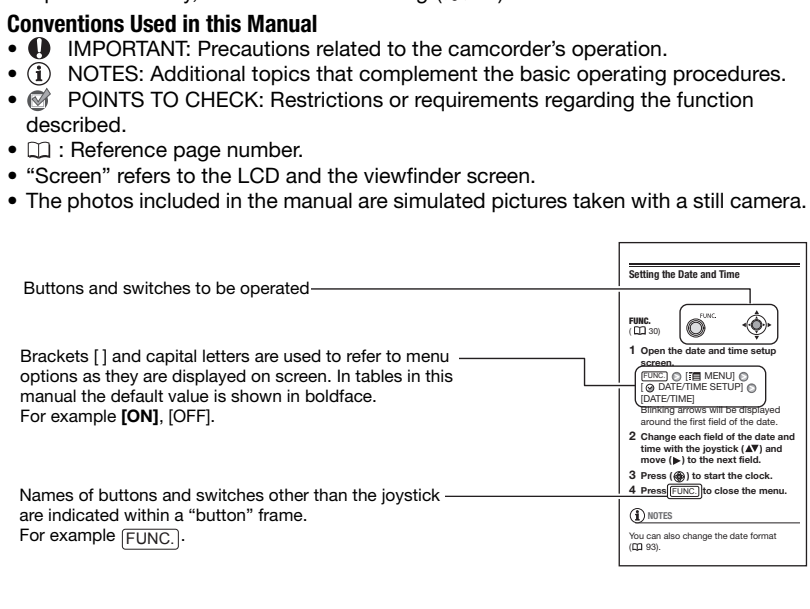

### <span id="page-10-1"></span><span id="page-10-0"></span>**Supplied Accessories**

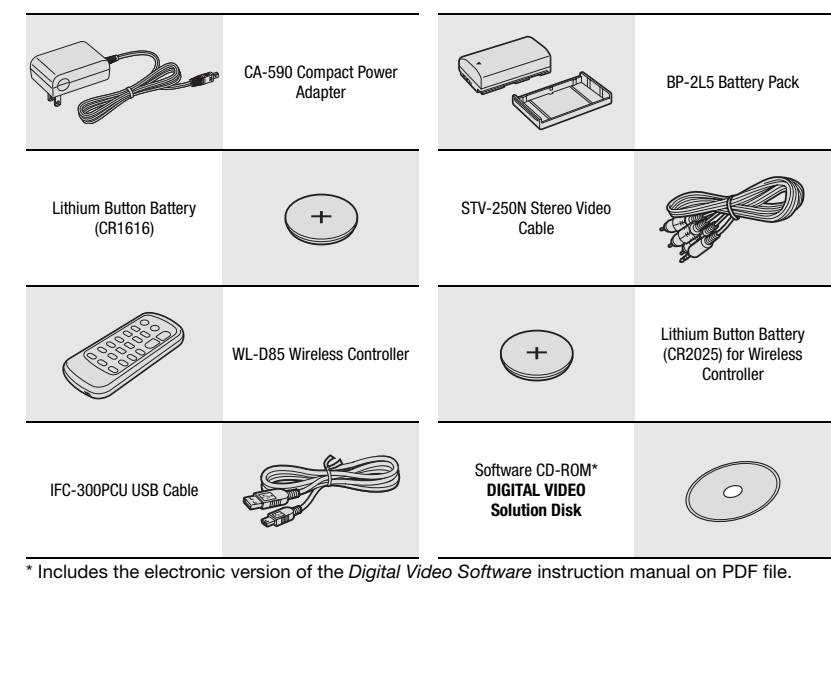

\* Includes the electronic version of the *Digital Video Software* instruction manual on PDF file.

#### **Online product registration for U.S.A. Customers only.**

Register your product online at **www.registercanon.com**

9 **Protect your product**

We will keep the model number and date of purchase of your new Canon product on file to help you refer to this information in the event of an insurance claim such as loss or theft.

### 9 **Receive information on new products and promotions**

Upon your request, we will send you information on Canon new products and promotions.

The serial number of this product can be found at the battery attachment unit of the camcorder. Write down the number and other information here and retain this book as a permanent record of your purchase to aid identification in case of theft. Date of Purchase: Model Name: 7R950 A Purchased From: Serial No.: Serial No.: Dealer Address: Dealer Phone No.: The series with an the series of the state of an instance claim store is the state of the state of the state of this product and products and promotions.<br>The serial number of this product can be found at the battery attach

### <span id="page-12-0"></span>**Components Guide**

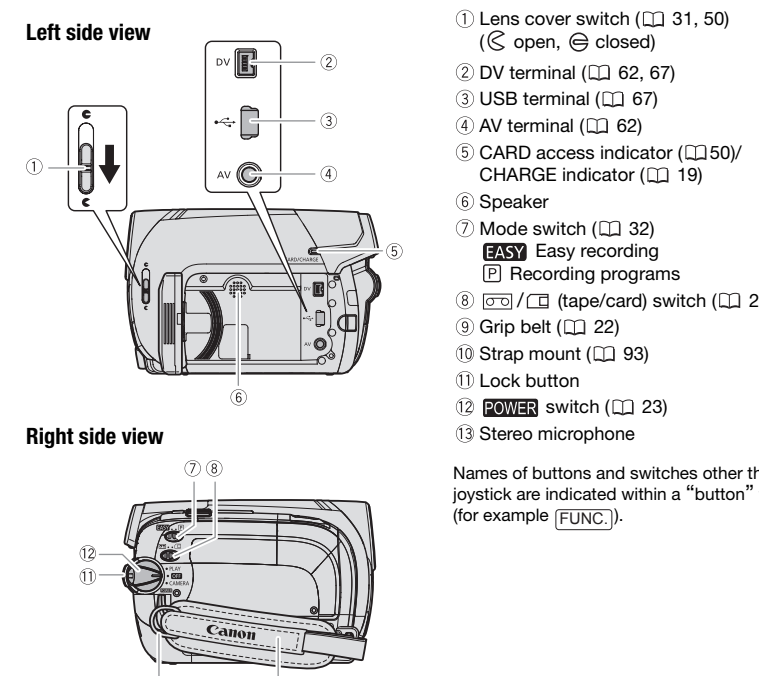

#### **Right side view**

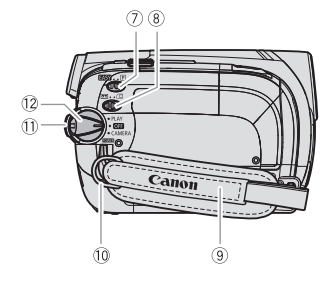

**Front view**

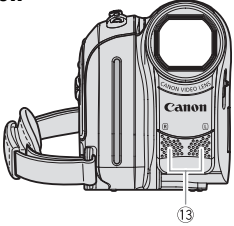

- $\circled{1}$  Lens cover switch ( $\circled{1}$  [31](#page-30-3), [50](#page-49-3))  $(\mathbb{C}$  open,  $\oplus$  closed)
- $(2)$  DV terminal  $($  $\Box$  [62](#page-61-1), [67\)](#page-66-2)
- $(3)$  USB terminal ( $\Box$  67)
- $(4)$  AV terminal  $(1)$  62)
- $(5)$  CARD access indicator  $(1, 50)$ / CHARGE indicator  $( \Box \Box 19)$
- Speaker
- $(7)$  Mode switch ( $\Box$  32) **EASY** Easy recording Recording programs
- $\circledR$   $\circledR$  /  $\Box$  (tape/card) switch ( $\Box$  [23](#page-22-3))
- $(9)$  Grip belt  $(1)$  22)
- $(0)$  Strap mount  $( \Box 93)$
- Lock button
- $(2)$  POWER switch  $(1)$  23)
- Stereo microphone

Names of buttons and switches other than the joystick are indicated within a "button" frame (for example  $\boxed{\mathsf{FUNC}.}$ ).

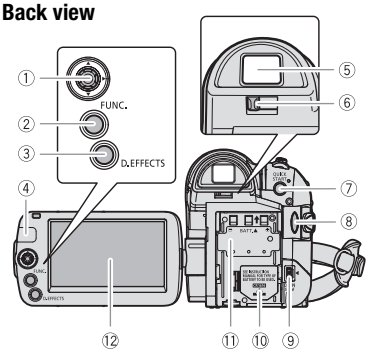

#### **Top view**

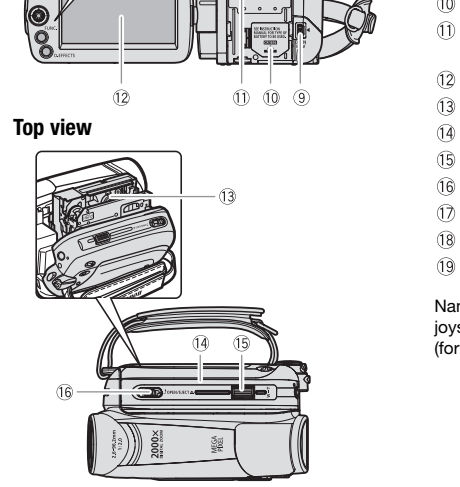

**Bottom view**

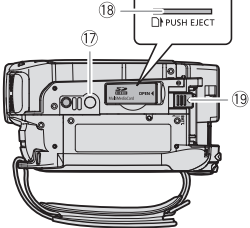

- $\circled{1}$  Joystick ( $\circled{1}$  [23\)](#page-22-4)
- $(2)$  $(2)$  FUNC. button  $(2)$  [24](#page-23-1), [72](#page-71-3))
- 3 D.EFFECTS button ( $\Box$  [48](#page-47-2))
- $\overline{A}$  Remote sensor ( $\Box$  22)
- $(5)$  Viewfinder  $(1)$  32)
- $\circ$  Dioptric adjustment lever ( $\Box$  32)
- $\oslash$  QUICK START button ( $\Box$  34)
- $\circledR$  Start/Stop button ( $\Box$  31, 50)
- $\circledcirc$  DC IN terminal ( $\Box$  19)
- 10 Backup battery compartment ( $\Box$  [21\)](#page-20-2)
- Serial number/ Battery attachment unit  $(11 19)$  $\begin{array}{ll}\n\textcircled{3}\text{ D.EFFECT S button (l)} & 48 \\
\textcircled{4} \text{ Remote sensor (l)} & 22 \\
\textcircled{5} \text{ Viewfinder (l)} & 32 \\
\textcircled{6} \text{ Dioptric adjustment lever (l)} & 32 \\
\textcircled{7} \text{ QUICK START button (l)} & 34 \\
\textcircled{8} \text{ Start/Stop button (l)} & 31, 50 \\
\textcircled{9} \text{ DC IN terminal (l)} & 19 \\
\textcircled{9} \text{ Backup battery compartment (l)} & 2 \\
\textcircled{1} \text{ Serial number/} \text{Battery$ 
	- $(2)$  LCD screen  $(1)$  27)
	- 13 Cassette compartment (CQ 29)
	- $(1)$  Cassette compartment cover  $(1)$  29)
	- $(5)$  Zoom lever  $(1)$  33)
	- $(6)$  OPEN/EJECT  $\triangleq$  switch ( $\Box$  [29\)](#page-28-1)
	- $(7)$  Tripod socket  $(22)$
	- $(8$  Memory card slot  $(2)$  [30\)](#page-29-1)
	- $\overline{19}$  BATT. (battery release) switch ( $\overline{11}$  [19\)](#page-18-3)

Names of buttons and switches other than the joystick are indicated within a "button" frame (for example FUNC.).

#### **Wireless Controller WL-D85**

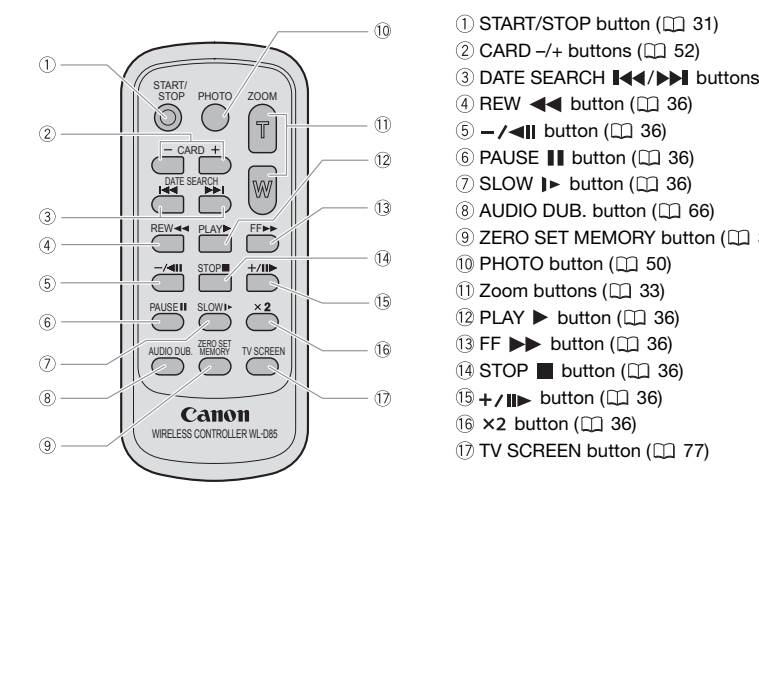

- $\circledR$  START/STOP button ( $\circledR$  [31](#page-30-3))
- $(2)$  CARD  $-\prime$ + buttons  $($  $\Box$  [52](#page-51-3))
- 3 DATE SEARCH  $\blacktriangleright$   $\blacktriangleright$  buttons ( $\boxdot$  [38](#page-37-2))
- $\overline{4}$  REW  $\overline{4}$  button ( $\Box$  36)
- $\delta$  -/<II button ( $\Box$  36)
- $\circledS$  PAUSE II button  $($  $\Box$  36)
- $\oslash$  SLOW  $\blacktriangleright$  button ( $\Box$  36)
- $\circledR$  AUDIO DUB. button ( $\Box$  66)
- **9 ZERO SET MEMORY button (CL [37](#page-36-1))**
- $(0)$  PHOTO button  $(1)$  50)
- $(1)$  Zoom buttons  $(1)$  33)
- $(2)$  PLAY  $\blacktriangleright$  button  $(1)$  36)
- $(3$  FF  $\blacktriangleright$  button  $(1, 36)$
- $(4)$  STOP button  $(1)$  36)
- $\overline{15} + \sqrt{11}$  button ( $\Box$  36)
- $(6 \times 2)$  button  $(2)$  36)
- 17 TV SCREEN button (CL 77)

### <span id="page-15-0"></span>**Screen Displays**

#### CAMERA **<b>But Bell** Recording Movies

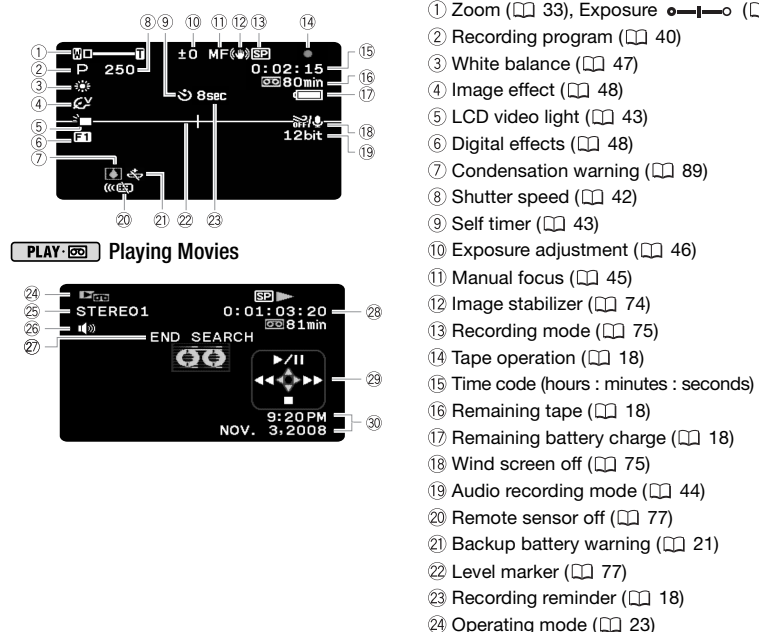

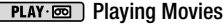

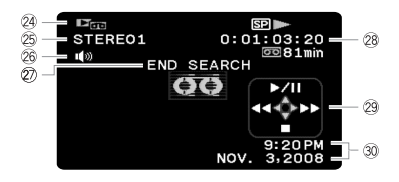

- $(1)$  Zoom ( $(1)$  [33\)](#page-32-1), Exposure  $\circ$   $\leftarrow$   $\circ$  ( $(1)$  [46\)](#page-45-1)
- $(2)$  Recording program  $( \Box 40)$
- $(3)$  White balance  $(2)$  47)
- $(4)$  Image effect  $(1)$  48)
- $(5)$  LCD video light  $(1)$  43)
- $6$  Digital effects ( $\Box$  48)
- $(7)$  Condensation warning ( $\Box$  89)
- 8 Shutter speed ( $\Box$  42)
- $9$  Self timer ( $1/43$ )
- **PLAY EXPOSURE ADDING PLAY EXPOSURE ADDING THE PLAY EXPOSURE ADDING ADDING A** FINAL ASSESSMENT ASSESSMENT ADDING A 46)
	- $(1)$  Manual focus  $(2)$  45)
	- 12 Image stabilizer ( $\Box$  74)
	- $\Omega$  Recording mode ( $\Omega$  75)
	- $(14)$  Tape operation  $(11)$  18)
	- Time code (hours : minutes : seconds)
	- $\circledR$  Remaining tape ( $\circledR$  18)
	- $\circled{7}$  Remaining battery charge ( $\circ$ 18)
	- $($  $\mathbb{R}$  Wind screen off  $($  $\mathbb{Z}$  75)
	- $(9)$  Audio recording mode  $(1)$  44)
	- 20 Remote sensor off ( $\Box$  77)
	- $(2)$  Backup battery warning  $(2)$  21)
	- $(22)$  Level marker  $(11)$  77)
	- 23 Recording reminder ( $\Box$  18)
	- 24 Operating mode ( $\Box$  23)
	- 25 Audio playback mode ( $\Box$  [45\)](#page-44-2)
	- 26 Speaker volume (CQ [36](#page-35-3))
	- $(2)$  Search function display END SEARCH (CD [38\)](#page-37-3)/ DATE SEARCH ( $\Box$  [38\)](#page-37-2)
	- 28 Playback time (hours : minutes : seconds : frames)
	- 29 Joystick guide ( $\Box$  [23\)](#page-22-4)
	- 30 Data code ( $\Box$  [39\)](#page-38-1)

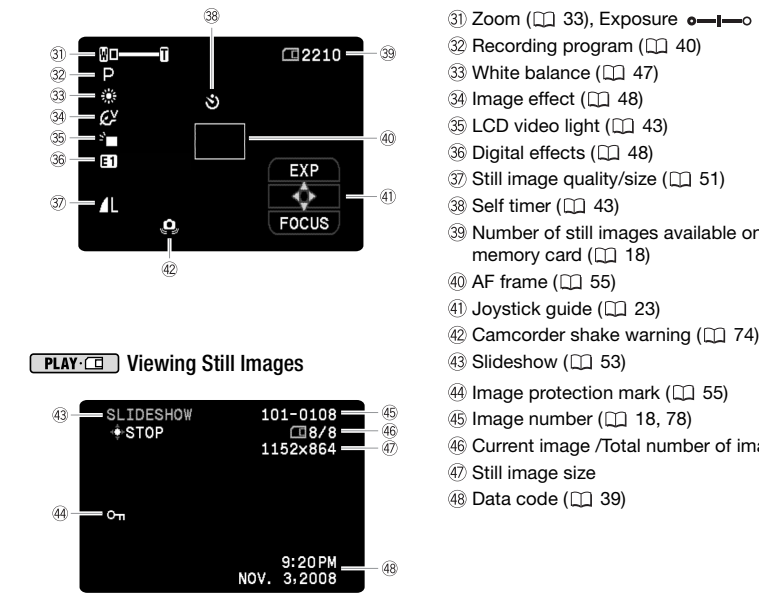

#### CAMERA ( Recording Still Images

#### **PLAY**  $\Box$  Viewing Still Images  $\qquad \qquad \textcircled{3}$  Slideshow  $\qquadBox$  53)

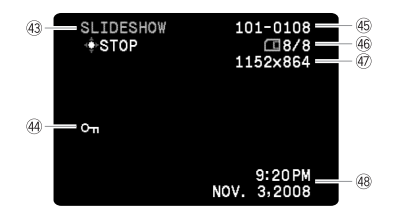

- $\circledR$  Zoom ( $\Box$  33), Exposure  $\circ$   $\Box$  -o ( $\Box$  [46](#page-45-1))
- $\circledR$  Recording program ( $\Box$  40)
- 33 White balance ( $\Box$  47)
- 34 Image effect ( $\Box$  48)
- $\circledS$  LCD video light ( $\Box$  43)
- **36 Digital effects (Q) 48)**
- 37) Still image quality/size ( $\Box$  51)
- 38 Self timer ( $\Box$  43)
- Number of still images available on the memory card  $($  $\Box$  18)
- 40 AF frame ( $\Box$  55)
- 41) Joystick guide ( $\Box$  23)
- $\overline{42}$  Camcorder shake warning ( $\overline{11}$  74)
- 
- 44 Image protection mark (CL 55)
- 45 Image number ( $\Box$  18, 78)
- Current image /Total number of images
- Still image size
- 48 Data code ( $\Box$  39)

#### <span id="page-17-0"></span>Tape operation

Note that some playback and search modes are only available when using the wireless controller.

● Record, ● II Record pause,

 $\blacksquare$  Stop,  $\blacktriangle$  Eject,

 $\blacktriangleright$  Fast forward,  $\blacktriangleleft$  Rewind,

- $\blacktriangleright$  Playback,  $\blacktriangleright$  III Playback pause,
- $\Pi$  < Reverse playback pause.
- x1 Playback (normal speed),
- x1 Reverse playback (normal speed),
- x2 Playback (double speed),
- x2 Reverse playback (double speed),
- $\blacktriangleright$  Fast forward playback,
- $\left( \triangleleft \triangleleft \right)$  Rewind playback.
- $\blacktriangleright$  Slow playback,
- $\triangleleft$  **Slow reverse playback.**
- **II**▶ Frame advance.
- **I** Frame reverse.
- $\blacktriangleright$   $\blacktriangleright$  Date search ( $\sqcap$  38),
- $\blacktriangleleft$  / $\blacktriangleright$  Zero set memory ( $\Box$  37)

#### <span id="page-17-1"></span>**16 Remaining tape**

Indicates the remaining time of the tape in minutes. on moves during recording. When the tape reaches its end, the display changes to " $\overline{00}$  END".

- When the time left is less than 15 seconds, the remaining tape time may not appear.
- Depending on the type of tape, the remaining time displayed may not be correct. In any case, you will be able to record on the tape the number of minutes that appears on the cassette's label (for example, 85 minutes). **EXAMPLE Date search ([C](#page-37-2)D 38),**<br> **CONFIDENT SET ASSEM**<br> **CONFIDENT SET ASSEM**<br> **CONFIDENT SET ASSEM**<br> **CONFIDENT SET ASSEMS**<br> **CONFIDENT SET ASSEMS**<br> **CONFIDENT SET ASSEMS**<br> **CONFIDENT SET ASSEMS**<br> **CONFIDENT SET ASSEM**<br>

#### <span id="page-17-2"></span>17 Remaining battery charge

 $\begin{picture}(150,10) \put(0,0){\line(1,0){10}} \put(10,0){\line(1,0){10}} \put(10,0){\line(1,0){10}} \put(10,0){\line(1,0){10}} \put(10,0){\line(1,0){10}} \put(10,0){\line(1,0){10}} \put(10,0){\line(1,0){10}} \put(10,0){\line(1,0){10}} \put(10,0){\line(1,0){10}} \put(10,0){\line(1,0){10}} \put(10,0){\line(1,0){10}} \put(10,0){\line($ 

- When  $\triangleleft$  starts flashing in red replace the battery pack with a fully charged one.
- When you attach an empty battery pack, the power may turn off without displaying the icon.

• Depending on the conditions under which the camcorder and the battery pack are used, the actual battery charge may not be indicated accurately.

#### <span id="page-17-3"></span>23 Recording reminder

The camcorder counts from 1 to 10 seconds when you start recording. This is helpful to avoid scenes that are too short.

- <span id="page-17-4"></span> Number of still images available on the memory card
- flashing in red: No card
- in green: 6 or more images
- in yellow: 1 to 5 images
- in red: No more images can be recorded
- When viewing the still images, the display will always be in green.
- Depending on the recording conditions, the number of available still images displayed may not decrease even after a recording has been made, or may decrease by 2 still images at once. Playback pause,<br>
The camcorder counts from 1 to 10 seconds<br>
ack pause,<br>
you start recording. This is helpful to avoid sc<br>
that are too short.<br>
lex (normal speed),<br>
lex speed),<br>  $\Box$ <br>
ack (double speed),<br>
ack (double speed

#### Card Access Display

 $\blacktriangleright$   $\Box$  is displayed next to the number of images available while the camcorder is writing on the memory card.

#### <span id="page-17-5"></span>45 Image number

The image number indicates the name and location of the file on the memory card. For example, the file name of image 101-0107 is "IMG\_**0107**.JPG", stored under the folder "DCIM\**101**CANON".

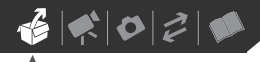

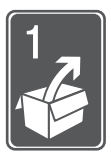

## <span id="page-18-0"></span>**Preparations**

This chapter describes basic operations, such as navigating the menus, and first time settings to help you learn more about your camcorder.

### <span id="page-18-1"></span>**Getting Started**

#### <span id="page-18-3"></span><span id="page-18-2"></span>**Charging the Battery Pack**

The camcorder can be powered with a battery pack or directly using the compact power adapter. Charge the battery pack before use.

For approximate charging times and recording/playback times with a full battery pack, refer to the tables on page 93.

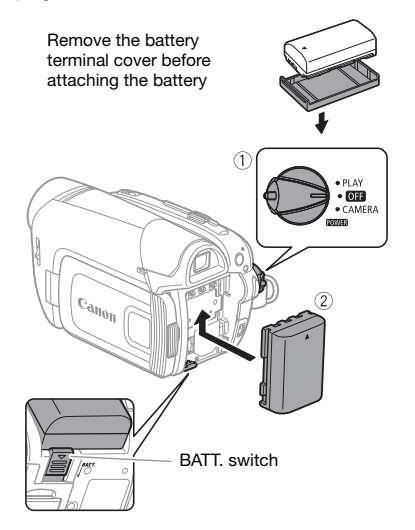

- **1 Turn off the camcorder.**
- **2 Attach the battery pack to the camcorder.**

Press the battery pack lightly and slide it up until it clicks.

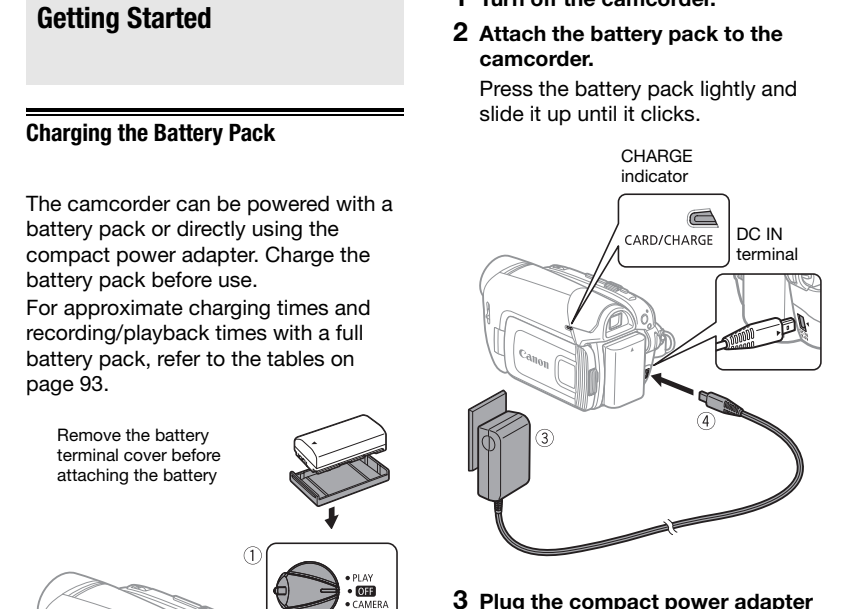

- **3 Plug the compact power adapter into a power outlet.**
- **4 Connect the compact power adapter to the camcorder's DC IN terminal.**
	- The CHARGE indicator starts flashing. The indicator will stay on when the charging is completed.
	- You can also use the compact power adapter without attaching a battery pack.
	- When the compact power adapter is connected, even if a battery is

attached its power will not be consumed.

**ONCE THE BATTERY IS FULLY CHARGED**

- **1 Disconnect the compact power adapter from the camcorder.**
- **2 Unplug the compact power adapter from the power outlet.**

#### **TO REMOVE THE BATTERY PACK**

**Press BATT.** to release the battery **pack. Slide the battery pack down and then pull it out.**

### **IMPORTANT**

- You may hear some noise from the compact power adapter during use. This is not a malfunction.
- We recommend charging the battery pack in temperatures between 10 °C and 30 °C (50 °F and 86 °F). Outside the temperature range of 0 °C to 40 °C (32 °F to 104 °F), charging will not start.
- Do not connect to the camcorder's DC IN terminal or to the compact power adapter any electrical equipment that is not expressly recommended for use with this camcorder.
- To prevent equipment breakdowns and excessive heating, do not connect the supplied compact power adapter to voltage converters for overseas travels or special power sources such as those on aircraft and ships, DC-AC inverters, etc.

### **NOTES**

• The CHARGE indicator also serves as a rough estimate of the battery charge status.

Continuously on: Battery pack fully charged.

Two quick flashes at 1-second intervals: Battery pack at least 50% charged. If the indicator flashes quickly but not exactly in this pattern, refer to **Troubleshooting** ( $\Box$  79). One flash at 1-second intervals: Battery pack less than 50% charged. **Example 10 and the properties of the compact power**<br> **COP[Y](#page-78-2) ANDER COPY ANDER CONDINE ANDER CONDUCT AND AND THE BATTERY PACK**<br> **COPY ANDER THE BATTERY PACK**<br> **COPY ANDER THE BATTERY PACK**<br> **COPY ANDER COPY ANDER BATTERY** 

- We recommend that you prepare battery packs 2 to 3 times longer than you think you might need.
- **U.S.A. and Canada only:** The lithium ion/polymer battery that powers this product is recyclable. Please call

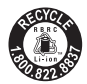

1-800-8-BATTERY for information on how to recycle this battery.

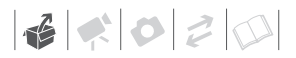

#### <span id="page-20-2"></span><span id="page-20-0"></span>**Installing the Backup Battery**

The backup battery (lithium button battery CR1616) allows the camcorder to retain the date, time  $(1)$  [27](#page-26-0)) and other camcorder settings while the power source is disconnected. Connect a power source to the camcorder when replacing the backup battery to retain the settings.

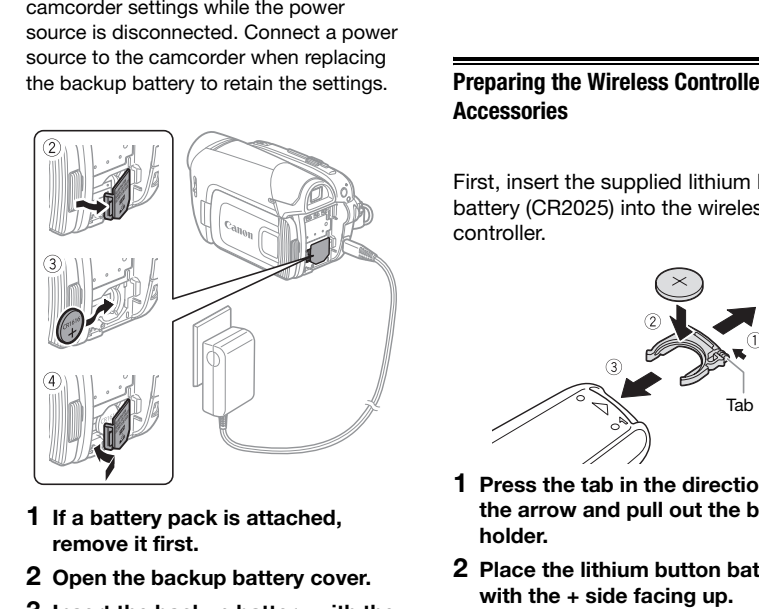

- **1 If a battery pack is attached, remove it first.**
- **2 Open the backup battery cover.**
- **3 Insert the backup battery with the + side facing out.**

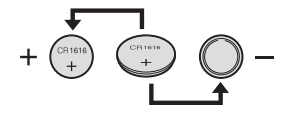

**4 Close the cover.**

### **NOTES**

The battery life of the backup battery is about one year.  $\stackrel{+}{\leq}$  flashes in red when the lithium button battery is not installed, or when it needs to be replaced.

#### <span id="page-20-1"></span>**Preparing the Wireless Controller and Accessories**

First, insert the supplied lithium button battery (CR2025) into the wireless controller.

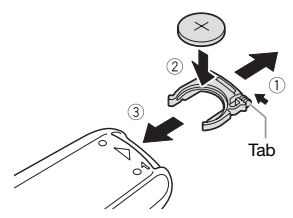

- **1 Press the tab in the direction of the arrow and pull out the battery holder.**
- **2 Place the lithium button battery with the + side facing up.**
- **3 Insert the battery holder.**

<span id="page-21-1"></span>**TO USE THE WIRELESS CONTROLLER**

<span id="page-21-0"></span>**Accessories**

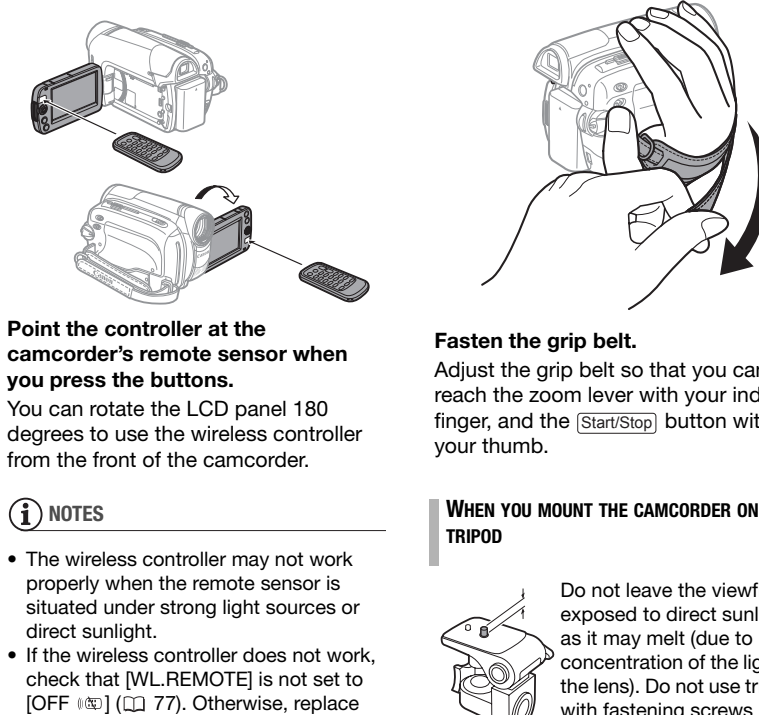

#### **Point the controller at the camcorder's remote sensor when you press the buttons.**

You can rotate the LCD panel 180 degrees to use the wireless controller from the front of the camcorder.

### **NOTES**

- The wireless controller may not work properly when the remote sensor is situated under strong light sources or direct sunlight.
- If the wireless controller does not work, check that [WL.REMOTE] is not set to [OFF  $\mathbb{Q}$ ] ( $\Box$  77). Otherwise, replace the battery.

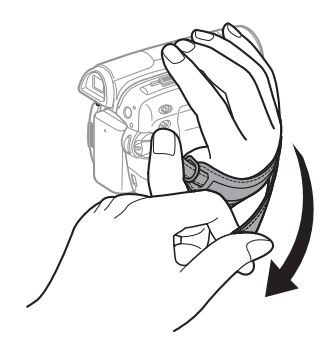

#### **Fasten the grip belt.**

Adjust the grip belt so that you can reach the zoom lever with your index finger, and the **Start/Stop** button with your thumb.

#### <span id="page-21-2"></span>**WHEN YOU MOUNT THE CAMCORDER ON A TRIPOD**

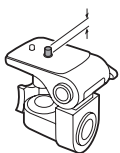

Do not leave the viewfinder exposed to direct sunlight as it may melt (due to concentration of the light by the lens). Do not use tripods with fastening screws longer than 5.5 mm (0.2 in.).

Doing so may damage the camcorder.

## $\mathbf{6} \times \mathbf{0} \times \mathbf{0}$

#### <span id="page-22-0"></span>**Basic Operation of the Camcorder**

#### <span id="page-22-3"></span><span id="page-22-1"></span>**Operating Modes**

The camcorder's operating mode is determined by the positions of the **POWER** switch and the  $\sqrt{\omega}$  switch. In the manual, <sup>CAMERA</sup> indicates that a function is available in the operating mode shown and  $\sqrt{GAMERA}$  indicates that the function is not available. When no operating mode icons are given, the function is available in all operating modes. The cancorder's operating mode is<br>
settings.<br>
determined by the positions of the **COVERS**<br>
switch and the  $\overline{CD}/\overline{CD}$  switch. In the<br>
manual,  $\overline{CD}/\overline{CD}$  switch and the  $\overline{CD}/\overline{CD}$  switch is a function is<br>
availa

#### <span id="page-22-4"></span><span id="page-22-2"></span>**Joystick and Joystick Guide**

Use the joystick to operate the camcorder's menus.

> Push the joystick up, down, left or right  $(\triangle \blacktriangledown, \blacktriangle \blacktriangleright)$  to select an item or change<br>settings.

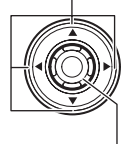

Press the joystick itself  $(\frac{1}{2})$  to save the settings or confirm an action. On menu screens, this is indicated by the icon  $STI$ .

The joystick can also be used in combination with the joystick guide to operate additional functions. Press  $(\circledast)$ to display/hide the joystick guide (when recording, the joystick guide will appear only when the mode switch is set to  $[**p**]$ ). The functions that appear on the joystick guide will change depending on the operating mode.

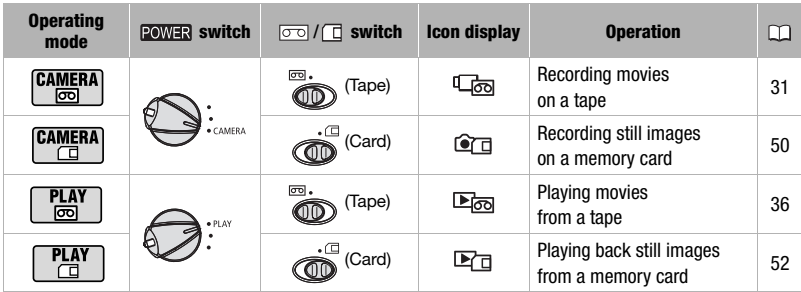

#### <span id="page-23-0"></span>**Using the Menus**

Many of the camcorder's functions can be adjusted from the menus that open after pressing the FUNC. button (FUNC.)).

For details about the available menu options and settings, refer to the appendix Menu Options Lists ( $\Box$  72).

#### <span id="page-23-1"></span>**Selecting a FUNC. Menu Option**

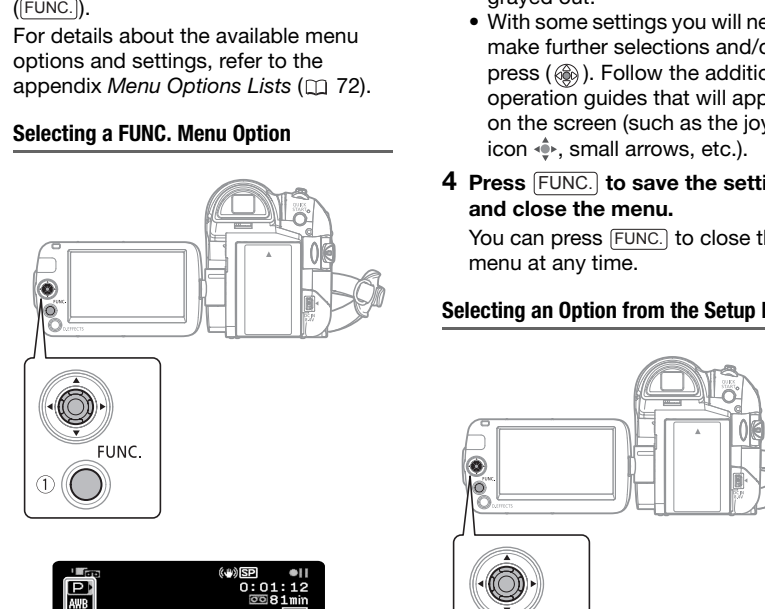

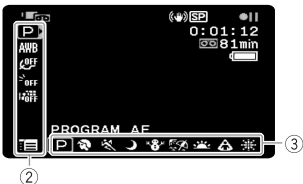

- **1** Press FUNC.
- **2** Select ( $\blacktriangle$ ) the icon of the **function you want to change from the left side column.**

Menu items not available will appear grayed out.

#### **3** Select ( $\blacktriangleleft$ ) the desired setting **from the available options at the bottom bar.**

- The selected option will be highlighted in light blue. Menu items not available will appear grayed out.
- With some settings you will need to make further selections and/or press (@). Follow the additional operation guides that will appear on the screen (such as the joystick icon  $\hat{\cdot}$ , small arrows, etc.).
- **4** Press FUNC. to save the settings **and close the menu.**

You can press FUNC.) to close the menu at any time.

#### <span id="page-23-3"></span><span id="page-23-2"></span>**Selecting an Option from the Setup Menus**

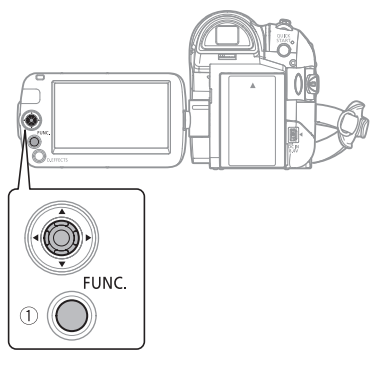

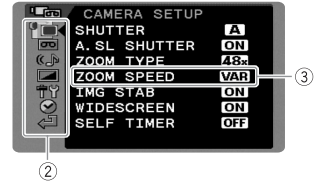

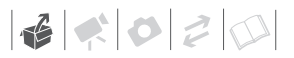

1 **Press FUNC.** 

In the still image index screen, the setup menus will open. Skip to step 3.

- **2** Select (▲▼) the  $\equiv$  icon and press **( ) to open the setup menus.**
- **3 Select (** $\sqrt{ }$ **)** the desired menu from **the left side column and press ( ).**

The title of the selected menu appears on top of the screen and under it the list of settings.

- **4 Select (▲▼) the setting you want** to change and press (3).
	- An orange frame will indicate the menu item currently selected. Menu items not available will appear grayed out.
	- To return to the menu selection screen, select (▼) [ sereen, select (■) and press  $(\circledcircledast)$ .
- **5** Select ( $\blacktriangle$ ) the desired option and **press (...)** to save the setting.

**6 Press FUNC.** 

You can press [FUNC.] to close the menu at any time.

### **NOTES**

Instead of steps 1 and 2, you can also keep FUNC.) pressed down for more than 1 second to open the setup menus screen directly.

#### **Abbreviation of Menu Selections in this Manual**

In this manual, the  $\bullet$  arrow is used to abbreviate menu selections. Below is an example of changing a setting using the setup menus.

FUNC. A

**FE MENULO**  $\Box$  DISPLAY SETUP/ $\circledcirc$   $\circ$ [LANGUAGE] Desired language

FUNC.

For selections in the FUNC. menu, the abbreviated form will always show the initial default value. In recording mode, its icon will appear on the left side column when you first open the menu. If the setting was changed, the icon of the currently selected option will appear instead. 3 Select ( $\blacktriangleright$ ) the desired menu from  $\text{FUNC}$ )<br>
the left side column and press  $\text{FINC} \odot \text{FINC}$ <br>
The title of the selected menu  $\text{LANGUAGE} \odot \text{FLO}$ <br>
The title of the selected menu  $\text{LANGUAGE} \odot \text{FLO}$ <br>
4 Select ( $\blacktriangle \$ 

FUNC. A

[ *OFE* IMAGE EFFECT OFFI Desired image effect  $\bigcirc$ FUNC.

### <span id="page-25-0"></span>**First Time Settings**

#### <span id="page-25-1"></span>**Changing the Language**

The language for on-screen and menu displays can be changed. The list of available languages depends on the region where you purchased the camcorder.

Default value

#### **Language Set A**

German, English<sup>+</sup>, Spanish, French, Italian, Polish, Russian, Simplified Chinese and Japanese.

#### **Language Set B**

English<sup>+</sup>, Simplified Chinese, Traditional Chinese and Korean.

#### FUNC.  $(D24)$

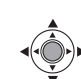

FUNC.)

 $[$  MENU]  $\odot$  $\Box$  DISPLAY SETUP/ $\bigcirc$   $\Box$ [LANGUAGE] Desired language FUNC.

### **NOTES**

- If you changed the language by mistake, follow the  $\textcircled{m}$  mark next to the menu item to change the setting.
- The display  $\sqrt{r}$  that appears in some menu screens refers to the name of the button on the camcorder and will not change, regardless of the language selected.

#### <span id="page-25-2"></span>**Changing the Time Zone**

Change the time zone to match your location. The default setting is New York or Singapore, depending on the region of purchase.

FUNC.  $(D24)$ 

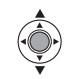

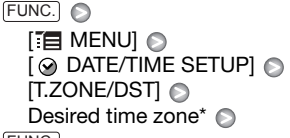

FUNC.

To adjust for daylight saving time, select the time zone with the  $*$  mark next to the area.

#### **World Time Zones**

Once you have set the time zone, date and time, you do not need to reset the clock every time you travel to another time zone. Select the time zone to match the local time at your destination, referring to the date and time displayed on the screen. The language set of on-screen and menu<br>
displays can be changed. The list of<br>
available languages depends on the<br>
region where you purchased the<br>
camcorder.<br> [C](#page-23-2)orresponding to the cancer of the cancer of the cancer of the c

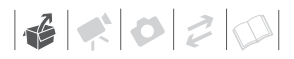

#### <span id="page-26-0"></span>**Setting the Date and Time**

#### FUNC.  $(\Box$  24)

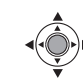

**1 Open the date and time setup screen.**

FUNC.

**FUNC.**  $\odot$  [**ie**] MENU]  $[$   $\odot$  DATE/TIME SETUP]  $\odot$ [DATE/TIME] Blinking arrows will be displayed around the first field of the date.

- **2 Change each field of the date and**  time with the joystick (AV) and move ( $\blacktriangleright$ ) to the next field.
- **3** Press (...) to start the clock.
- 4 Press FUNC.) to close the menu.

#### **NOTES**

You can also change the date format  $(D2 78)$ .

### <span id="page-26-1"></span>**Getting Ready to Start Recording**

#### <span id="page-26-3"></span><span id="page-26-2"></span>**Opening the Lens Cover and Adjusting the LCD Screen**

Before you start recording, open the lens cover.

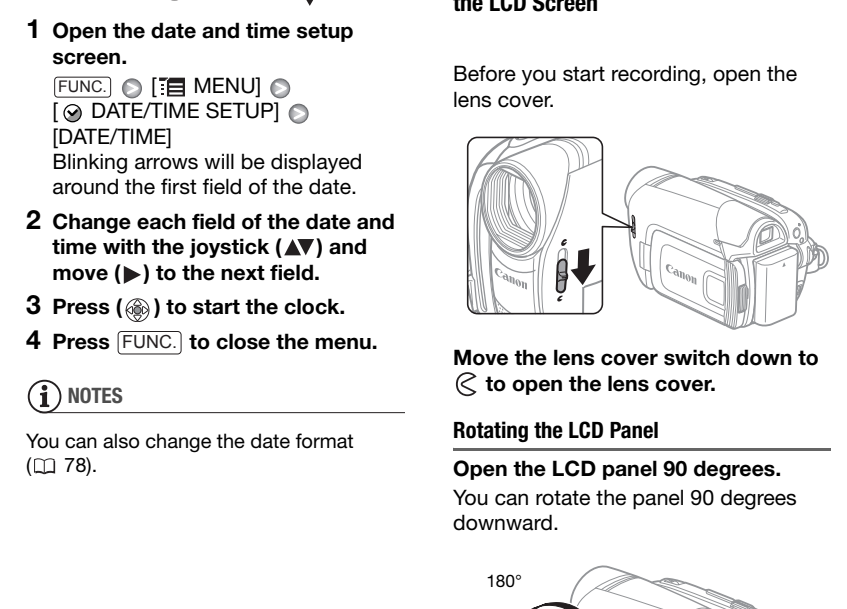

**Move the lens cover switch down to to open the lens cover.** 

#### <span id="page-26-4"></span>**Rotating the LCD Panel**

#### **Open the LCD panel 90 degrees.**

You can rotate the panel 90 degrees downward.

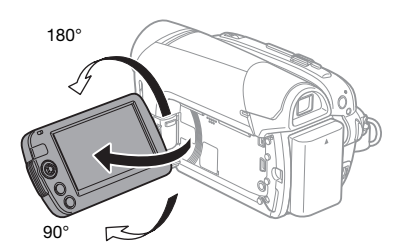

You can rotate the panel 180 degrees toward the lens (allowing the subject to monitor the LCD screen while you use the viewfinder). This is the only case where you can use the viewfinder and

the LCD screen simultaneously. Rotating the LCD panel 180 degrees can be useful in the following cases:

- When you wish to include yourself in the picture when recording with the self timer.
- To allow the camcorder to be operated with the wireless controller from the front.

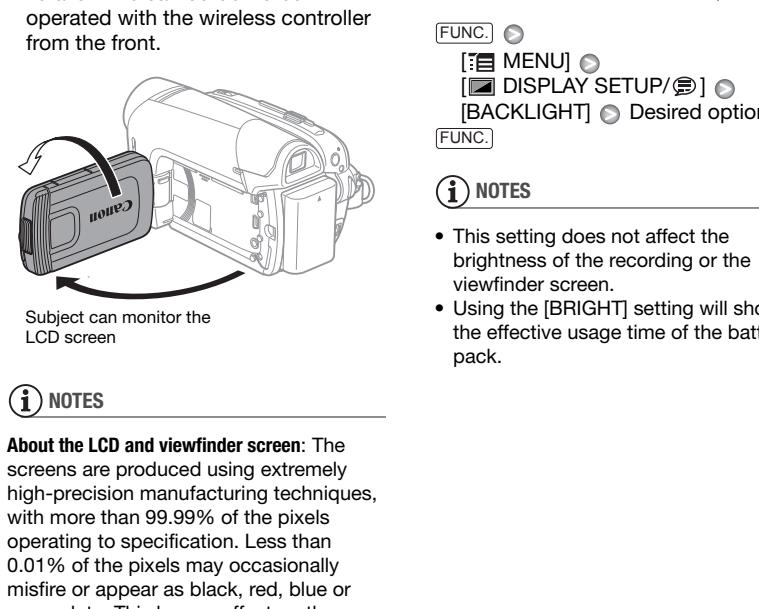

Subject can monitor the LCD screen

### **NOTES**

**About the LCD and viewfinder screen**: The screens are produced using extremely high-precision manufacturing techniques, with more than 99.99% of the pixels operating to specification. Less than 0.01% of the pixels may occasionally misfire or appear as black, red, blue or green dots. This has no effect on the recorded image and does not constitute a malfunction.

#### <span id="page-27-0"></span>**LCD Backlight**

You can set the brightness of the LCD screen to normal or bright.

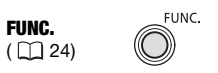

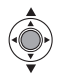

 $[$  MENU]  $\odot$  $\Box$  DISPLAY SETUP/ $\odot$   $\odot$ [BACKLIGHT] **Desired option**  $\odot$ FUNC. O

### **NOTES**

- This setting does not affect the brightness of the recording or the viewfinder screen.
- Using the [BRIGHT] setting will shorten the effective usage time of the battery pack.

## $\mathbf{6} \times \mathbf{0} \times \mathbf{0}$

#### <span id="page-28-1"></span><span id="page-28-0"></span>**Inserting and Removing a Tape**

Use only videocassettes marked with the MiniDy logo.

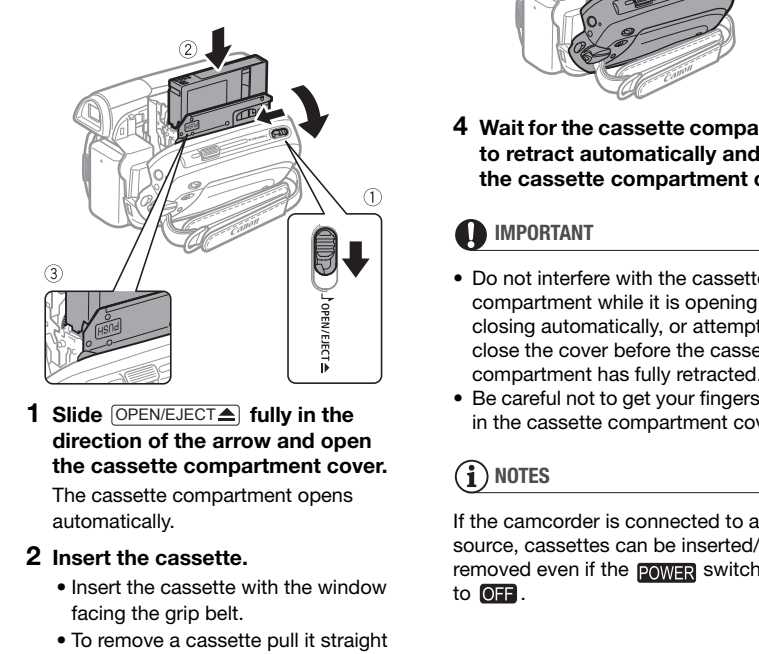

1 Slide **OPEN/EJECT** fully in the **direction of the arrow and open the cassette compartment cover.**

The cassette compartment opens automatically.

#### **2 Insert the cassette.**

- Insert the cassette with the window facing the grip belt.
- To remove a cassette pull it straight out.
- **3** Press the **PUSH** mark on the **cassette compartment until it clicks.**

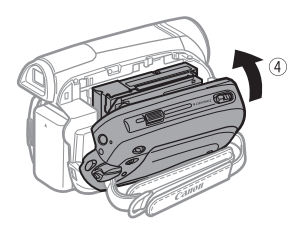

**4 Wait for the cassette compartment to retract automatically and close the cassette compartment cover.**

### **IMPORTANT**

- Do not interfere with the cassette compartment while it is opening or closing automatically, or attempt to close the cover before the cassette compartment has fully retracted.
- Be careful not to get your fingers caught in the cassette compartment cover.

### **NOTES**

If the camcorder is connected to a power source, cassettes can be inserted/ removed even if the **power** switch is set to  $OIF$ .

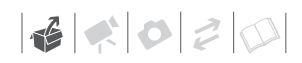

#### <span id="page-29-1"></span><span id="page-29-0"></span>**Inserting and Removing a Memory Card**

You can use commercially available SDHC (SD High Capacity) memory cards,  $S^*$  SD memory cards or MultiMedia cards (MMC) with this camcorder.

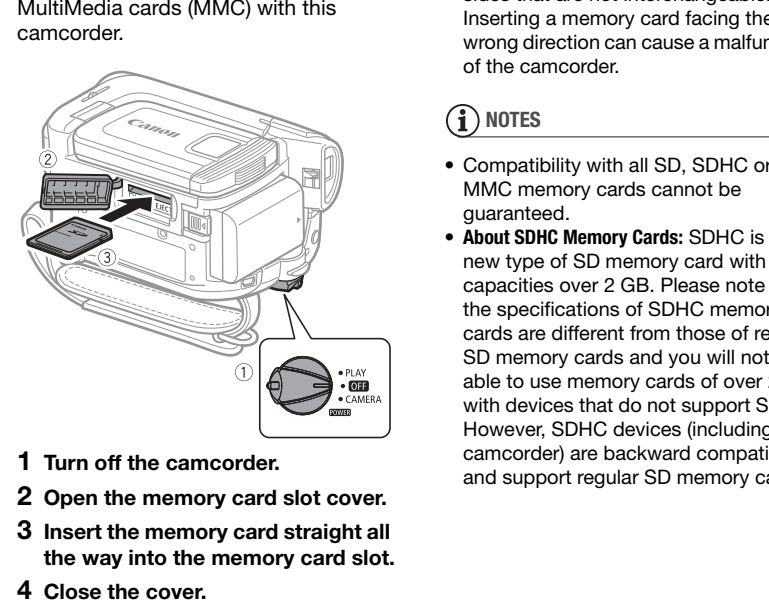

- **1 Turn off the camcorder.**
- **2 Open the memory card slot cover.**
- **3 Insert the memory card straight all the way into the memory card slot.**
- **4 Close the cover.**

Do not force the cover closed if the memory card is not correctly inserted.

**TO REMOVE THE MEMORY CARD**

**First push the memory card once to release it, and then pull the card out.**

#### **IMPORTANT**

- Make sure to initialize all memory cards before using them with this camcorder ( [56\)](#page-55-1).
- Memory cards have front and back sides that are not interchangeable. Inserting a memory card facing the wrong direction can cause a malfunction of the camcorder.

### **NOTES**

- Compatibility with all SD, SDHC or MMC memory cards cannot be guaranteed.
- **About SDHC Memory Cards:** SDHC is the new type of SD memory card with capacities over 2 GB. Please note that the specifications of SDHC memory cards are different from those of regular SD memory cards and you will not be able to use memory cards of over 2 GB with devices that do not support SDHC. However, SDHC devices (including this camcorder) are backward compatible and support regular SD memory cards.

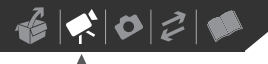

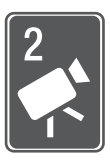

## <span id="page-30-0"></span>**Video**

This chapter covers functions related to shooting and playing back movies – from basic recording and zooming to more advanced manual picture adjustments.

### <span id="page-30-1"></span>**Basic Recording**

#### <span id="page-30-3"></span><span id="page-30-2"></span>**Shooting Video**

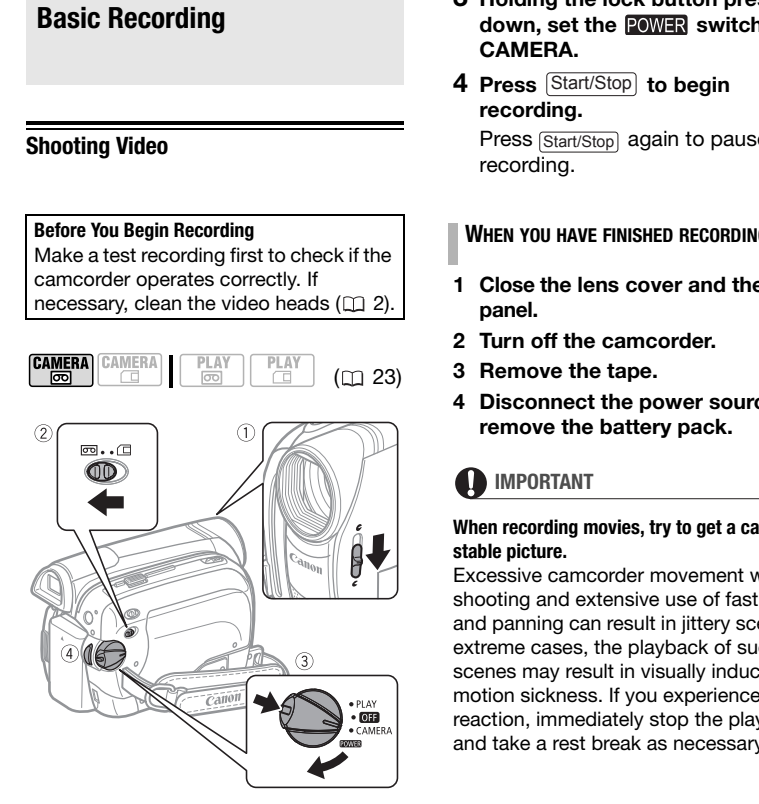

- **1 Move the lens cover switch down**  to  $\mathcal C$  to open the lens cover.
- **2** Move the  $\overline{op}/\overline{Box}$  switch to  $\overline{op}$ **(tape).**
- **3 Holding the lock button pressed**  down, set the **POWER** switch to **CAMERA.**
- 4 Press **Start/Stop** to begin **recording.**

Press  $\sqrt{\frac{Start/Stop}{1}}$  again to pause the recording.

#### **WHEN YOU HAVE FINISHED RECORDING**

- **1 Close the lens cover and the LCD panel.**
- **2 Turn off the camcorder.**
- **3 Remove the tape.**
- **4 Disconnect the power source and remove the battery pack.**

### **IMPORTANT**

#### **When recording movies, try to get a calm, stable picture.**

Excessive camcorder movement while shooting and extensive use of fast zooms and panning can result in jittery scenes. In extreme cases, the playback of such scenes may result in visually induced motion sickness. If you experience such a reaction, immediately stop the playback and take a rest break as necessary.

### **NOTES**

- **About the recording time**: By changing the recording mode you can change the video quality and as a result, also the available recording time  $(22.75)$ .
- Previous recordings overwritten by a new recording cannot be recovered. Before you start recording, search for the end of the last recording  $($ math> <math>\square</math> 38).
- To protect the tape and video heads, the camcorder will enter the stop mode  $(\blacksquare)$ if left in record pause  $( \bigcirc \mathbf{II} )$  mode for 4 minutes 30 seconds. To resume recording press [Start/Stop].
- **About the Power Save mode**: To save power when the camcorder is powered by a battery pack, the camcorder will automatically shut off if left without any operations for 5 minutes  $(1)$  78). To restore the power, turn the camcorder off and then on again.
- When recording in very loud places (such as fireworks shows or concerts), sound may become distorted or it may not be recorded at the actual levels. This is not a malfunction.

#### <span id="page-31-1"></span>**Using the Viewfinder**

When recording in bright places it may be difficult to use the LCD screen. In such case, change the brightness of the LCD screen  $(D)$  [28](#page-27-0), [76\)](#page-75-2) or use the viewfinder instead. To use the viewfinder, keep the LCD panel closed\*.

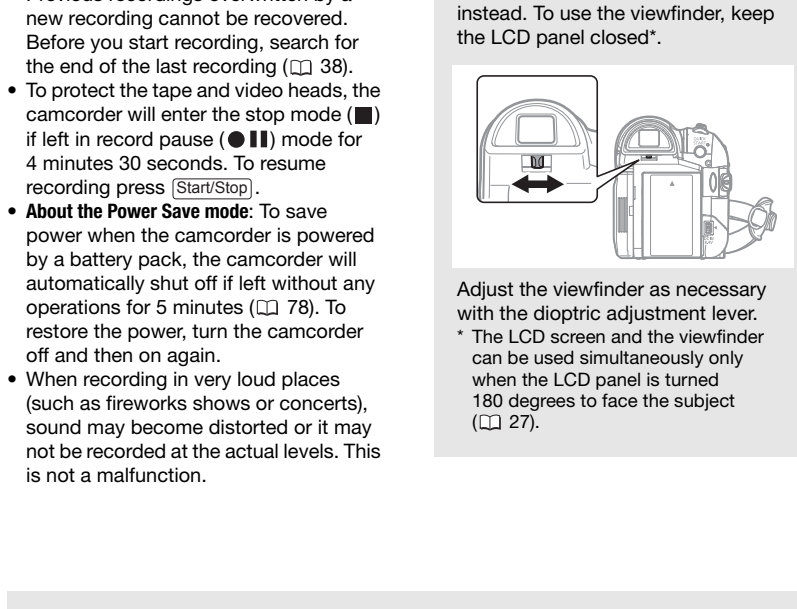

Adjust the viewfinder as necessary with the dioptric adjustment lever.

\* The LCD screen and the viewfinder can be used simultaneously only when the LCD panel is turned 180 degrees to face the subject  $(D27)$ .

<span id="page-31-0"></span>About the Mode Switch and Recording Programs Set the mode switch to **FASY** to let the camcorder adjust all the settings for you, allowing you to just point the camcorder and start shooting.

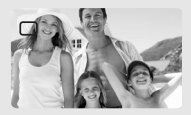

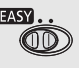

Set the mode switch to  $\mathbb P$  to select one of the recording programs. The Special Scene recording programs  $($  $\Box$  [40](#page-39-1)) offer a convenient way to select the optimal settings to match special recording conditions. The **[P** PROGRAM AE] recording program ( $\Box$  [42](#page-41-0)), on the other hand, allows you to set the shutter speed you want, or enjoy the flexibility to change other settings.

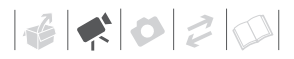

#### <span id="page-32-1"></span><span id="page-32-0"></span>**Zooming: Optical, Advanced and Digital Zoom**

The camcorder offers three types of zoom: optical, advanced and digital zoom when recording movies. (In **CAMERA** can mode only the optical zoom is available.) You can also change the zoom speed.

#### **Selecting the Zoom Type**

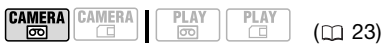

Options  $\bullet$  Default value

#### **[OPTICAL] (37x)**

The zoom range is limited to the optical magnification ratio of the lens.

#### **[ADVANCED] (Advanced Zoom)**

In addition to the optical zoom range, the camcorder processes the image digitally to obtain a larger zoom range without any deterioration in image quality. When recording movies with a 16:9 aspect ratio, the field of view (picture angle) will change. Refer to the table in the NOTES section. **EXAMERATE THE CONTROLL CONTROLL CONTROLL CONTROLL CONTROLL CONTROLL CONTROLL CONTROLL CONTROLL CONTROLL CONTROLL CONTROLL CONTROLL CONTROLL CONTROLL CONTROLL CONTROLL CONTROLL CONTROLL CONTROLL CONTROLL CONTROLL CONTROLL** 

#### **[DIGITAL] (2000x)**

When this option is selected, the camcorder will switch to digital zoom (light blue area on the zoom indicator) when you zoom in beyond the optical zoom range (white area on the zoom indicator). With the digital zoom the image is processed digitally so image quality will deteriorate the more you zoom in.

FUNC.  $(D24)$ 

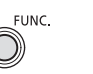

telephoto and full wide-angle.

of the scene  $($  $\Box$  74).

 $\Box$  MENUI  $\odot$ 

**NOTES**

FUNC. A

FUNC.

[6 CAMERA SETUP]

[ZOOM TYPE] @ Desired option @

The zoom range of the advanced zoom will change depending on the aspect ratio

**[WIDESCREEN] set to [ OFF] (4:3)**

**[WIDESCREEN] set to [ ON] (16:9)**  48x\* \* The picture angle will be wider at both full

55x

#### **Selecting the Zoom Speed**

 $(D23)$ 

Options • Default value

#### **[ WARI VARIABLE]\***

The variable zoom speed depends on how you operate the zoom lever: Press gently for slower zooms; press harder for faster zooms. With this option, the zoom speed will be faster in record pause mode.

#### **[ SPEED 1], [ SPEED 2], [ SPEED 3]**

Constant zoom speeds. [222] SPEED 31 is the fastest, and  $[5]$  SPEED 11 is the slowest.

Download from Www.Somanuals.com. All Manuals Search And Download.

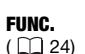

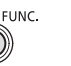

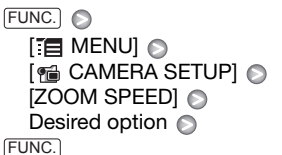

### **NOTES**

The fastest zoom speed can be achieved with the [ WARIABLE] setting.

#### **Using the Zoom**

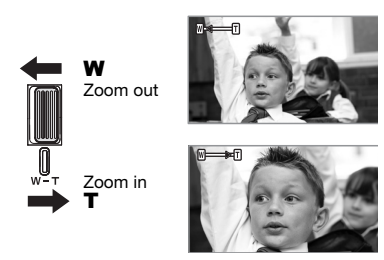

**Move the zoom lever toward** W **to zoom out (wide-angle). Move it toward** T **to zoom in (telephoto).**

### **NOTES**

- Keep at least 1 m (3.3 ft.) to the subject. At full wide-angle, you can focus on a subject as close as 1 cm (0.39 in.).
- You can also use the **T** and **W** buttons on the wireless controller. The zoom speed with the wireless controller will be the same as with the camcorder or fixed at [ SPEED 3] (when [ VARIABLE] is selected).

#### <span id="page-33-1"></span><span id="page-33-0"></span>**Quick Start Function**

When you press **QUICK START** the camcorder enters the  $\otimes$  standby mode. In standby mode the camcorder consumes only about half the power used when recording, saving energy when you are using a battery pack. Additionally, when you press QUICK START) again the camcorder is ready to start recording within approx. 1 second, ensuring you do not miss important shooting opportunities.

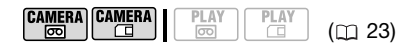

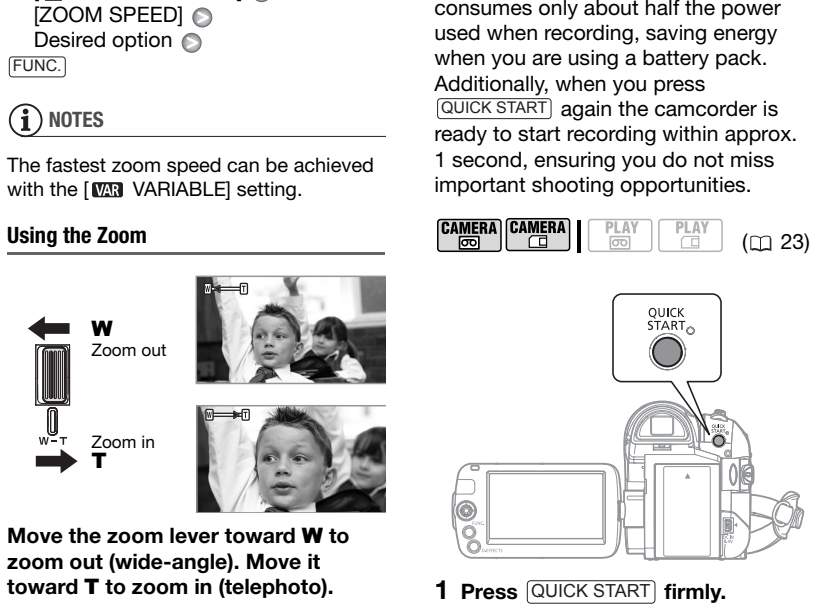

- 1 **Press** QUICK START firmly. The standby lamp flashes at first while the camcorder is preparing and then stays on when it enters the standby mode.
- **2 When you wish to resume recording, press**  QUICK START **again.**

Within approx. 1 second, the camcorder is ready to record.

### **NOTES**

- When you wake up the camcorder from standby mode, the following settings will be changed automatically:
	- Manual focus returns to automatic focus (AF).
	- Manual exposure adjustment returns to automatic exposure.
	- Zoom position returns to full wideangle **W**.
- The camcorder will shut off if left in standby mode for 10 minutes, regardless of the [POWER SAVE] setting ( 78). To restore the power if the camcorder shut off, turn the camcorder off and then on again.
- The camcorder will be woken up from standby mode if you open the cassette compartment cover or change the position of the  $\overline{00}/\overline{1}$  switch while the camcorder is in standby mode (standby lamp is on).

#### <span id="page-34-0"></span>**Reviewing the Last Scene Recorded**

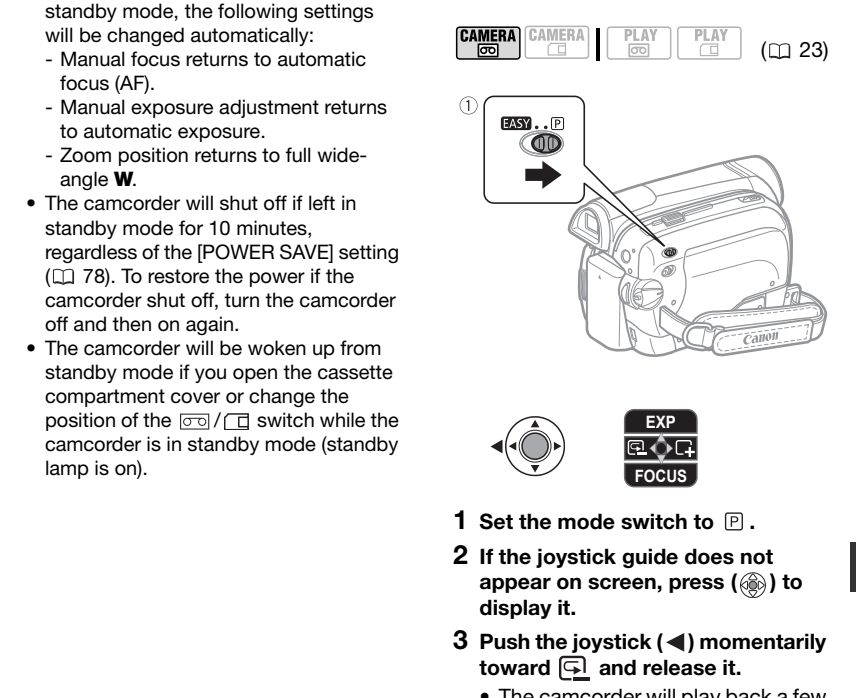

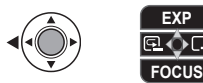

- **1** Set the mode switch to  $\mathbb P$  .
- **2 If the joystick guide does not appear on screen, press (**  $\circledcirc$  **) to display it.**
- **3** Push the joystick (<) momentarily toward **<u>and</u>** release it.
	- The camcorder will play back a few seconds of the last recording made and return to record pause mode.
	- You can also hold the joystick pressed  $($   $\blacktriangleleft)$  toward  $\Box$  or  $($   $\blacktriangleright)$ toward  $\Box$  to play back the tape (reverse or forward respectively) in order to locate the point where you want to start recording.

# <span id="page-35-0"></span>**Basic Playback**

#### <span id="page-35-2"></span><span id="page-35-1"></span>**Playing Back Video**

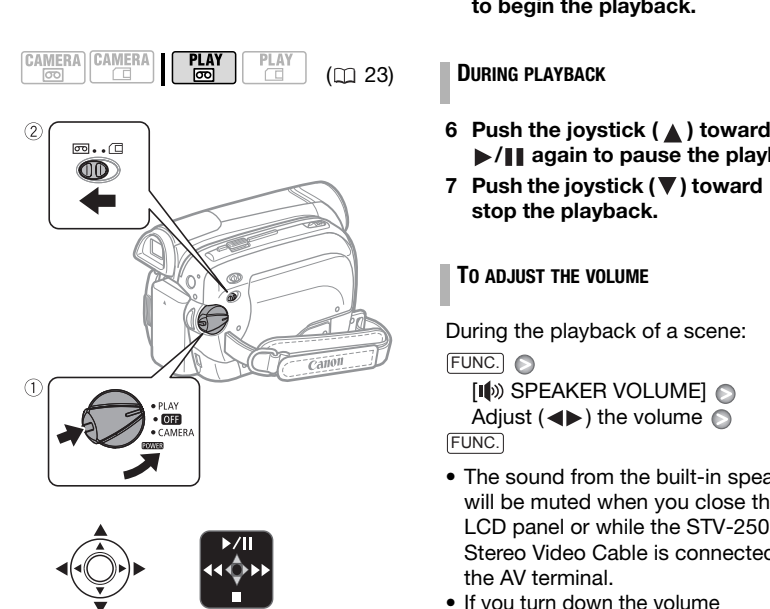

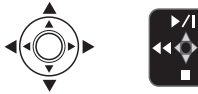

- **1 Holding the lock button pressed**  down, set the **POWER** switch to **PLAY.**
- **2** Move the  $\boxed{\circ}$  ⁄  $\boxed{\circ}$  switch to  $\boxed{\circ}$ **(tape).**
- **3 If the joystick guide does not appear on screen, press ( ) to display it.**

**4 Locate the point where you want to begin the playback.** 

Push the joystick  $(\blacktriangleleft)$  toward  $\blacktriangleleft \blacktriangleleft$  to rewind the tape or  $($ ) toward  $\blacktriangleright$ to fast forward.

**5** Push the joystick (A) toward  $\blacktriangleright$ / **to begin the playback.**

#### ( 23) **DURING PLAYBACK**

- **6** Push the joystick (▲) toward **/ again to pause the playback.**
- **7 Push the joystick (V) toward to stop the playback.**

#### <span id="page-35-3"></span>**TO ADJUST THE VOLUME**

During the playback of a scene:

FUNC.

**[II**) SPEAKER VOLUME] Adjust  $($   $\blacklozenge)$  the volume  $\odot$ FUNC.

- The sound from the built-in speaker will be muted when you close the LCD panel or while the STV-250N Stereo Video Cable is connected to the AV terminal.
- If you turn down the volume completely, the icon will change to  $\mathbb{I}^{\!0\!}$ .

### **NOTES**

- You can display the date and time of the recording  $( \Box 39)$  $( \Box 39)$ .
- To protect the tape and video heads, the camcorder will enter the stop mode  $(\blacksquare)$ if left in playback pause  $(\blacktriangleright \blacksquare)$  mode for 4 minutes 30 seconds. To resume the playback push the joystick  $($   $\blacktriangle)$  toward  $\blacktriangleright$  /II.
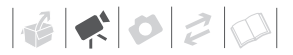

#### Special Playback Modes<sup>1</sup>

To enter most special playback modes you need to operate the buttons on the wireless controller  $( \Box 15)$  $( \Box 15)$ . There is no sound during the special playback modes.

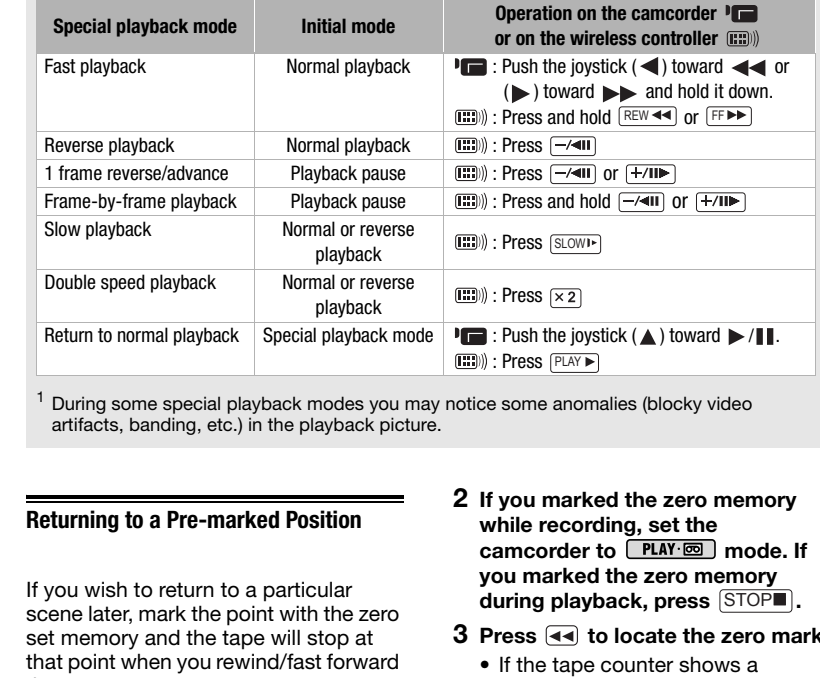

<sup>1</sup> During some special playback modes you may notice some anomalies (blocky video artifacts, banding, etc.) in the playback picture.

#### <span id="page-36-0"></span>**Returning to a Pre-marked Position**

If you wish to return to a particular scene later, mark the point with the zero set memory and the tape will stop at that point when you rewind/fast forward the tape. This function is operated with the wireless controller.

$$
\begin{array}{|c|c|c|c|c|}\n\hline\n\text{CAMERA} & \text{CAMERA} & \text{PLAY} & \text{PLAY} \\
\hline\n\hline\n\text{CD} & \text{CD} & \text{CD} & \text{CD} & \text{23}\n\end{array}
$$

- **1 While recording or during playback, press**  ZERO SET MEMORY **at the point you wish to return to later.**
	- The time code changes to  $"0:00:00 \, \text{m}$
	- Press **ZERO SET MEMORY** again to cancel the memory.
- **2 If you marked the zero memory while recording, set the**  camcorder to **PLAY mode**. If **you marked the zero memory**  during playback, press **[STOP■]**.
- **3** Press  $\boxed{44}$  to locate the zero mark.
	- If the tape counter shows a negative number, press instead.
	- **a** appears and the camcorder rewinds/fast forwards the tape.
	- The tape stops at or near the zero mark,  **disappears and the** correct time code will be displayed again.

## **NOTES**

If there are blank sections between recordings, the zero set memory may not work correctly.

#### **Locating the Beginning of a Recording Date**

You can locate the change of the date/ time zone with the date search function.

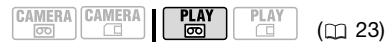

#### **Press [I44] or [PPI] on the wireless controller.**

- Press more than once to search for further date changes (up to 10 times).
- To cancel the search press  $[\text{STOP} \blacksquare]$ .

### **NOTES**

- The date search function will not detect recordings shorter than 1 minute per date/time zone.
- Date search may not function if the data code is not displayed correctly.

#### **Locating the End of the Last Scene**

After playing back a tape, use this function to locate the end of the last scene recorded in order to continue recording from that point.

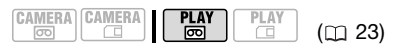

### **POINTS TO CHECK**

Stop the playback before using this function.

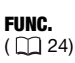

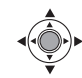

FUNC. A

 $\left[\rightarrow\right]$  END SEARCH]  $\odot$  [EXECUTE]

- "END SEARCH" appears.
- The camcorder rewinds/fast forwards the tape, plays back the last few seconds of the recording and stops the tape. **Example the Beginning of a Recording from that point.**<br> **EXAMPLE T[O](#page-22-0) THE CONTERT CAMPEAT CAMPLE TO THE CONTERT CAMPLE TO THE CONTERT CAMPLE TO THE CONTERT SUGRE TO THE CONTERT CONTERT (CONTERT SUGRE TO THE CONTERT OF THE** 
	- To cancel the end search push the joystick  $(\blacktriangledown)$  toward  $\blacksquare$ .

### **NOTES**

- End search cannot be used once you remove the cassette.
- If there are blank sections between recordings, the end search may not work correctly.
- You cannot use the end search to locate the end of a scene that was audio dubbed.

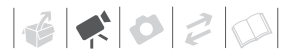

#### <span id="page-38-0"></span>**On-Screen Displays (Data Code)**

The camcorder keeps a data code containing the date and time of recording. You can select the data to be displayed.

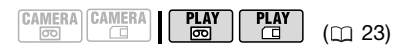

Options • Default value

#### **[ OFF]**

No data code display.

 $[\blacksquare$  Date],  $[\heartsuit$  time]

Displays the date or time when the scene or still

image was recorded.

[ DATE & TIME]

Displays both the date and time of the recording.

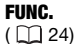

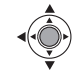

 $[$  MENU]  $\odot$ FUNC.

 $\Box$  DISPLAY SETUP/ $\Box$ [DATA CODE] @ Desired option @ FUNC. displayed.<br> [C](#page-23-1)AMERA CAMERA **CAMERA (CDP)** (CDP)<br>
Options<br> **CDP)**<br>
Options<br>
CDP)<br>
CDP)<br>
CDP<br>
CDP)<br>
CDP OPT<br>
CDP OPT<br>
CDP OPT<br>
CDP OPT<br>
CDP OPTE & TIME<br>
CDP OPTE & TIME<br>
CDP OPTE & TIME<br>
CDP OPTE & TIME<br>
CDP OPTE & TIME<br>
CDP

### **Advanced Functions**

#### <span id="page-39-1"></span><span id="page-39-0"></span>**: Special Scene Recording Programs**

Recording in a very bright ski resort or capturing the full colors of a sunset or a fireworks display becomes as easy as selecting a Special Scene recording program. For details about the available options, refer to the sidebar on page 41. Recording in a very bright ski resort or<br>
capturing the full colors of a sunset or a<br>
directing a Special Scene recording<br>
selecting a Special Scene recording<br>
program. For details about the available<br>
program. For detail

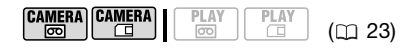

**POINTS TO CHECK**

Mode switch: **P** 

FUNC.  $(D24)$ 

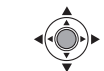

FUNC. A

**[P PROGRAM AE]** Desired recording program FUNC.

### **NOTES**

- Do not set the mode switch to FASY during the actual recording of a scene; the brightness of the picture may change abruptly.
- [**N** PORTRAITI/[ SPORTS]/ **EX BEACHI/[37 SNOW]** 
	- The picture may not appear smooth during playback.
- $\bullet$  [ $\mathbb N$  PORTRAIT] - The blur effect of the background increases the more you zoom in  $(T)$ .
- $\bullet$  [D NIGHT]
	- Moving subjects may leave a trailing afterimage.
	- Picture quality may not be as good as in other modes.
	- White points may appear on the screen.
	- Autofocus may not work as well as in other modes. In such case, adjust the focus manually.
- [**B**SNOW]/[**BEACH**]
	- The subject may become overexposed on cloudy days or in shaded places. Check the image on the screen.
- [圖FIREWORKS]
	- To avoid camcorder shake, we recommend using a tripod. Make sure to use a tripod especially in **CAMERA**  $\Box$ mode, as the shutter speed slows down.

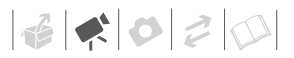

#### <span id="page-40-0"></span>**[ PROGRAM AE]**

The camcorder sets the aperture and shutter speed.

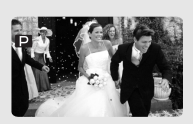

### **[ BEACH]**

Use this mode to record on a sunny beach. It prevents the subject from being underexposed.

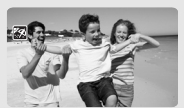

**[ SUNSET]** Use this mode to record sunsets in vibrant colors.

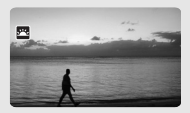

### **[ PORTRAIT]** The camcorder

uses a large aperture, achieving a focus on the

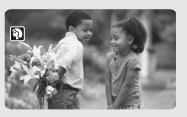

subject while blurring other distracting details.

### **[ SPORTS]**

Use this mode to record sports scenes such as tennis or golf.

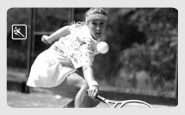

### **[ NIGHT]**

Use this mode to record in low-light conditions.

### **[ SNOW]**

Use this mode to record in bright ski resorts. It prevents the subject from being underexposed.

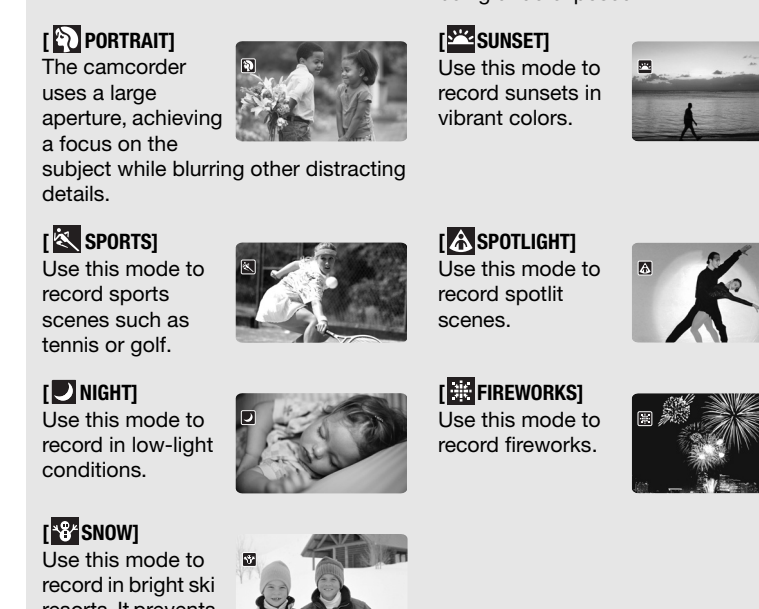

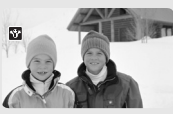

#### **[ SPOTLIGHT]** Use this mode to record spotlit scenes.

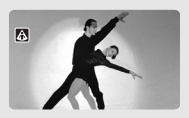

**[ FIREWORKS]** Use this mode to record fireworks.

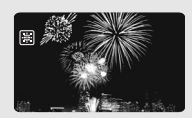

### <span id="page-41-0"></span> **Flexible Recording: Changing the Shutter Speed**

Use the automatic exposure (AE) program to use functions like the white balance or image effects, or to select the shutter speed.

Use faster shutter speeds to record subjects moving quickly. Use slower shutter speeds to add motion blur, emphasizing the feel of movement.

## $(D23)$

### **POINTS TO CHECK**

Mode switch: P

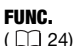

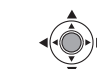

- 1 **Press** FUNC.
- **2 Select the [ PROGRAM AE] recording program (** $\Box$  **40).**

**[P** PROGRAM AE] is the default value; proceed directly to step 3 if you have not changed the recording program. balance or image effects, or to select<br>
Use faster speeds to record<br>
Use faster shutter speeds to record<br>
subjects moving quickly. Use slower<br>
shutter speeds to add motion blur,<br>
emphasizing the feel of movement.<br>
To reco

**3 Select the shutter speed from the setup menus.**

 $FUNC.$   $\odot$   $[$   $\blacksquare$  MENU] **6** CAMERA SETUPI [SHUTTER] Desired shutter speed **Read** FUNC.

#### Shutter speed guidelines

Note that on screen only the denominator is displayed  $[P 250]$ indicates a shutter speed of 1/250 second, etc.

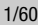

To record under most ordinary conditions.

1/100

To record indoor sports scenes.

1/250, 1/500\*, 1/1000\*

To record from within a moving car or train or to shoot fast-moving subjects such as roller coasters.

1/2000\*

To record outdoor sports scenes on sunny days.

CAMERA · coll mode only.

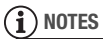

- Do not set the mode switch to FASY during the actual recording of a scene; the brightness of the picture may change abruptly.
- **IP PROGRAM AEI** 
	- When setting the shutter speed, the number displayed will flash if the value selected is not appropriate for the recording conditions. In such case, select a different value.
	- If you use a slow shutter speed in dark places, you can obtain a brighter image, but the image quality may be lower, and the autofocus may not work well.
	- The image may flicker when recording with high shutter speeds.

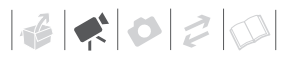

- **Recording movies under fluorescent lights:** If the screen starts to flicker, select **[P PROGRAM AE] and set the shutter** speed to 1/100.
- The shutter speed resets to [M] AUTO] when you set the mode switch to FASY or change the recording program.

#### <span id="page-42-0"></span>**LCD Video Light**

You can use the LCD video light to record in completely dark places. For a brighter picture, we recommend keeping a distance of about 20 cm - 60 cm (8 in. - 2 ft.) from the subject and/or using the [D] NIGHT] recording program. When you activate the LCD video light, rotate the LCD panel to face the subject and use the viewfinder instead  $($   $\Box$  32). [C](#page-23-0)[O](#page-22-0) Video Light<br>
You can use the LCD video light to<br>
You can use the LCD video light to<br>
TUNC.<br>
You can use the LCD video light to<br>
the picture, we record in completely dark places. For a<br>
bright picture, we record in compl

**[ mm** LCD LIGHT OFF]  $\left[ \frac{1}{2} \right]$  LCD LIGHT ON] Press  $(\circledcircledast)$  $(m23)$ FUNC.  $(D24)$ FUNC.

- The LCD display turns entirely white when used as the video light. Use the viewfinder instead.
- Using the viewfinder, select [<sup>s</sup>m<sub>1</sub> LCD LIGHT OFF] to turn the LCD video light off.

#### <span id="page-42-1"></span>**Self Timer**

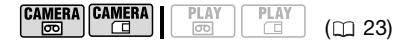

### **POINTS TO CHECK**

camera · set the camcorder to record pause mode.

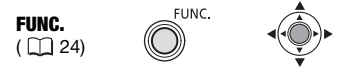

**1 Activate the self timer.**

**FUNC. O [ E** MENU] **[6**] CAMERA SETUPI **O**  $[SELF TIMER] \odot [on ON]$ 

- **2** Press FUNC. to close the menu.
	- $\upbeta$  appears.
	- Set [SELF TIMER] to [ **OFF** OFF] to cancel the self timer.
- **3** Press  $\boxed{\text{Start/Stop}}$  on the camcorder **to start recording.**
	- The camcorder starts recording video (CAMERA co) mode) or takes a still image ((CAMERA·CII) mode) after a 10-second countdown. The countdown appears on the screen.
	- You can also press **START/STOP** (CAMERA·<br /> **CAMERA·**<br /> **COMERA·**<br /> **COMERA·**<br /> **COMERA·**<br /> **COMERA·**<br /> **COMERA·**<br /> **COMERA·**<br /> **COMERA·**<br /> **COMERA·**<br /> **COMERA·**<br /> **COMERA·**<br /> **COMERA·**<br /> **COMERA·**<br />  $(\overline{\text{CAMERA}\cdot\Box} \text{ mode})$  on the wireless controller. In that case, the countdown will be only 2 seconds.

### **NOTES**

Once the countdown has begun, you can press [Start/Stop] again or turn off the camcorder to cancel the self timer.

### <span id="page-43-0"></span>**Audio Recording Mode**

You can change the quality of the audio recording.

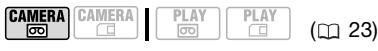

Options **Contains Default value** 

#### [ **16bit]**

Records audio at the highest quality.

#### **[ 12bit]**

Records audio on 2 channels (Stereo 1) leaving 2 free channels (Stereo 2) you can use for audio dubbing.

With this camcorder you can dub audio only using the microphone  $( \Box \ 66)$ .

#### FUNC.  $(D24)$

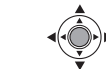

 $\Box$  MENUI  $\odot$  $[$  ( $\&$  AUDIO SETUP]  $\odot$ [AUDIO MODE] Desired option  $\odot$ FUNC. A FUNC. [C](#page-23-1)[O](#page-65-0)PY (CELEM THE SCREED PORT)<br>
COPY TO THE SCREED (COPY OF THE SCREED PORT)<br>
COPY TO THE SCREED AND SETTUP 1<br>
COPY OF THE SCREED 2 you can use for audio orby<br>
COPY TO THE SCREED 2 you can use for audio orby<br>
COPY OF THE S

#### **ABOUT THE WIND SCREEN**

The camcorder automatically reduces the background sound of wind. You can turn the wind screen off when you want the microphone to be as sensitive as possible  $($  $\Box$  75 $).$ 

#### **Audio Playback Modes**

#### **Selecting the Audio Channel**

You can select the audio channel to play back when playing back a tape with audio recorded on two channels (either stereo sound or bilingual audio signals).

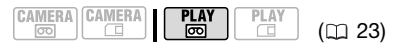

Options • Default value

#### $[\blacksquare \cdot \square \text{ L/R}]^*$

Left and right channels (stereo) / Main and sub signals (bilingual).

 $[$   $\blacksquare$   $L/L]$ 

Left channel only (stereo) / Main signal only (bilingual).

 $I \square$  R/R]

Right channel only (stereo) / Sub signal only (bilingual).

FUNC.  $(\Box 24)$ 

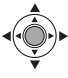

 $[$  MENU]  $\odot$ **[** ( $\triangle$  AUDIO SETUPI  $\cap$ [OUTPUT CH] Desired option FUNC. O FUNC.

#### <span id="page-44-1"></span>**Selecting the Audio Track on a Tape with Dubbed Audio**

You can select the audio track to play back when playing back a tape that has a dubbed audio track (Stereo 2) in addition to the original recorded audio (Stereo 1).

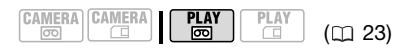

Options  $\bullet$  Default value

### **[ST1 STEREO1]\***

Original sound only.

[ ST-2 STEREO2]

Dubbed audio only.

[1:1 MIX/FIXED]

Mixed audio with the original sound and the dubbed audio at the same level.

 $[$   $\Box$  MIX/VAR.]

Mixed audio where the balance between the original sound  $( ST1)$  and the dubbed audio (ST-2) can be adjusted. COPY

FUNC.  $(D24)$ 

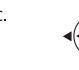

FUNC. A

- **[ i目 MENU] ◎**
- [ AUDIO SETUP]

[12bit AUDIO] @ Desired option\* @ FUNC.

\* When you select [ F MIX/VAR.], adjust the mix balance with the [MIX BALANCE] setting  $($  $\Box$  [75\)](#page-74-1).

#### <span id="page-44-0"></span>**Manual Focus Adjustment**

Autofocus may not work well on the following subjects. In such case, focus manually.

- Reflective surfaces
- Subjects with low contrast or without vertical lines
- Fast moving subjects
- Through wet windows
- Night scenes

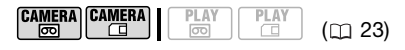

### **POINTS TO CHECK**

Adiust the zoom before you start the procedure. Mode switch: P

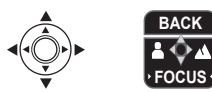

- **1 If the joystick guide does not appear on screen, press ( iii) to display it.**
- **2** Push the joystick (▼) toward **[FOCUS] to activate the manual focus.**

[FOCUS] on the joystick guide will be displayed in light blue and "MF" appears on the screen.

#### **3** Adjust ( $\blacktriangleleft$ ) the focus as **necessary.**

• Push the joystick  $($   $\blacktriangleright)$  toward  $\blacktriangle$ for a farther focal distance or push it  $($  ) toward **for a closer focal** distance.

- Pushing the joystick  $(\blacktriangledown)$  toward [FOCUS] again will return the camcorder to autofocus.
- **4** Push the joystick (▲) toward **[BACK] to save the focus adjustment.**

#### **Infinity Focus**

Use this function when you wish to focus on faraway subjects such as mountains or fireworks.

### **POINTS TO CHECK**

Adjust the zoom before you start the procedure. Mode switch: **P** 

**1** Keep the joystick pushed (▼) **toward [FOCUS] for more than 2 seconds.**

**BACK**

**FOCUS**

- $\bullet$   $\infty$  appears.
- Pushing the joystick  $(\blacktriangledown)$  toward [FOCUS] again will return the camcorder to autofocus.
- If you operate the zoom or the iovstick  $(\blacktriangle)$ ,  $\infty$  changes to "MF" and the camcorder returns to manual focusing mode.
- **2 Push the joystick (▲) toward [BACK] to save the focus adjustment.**

### **NOTES**

The camcorder will automatically return to autofocus when you set the mode switch to EASY.

### <span id="page-45-0"></span>**Manual Exposure Adjustment**

At times, backlit subjects may appear too dark (underexposed) or subjects under very strong lights may appear too bright or glaring (overexposed). To correct this, you can manually adjust the exposure.

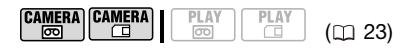

### **POINTS TO CHECK**

Mode switch:  $[**P**]$  (except for the [ FIREWORKS] recording program).

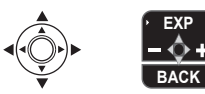

- **1 If the joystick guide does not appear on screen, press (@) to display it.**
- **2** Push the joystick (A) toward **[EXP].**

[EXP] on the joystick guide changes to light blue and the exposure adjustment indicator  $\bullet \rightarrow \bullet$  and the neutral value "±0" appear on the screen. COPY TO CHECK<br>
The this function when you wish to<br>
focus on faraway subjects such as<br>
mountains or fireworks.<br>
Mode switch: E<br>
POINTS TO CHECK<br>
Adjust the zoom before you start the<br>
procedure.<br>
Mode switch: E<br>
(COP)<br>
Mod

#### **3** Adjust ( $\blacklozenge$ ) the brightness of the **image as required.**

- The adjustment range and the length of the exposure adjustment indicator will vary depending on the initial brightness of the picture.
- Pushing the joystick  $(A)$  toward [EXP] again will return the camcorder to automatic exposure.

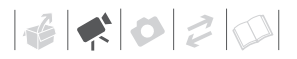

#### **4** Push the joystick (▼) toward **[BACK] to lock and save the exposure setting.**

If you operate the zoom during exposure lock, the brightness of the image may change.

#### <span id="page-46-0"></span>**White Balance**

The white balance function helps you accurately reproduce colors under different lighting conditions so that white objects will always look truly white in your recordings.

 $(m23)$ 

### **POINTS TO CHECK**

#### Recording program: [P PROGRAM AE]

Options  $\bullet$  Default value

#### **[ AUTO]**

Settings are automatically set by the camcorder. Use this setting for outdoor scenes.

#### [  $\frac{1}{200}$  DAYLIGHT]

For recording outdoors on a bright day.

#### **[ \* TUNGSTEN]**

For recording under tungsten and tungsten type (3-wavelength) fluorescent lighting.

#### $\sqrt{S}$  SET]

Use the custom white balance setting to make white objects appear white under colored lighting.

#### FUNC.  $(D24)$

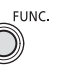

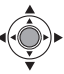

FUNC. **O** 

[ AUTO] Desired option\* FUNC.

\* When you select  $[s_2, SET]$ , do not press FUNC.] and continue instead with the procedure below.

#### **TO SET THE CUSTOM WHITE BALANCE**

- **1 Point the camcorder at a white object, zoom in until it fills the whole screen and press (**  $\circledcirc$  **).** When the adjustment is completed.  $\epsilon$  stops flashing and stays on. The camcorder retains the custom setting even if you turn off the camcorder. When you select [..., SET], do not p<br>
The white Balance<br>
The white balance function helps you<br>
accurately reproduce below.<br>
CO SET THE CUSTOM WHITE BALANCE<br>
To SET THE CUSTOM WHITE BALANCE<br>
To SET THE CUSTOM WHITE BALANCE<br>
	- **2** Press FUNC. to save the setting **and close the menu.**

### **NOTES**

- **When you select the custom white balance:**
	- Set the custom white balance in a sufficiently illuminated place.
	- Select a zoom type other than  $[2000x]$  DIGITAL $(223)$ .
	- Reset the white balance when the lighting conditions change.
	- Depending on the light source,  $\Box$ may keep flashing. The result will still be better than with [ M AUTO].
- Custom white balance may provide better results in the following cases:
	- Changing lighting conditions
	- Close-ups
	- Subjects in a single color (sky, sea or forest)

- Under mercury lamps and certain types of fluorescent lights

#### <span id="page-47-0"></span>**Image Effects**

You can use the image effects to change the color saturation and contrast to record images with special color effects.

$$
\begin{array}{|c|c|c|c|c|}\n\hline\n\text{CAMERA} & \text{CAMERA} & \text{PLAY} & \text{PLAY} & \text{(I)} & 23 \\
\hline\n\hline\n\text{CD} & \text{CD} & \text{CD} & \text{CD} & \text{(II)} & 23\n\end{array}
$$

**POINTS TO CHECK**

Recording program: [P PROGRAM AE]

Options  $\bullet$  Default value

#### *I IMAGE EFFECT OFFI<sup>\*</sup>*

Records with no image enhancing effects.

**[ ØV VIVID]** 

Emphasizes the contrast and color saturation.

#### [ & NEUTRAL]

Tones down the contrast and color saturation.

[ SD SOFT SKIN DETAIL]

Softens the details in the skin tone area for a more complimentary appearance. To obtain the best effect, use this setting when recording a close-up of a person. Note that areas similar to the skin color may lack in detail.

FUNC.  $(\Box 24)$ 

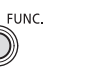

#### [ *d* IMAGE EFFECT OFF] **◎** Desired option  $\odot$ FUNC. **O** FUNC.

### <span id="page-47-1"></span>**Digital Effects**

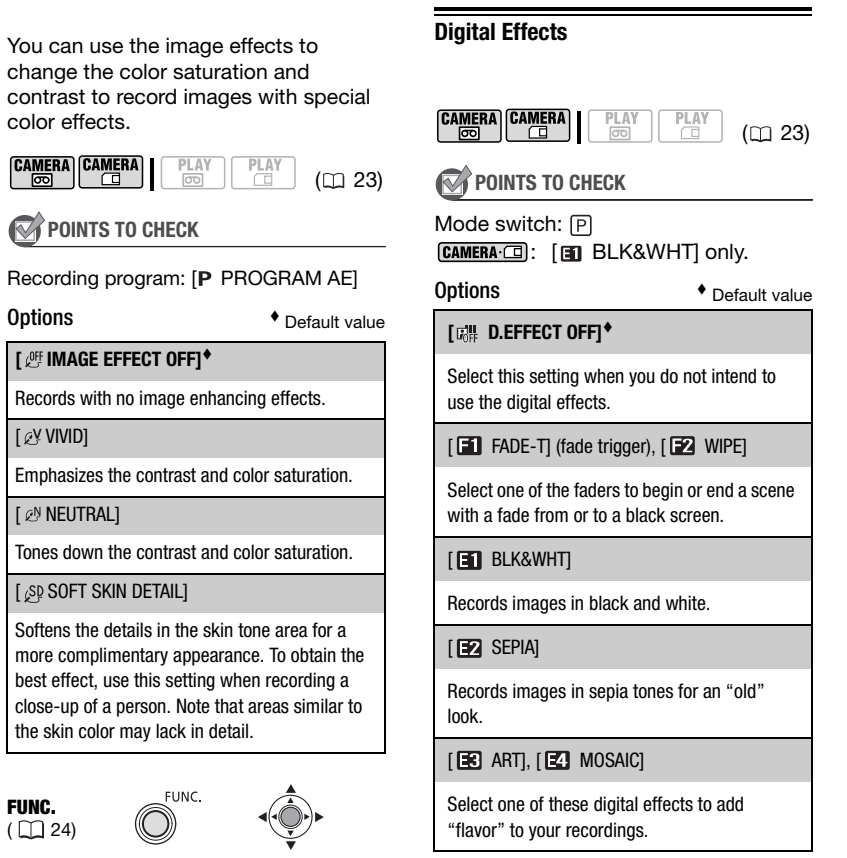

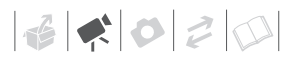

#### **Setting**

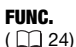

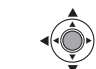

FUNC.

[ R D.EFFECT OFF] Desired option\*  $\odot$ 

#### **\*\*** FUNC.

- \* While making the selection, you can preview the effect on the screen.
- \*\* The icon of the selected effect appears.

**FLINC** 

#### **Applying**

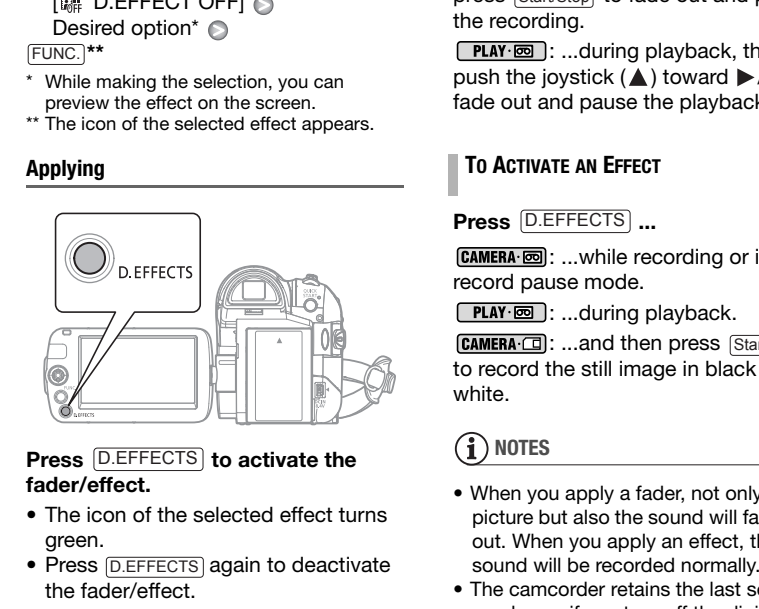

#### **Press** [D.EFFECTS] to activate the **fader/effect.**

- The icon of the selected effect turns green.
- Press **D.EFFECTS** again to deactivate the fader/effect.

### **TO FADE IN**

#### **Press** [D.EFFECTS] ...

camera · ...in record pause mode, then press (Start/Stop) to start recording with a fade in.

**PLAY** 画: ...in playback pause mode, then push the joystick  $($   $\blacktriangle$ ) toward  $\blacktriangleright$ / $\blacktriangleright$  to fade in and start the playback.

### **TO FADE OUT**

**Press** [D.EFFECTS] ...

 $[CMERA \cdot \blacksquare]$ : ...while recording, then press **Start/Stop** to fade out and pause the recording.

PLAY **m**: ...during playback, then push the joystick  $(A)$  toward  $\blacktriangleright$  /II to fade out and pause the playback.

#### **TO ACTIVATE AN EFFECT**

#### **Press**  $[$ D.EFFECTS $]$  ...

[CAMERA·**I**]: ...while recording or in record pause mode.

 $[PIAY \overline{\odot}]$ : ...during playback.

: ...and then press **Start/Stop** to record the still image in black and white.

### **NOTES**

- When you apply a fader, not only the picture but also the sound will fade in or out. When you apply an effect, the sound will be recorded normally.
- The camcorder retains the last setting used even if you turn off the digital effects or change the recording program.
- The digital effects are not available when [TV TYPE] is set to [NORMAL TV] and the stereo video cable is connected to the AV terminal.

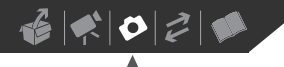

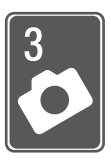

# **Photos**

Refer to this chapter for details on shooting photos – from capturing and playing back images to printing them.

### **Basic Recording**

### **Taking Photos**

Before using a memory card for the first time, be sure to initialize it with this camcorder  $( \Box 56)$ .

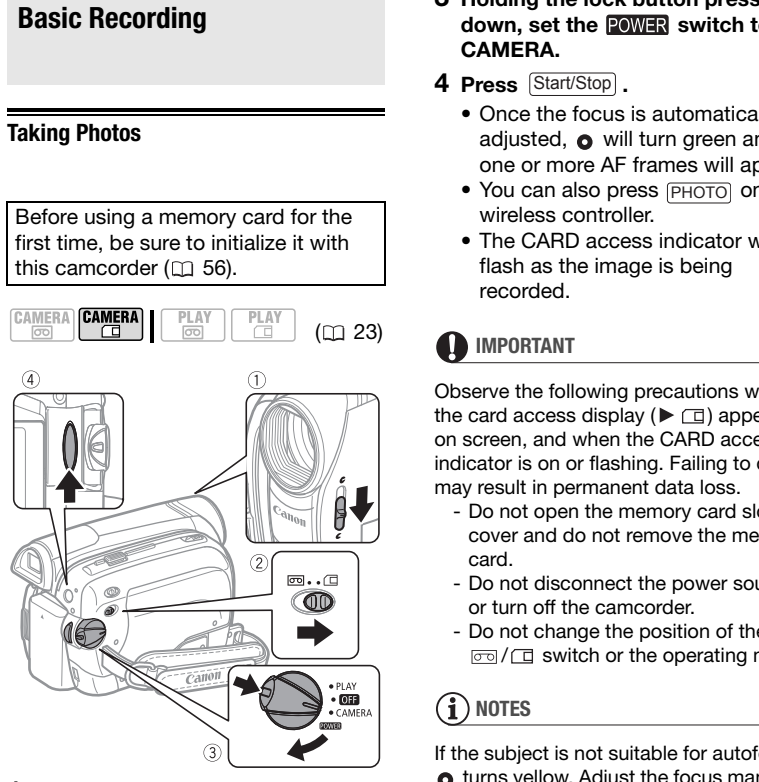

- **1 Move the lens cover switch down**  to  $\mathcal{R}$  to open the lens cover.
- **2 Move the** / **switch to (memory card).**

#### **3 Holding the lock button pressed**  down, set the **POWER** switch to **CAMERA.**

- 4 **Press** [Start/Stop].
	- Once the focus is automatically adjusted,  $\bullet$  will turn green and one or more AF frames will appear.
	- You can also press **PHOTO** on the wireless controller.
	- The CARD access indicator will flash as the image is being recorded.

### **IMPORTANT**

Observe the following precautions while the card access display  $($   $\blacktriangleright$   $\sqcap$ ) appears on screen, and when the CARD access indicator is on or flashing. Failing to do so may result in permanent data loss.

- Do not open the memory card slot cover and do not remove the memory card.
- Do not disconnect the power source or turn off the camcorder.
- Do not change the position of the  $\sqrt{2}$  switch or the operating mode.

### **NOTES**

If the subject is not suitable for autofocus, **o** turns yellow. Adjust the focus manually  $(m45)$ .

#### <span id="page-50-0"></span>**Selecting Photo Size and Quality**

Still images are recorded on the memory card using JPEG compression. As a general rule select a larger image size for higher quality.

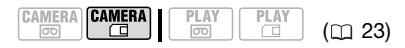

#### **Options**

Image size options and the approximate number of still images that can be recorded on memory cards of various sizes are given in the table below.

FUNC.  $(D24)$ 

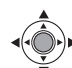

FUNC.  $\odot$ 

 $[$ **L**  $\bullet$  1152x864]  $\odot$ Desired image size\* Desired image quality\*

FUNC.

 $*$  Press  $(\circledcircledast)$  to move back and forth between size and quality selection. The number displayed on the right corner indicates the approximate number of various sizes are given in the table<br>below.<br>
FUN[C](#page-23-0).<br>
COMPUNC.<br>
COMPUNC.<br>
COMPUNC.<br>
COMPUNC.<br>
COMPUNC.<br>
COMPUNC.<br>
COMPUNE COMPUNE COMPUNIC.<br>
COMPUNE COMPUNE COMPUNICATION.<br>
THE CONFIDENC.<br>
THE COMPUNE COMPUNE COMPUNE COMPUNI

images that can be recorded with the current quality/size setting.

### **NOTES**

- Depending on the number of images on the memory card (Windows: 1,800 images or more; Macintosh: 1,000 images or more), you may not be able to transfer images to a computer. Try using a card reader.
- Connection to a PictBridge-compatible printer will not work when the memory card contains 1,800 images or more. For best performance, we recommend keeping the number of images on the memory card under 100. mages or more; Macintosh: 1,00<br>
images or more), you may not be<br>
transfer images to a computer. Ti<br>
a card reader.<br>
• Connection to a PictBridge-com<br>
printer will not work when the m<br>
that<br>
card contains 1,800 images or m<br>
	- When printing still images, use the following guidelines as a reference for selecting the print size.

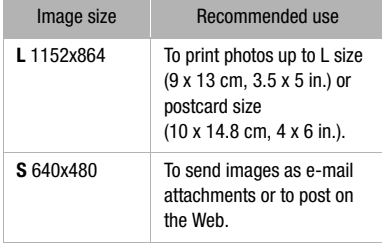

#### Approximate number of still images on a memory card

Default value

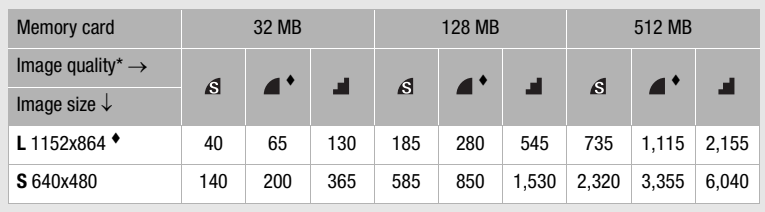

 $*\mathcal{S}$  : [SUPER FINE],  $\mathcal{I}$  : [FINE],  $\mathcal{I}$  : [NORMAL]

#### **Erasing or Protecting a Photo Right After Recording It**

You can erase or protect the still image recorded last while reviewing it within the time set for the [REVIEW] option (or immediately after recording it, if **IREVIEWI is set to [mm OFF]).** 

$$
\begin{array}{|c|c|c|c|c|}\hline \texttt{CAMERA} & \texttt{CAMERA} & \texttt{PLAN} & \texttt{PLAN} & \texttt{(D23)}\\ \hline \hline \texttt{CO} & \texttt{CO} & \texttt{CO} & \texttt{(C1 23)}\\ \hline \end{array}
$$

**POINTS TO CHECK**

Make sure to press [FUNC.] while reviewing the still image immediately after recording it.

FUNC.  $(\Box$  24)

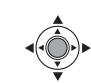

**TO ERASE THE PHOTO**

- FUNC. O
	- [<sup>'</sup> iMAGE ERASE] **●** [ERASE] Press  $(\circledast)$

### **TO PROTECT THE PHOTO**

#### [OF PROTECT OFF] [O<sub>T</sub> PROTECT ON] Press  $(\circledast) \circledast$ FUNC. FUNC.

## **Basic Playback**

### <span id="page-51-0"></span>**Viewing Photos**

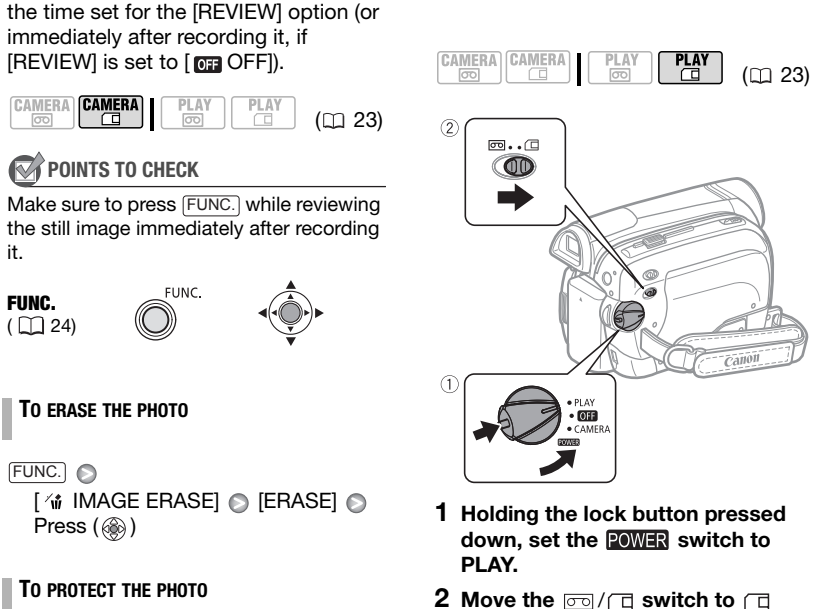

- **1 Holding the lock button pressed**  down, set the **POWER** switch to **PLAY.**
- **2 Move the** / **switch to (memory card).**

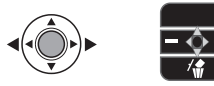

- **3 If the joystick guide does not appear on screen, press (38) to display it.**
- **4** Push the joystick ( $\blacktriangle$ ) to move **between the images.**

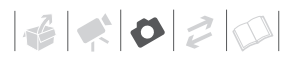

#### **Image Jump**

You can jump to a specific image without having to browse all of them one by one.

**Push the joystick (** $\blacktriangleleft \blacktriangleright$ **) and hold it pressed down. Release the joystick when the image number gets to the image you want to display.**

### **IMPORTANT**

- Observe the following precautions while the card access display  $\blacktriangleright \Box$  appears on screen, and when the CARD access indicator is on or flashing. Failing to do so may result in permanent data loss.
	- Do not open the memory card slot cover and do not remove the memory card.
	- Do not disconnect the power source or turn off the camcorder.
	- Do not change the position of the  $\sqrt{2}$  switch or the operating mode.
- The following may not be displayed correctly.
	- Images not recorded with this camcorder.
	- Images edited on or transferred from a computer.
	- Images whose file names have been changed.

#### **Slideshow**

FUNC.  $(\Box$  24)

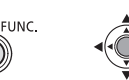

FUNC.

 $\Rightarrow$  SLIDESHOWI  $\bullet$  Press ( $\circledast$ )

- Images are played back one after another.
- Press  $(\textcircled{\textcircled{\tiny \textcircled{\tiny \textcircled{\tiny \textcircled{\tiny \textcircled{\tiny \textcircled{\tiny \textcircled{\tiny \textcircled{\tiny \textcircled{\tiny \tiny \textcircled{\tiny \textcircled{\tiny \tiny \textcircled{\tiny \tiny \textcircled{\tiny \tiny \textcircled{\tiny \tiny \textcircled{\tiny \tiny \tiny \textcircled{\tiny \tiny \tiny \textcircled{\tiny \tiny \tiny \tiny \textcircled{\tiny \tiny \tiny \tiny \textcircled{\tiny \tiny \tiny \tiny \textcircled{\tiny \tiny \tiny \tiny \tiny \textcircled{\tiny \tiny \tiny \tiny \tiny \textcircled{\tiny \tiny \tiny \tiny \tiny \textcircled{\tiny \tiny \tiny \tiny \tiny \tiny$

#### **Index Screen**

- **1 Move the zoom lever toward** W**.** The index screen appears.
- 2 Select  $({\blacktriangle} \triangledown, {\blacktriangle} \triangleright)$  an image. Move the cursor  $\mathbb{F}$  to the image you want to view.
- **3 Move the zoom lever toward** T**.** The index screen closes and the selected image is displayed.

### **Magnifying Photos during Playback**

During playback, still images can be magnified up to 5 times.

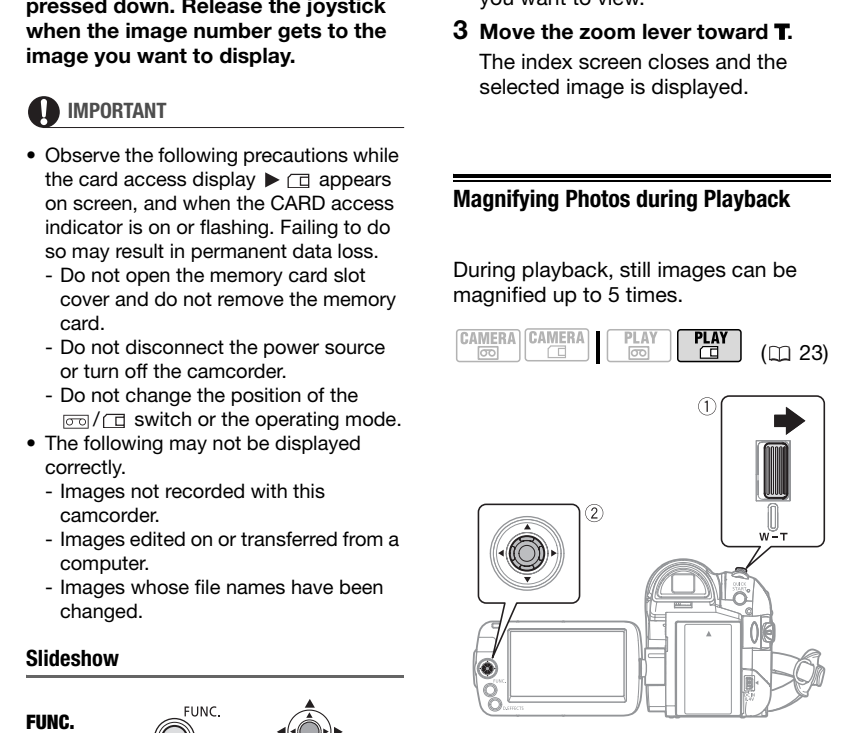

- **1 Move the zoom lever toward** T**.**
	- The image is magnified by 2 times and a frame appears indicating the position of the magnified area.
- To further enlarge the image, move the zoom lever toward T. To reduce the magnification, move the zoom lever toward W.
- $\ast$  will appear for images that cannot be enlarged.
- **2** Move  $(A\mathbf{V}, A\blacktriangleright)$  the frame to the **part of the image you want to see enlarged.**

To cancel the magnification, move the zoom lever toward  $W$  until the frame disappears.

#### **Erasing Photos**

You can erase still images recorded on the memory card.

### **Erasing a Single Image**

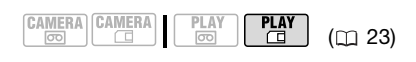

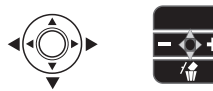

- **1 If the joystick guide does not appear on screen, press (@) to display it.**
- **2 Select (◀▶)** the image you want **to erase.**
- **3** Push the joystick (▼) toward  $\hat{w}$ .
- **4 Select (◀▶)** [ERASE] and press **( ).**

#### **Erasing All Images**

The following procedure will erase all the non-protected still images from the memory card (all images except those with the  $O_m$  mark).

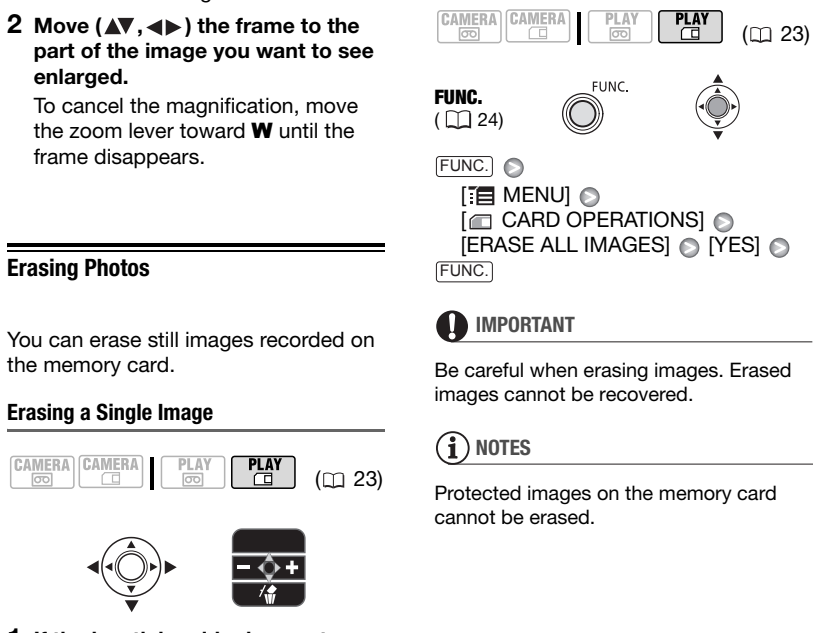

FUNC.

**IMPORTANT**

Be careful when erasing images. Erased images cannot be recovered.

### **NOTES**

Protected images on the memory card cannot be erased.

### **Additional Functions**

#### **Automatic Focus Priority**

When the focus priority is activated, the camcorder records a still image only after the focus has been adjusted automatically. When the focus priority is activated, the<br>
carcorder records a still image only<br>
after the focus has been adjusted<br>
atomatically.<br>
C[OP](#page-22-0)Y and the COPY of the COPY of the COPY of the COPY of the COPY of the COPY of the COPY

$$
\begin{array}{|c|c|c|c|c|}\hline \texttt{CAMERA} & \texttt{CAMERA} & \texttt{PLAY} & \texttt{PLAY} \\ \hline \hline \texttt{CD} & \texttt{CD} & \texttt{CD} & \texttt{CD} \\ \hline \end{array}
$$

$$
\hat{\mathbf{r}}
$$
 points to check

Mode switch at **EASY**: The focus priority cannot be turned off.

Mode switch at  $\boxed{P}$ : You can turn off the focus priority and you can also select the AF (autofocus) frame to be used.

Options  $\bullet$  Default value

 $(m<sub>23</sub>)$ 

#### **[ ON:AiAF]** (Mode switch:  $\boxed{P}$  \*,  $\boxed{EASY}$ )

Depending on the shooting conditions, one or more AF frames out of the nine frames available are automatically selected and the focus is fixed on them.

#### [ **同** ON:CENTER] (Mode switch:  $\boxed{P}$ \*)

A single focusing frame appears in the center of the screen and the focus is automatically fixed on it. This is convenient for making sure the focus is exactly where you want it.

#### $[$  Offl $]$  OFFl $]$

(Mode switch:  $\boxed{P}$ )

Select this option if you wish to record a still image as soon as you press **Start/Stop**.

Except for the [ 图 FIREWORKS] recording program.

#### FUNC.  $(D24)$

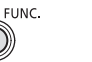

 $\Box$  MENUI  $\odot$ **[62]** CAMERA SETUPI  $[FOCUS PRI.]$   $\bigcirc$  Desired option  $\bigcirc$ FUNC. A FUNC.

## **NOTES**

In the [ FIREWORKS] recording program the focus priority is automatically set to [ **OFF**].

### **Protecting Photos**

You can protect still images recorded on the memory card from accidental erasure.

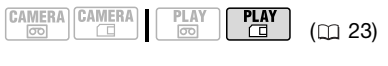

FUNC.  $(\Box 24)$ 

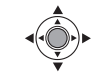

[O<sub>FF</sub> PROTECT OFF] [ O<sub>T</sub> PROTECT ON<sup>™</sup> FUNC. A

 $Press$  ( $\circledcirc$ )  $\circledcirc$ 

FUNC.

O<sub>T</sub> appears and the image cannot be erased.

To cancel the image protection, select [ PROTECT OFF] instead.

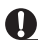

### **IMPORTANT**

Initializing the memory card  $(5)$  [56\)](#page-55-0) will permanently erase all still images, even the protected ones.

#### <span id="page-55-0"></span>**Initializing the Memory Card**

Initialize memory cards when you use them with this camcorder for the first time, or to erase all the still images on them.

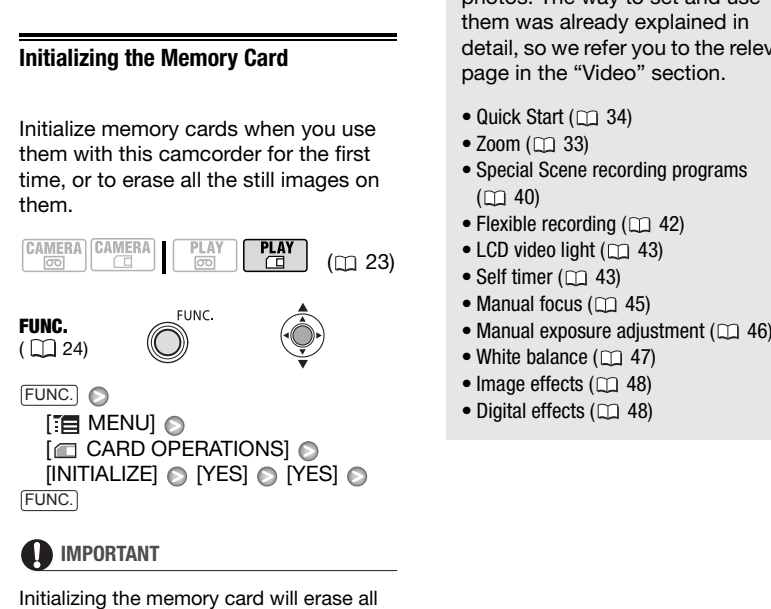

Initializing the memory card will erase all still images, even the protected ones. The original still images cannot be recovered.

#### You can also use the following functions...

The following functions and features of the camcorder can be used either for shooting video or for taking photos. The way to set and use them was already explained in detail, so we refer you to the relevant page in the "Video" section.

- Quick Start  $(m_3 34)$
- $\bullet$  Zoom ( $\Box$  33)
- Special Scene recording programs  $(m 40)$
- Flexible recording  $($   $\Box$  42)
- $\bullet$  LCD video light ( $\Box$  43)
- Self timer  $(m_1 43)$
- Manual focus  $($ <del>nd</del> 45)
- Manual exposure adjustment  $(1)$  46)
- White balance  $($   $\Box$  47)
- $\bullet$  Image effects ( $\Box$  48)
- $\bullet$  Digital effects ( $\Box$  48)

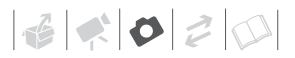

### **Printing Photos**

#### <span id="page-56-0"></span>**Printing Photos – Direct Print**

The camcorder can be connected to any PictBridge-compatible printer. You can mark in advance the still images you want to print and set the desired number of copies as a print order ( 59). The camcorder can be connected to<br>
any PictBridge-compatible printer. You<br>
can mark in advance the still images<br>
you want to print and set the desired<br>
you want to print and set the desired<br>
manual.<br>
( $\Box$  59).<br> **C[O](#page-22-0)PY P** 

**Canon printers:** SELPHY printers of the CP, DS and ES series and PIXMA printers marked with the PictBridge logo.

#### **Connecting the Camcorder to the Printer**

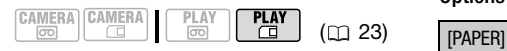

- **1 Insert the memory card containing the still images you want to print.**
- **2 Turn on the printer.**
- **3 Connect the camcorder to the printer using the supplied USB cable.**
	- Refer to *PC Connection Diagrams*  $(m 67)$  $(m 67)$ .
	- $\blacksquare$  appears and changes to  $\blacksquare$ .

### **IMPORTANT**

If **continues to flash (for more than** 1 minute) or if  $\alpha$  does not appear, the camcorder is not correctly connected to the printer. In such case, disconnect the USB cable and turn off the camcorder and the printer. After a short while, turn them on again, set the camcorder to  $\sqrt{\text{PLAY} \cdot \text{C}}$ mode and restore the connection.

### **NOTES**

- $\&$  will appear for images that cannot be printed.
- We recommend powering the camcorder using the compact power adapter.
- Refer also to the printer's instruction manual.

#### <span id="page-56-1"></span>**Selecting the Print Settings**

You can select the number of copies and other settings for printing. The setting options vary depending on your printer model.

#### Options

[ <sup>D</sup> PAPER SIZE]: Available paper sizes vary depending on the printer model.

[ PAPER TYPE]: Select [PHOTO], [FAST PHOTO], [PLAIN] or [DEFAULT].

[ PAGE LAYOUT]: Select [DEFAULT] or one of the following available page layouts. [BORDERED]: Prints the whole image area almost exactly as the recorded still image.

[BORDERLESS]: Enlarges the center portion of the still image to fit the width/height ratio of the selected paper size. The top, bottom and sides of the still image may be slightly trimmed out. [2-UP], [4-UP], [8-UP], [9-UP], [16-UP]: Refer to the sidebar on page [58](#page-57-0).

#### [  $\odot$  ] Date print

Select [ON], [OFF] or [DEFAULT].

#### [N] Print Effect

The print effect can be used with printers compatible with the Image Optimize function to achieve higher quality prints. Select [ON], [OFF] or [DEFAULT].

**Canon PIXMA/SELPHY DS printers:** You can also select [VIVID], [NR] and [VIVID+NR].

[  $\Box$  ] Number of Copies

### **NOTES**

Print setting options and [DEFAULT] settings vary depending on the printer model. For details, refer to the printer's instruction manual.

#### **Printing after Changing the Print Settings**

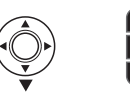

- **1 If the joystick guide does not appear on screen, press (3) to display it.**
- **2** Push the joystick ( $\blacktriangledown$ ) toward  $\triangle$ . The print settings menu appears.

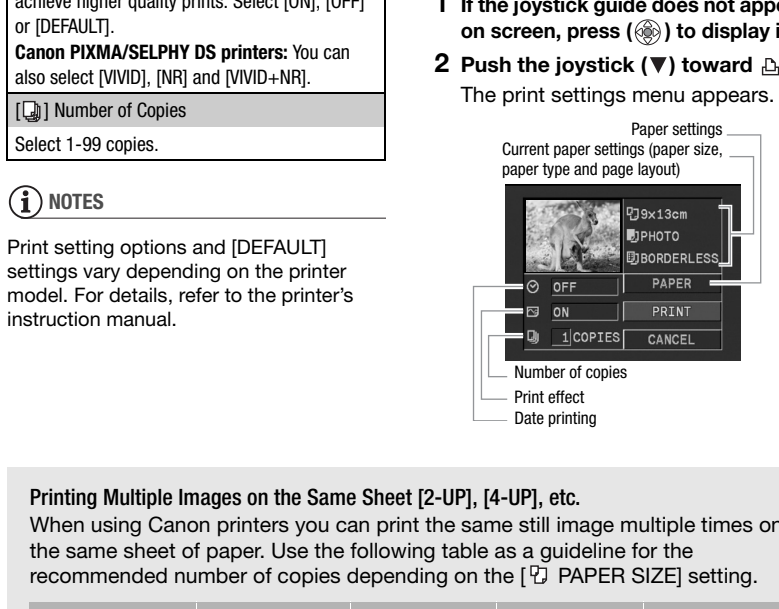

#### <span id="page-57-0"></span>Printing Multiple Images on the Same Sheet [2-UP], [4-UP], etc.

When using Canon printers you can print the same still image multiple times on the same sheet of paper. Use the following table as a guideline for the recommended number of copies depending on the [ PAPER SIZE] setting.

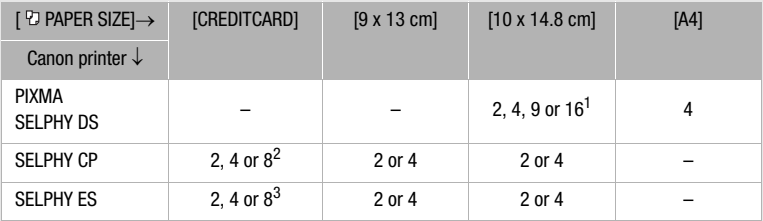

<sup>1</sup> You can also use the special sticker sheets.<br><sup>2</sup> When you use the wide-sized photo paper with the [DEFAULT] setting, you can also use<br>[2-UPI or [4-UPI.

 $^3$  With the  $[8$ -UP] setting, you can also use the special sticker sheets.

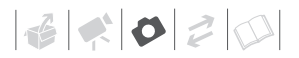

- **3 In the print settings menu, select (** $\blacktriangle$ **)** the setting you want to change and press ( $\circledcirc$ ).
- **4** Select (▲▼) the desired setting **option and press (@).**
- **5** Select (AV) [PRINT] and press **( ).**
	- Printing starts. The print settings menu disappears when printing is completed.
	- To continue printing, select  $($ another still image.

#### <span id="page-58-1"></span>**TO CANCEL THE PRINTING**

- **1 Press ( ) while printing.**
- **2 Select (<) [OK] and press (**  $\circledcirc$  **).**

#### **PRINTING ERRORS**

If an error occurs during the printing process, an error message appears  $(D = 84)$ .

- Canon's PictBridge-compatible printers: Resolve the error. When printing does not resume automatically, select [CONTINUE] and press (.). If [CONTINUE] cannot be selected, select [STOP], press ( ) and retry printing. Refer also to the printer's instruction manual for details. ( $\circledast$ ).<br>
• Printing starts. The print settings<br>
• The following still images may no<br>
• The following still images may no<br>
• To continue printing, select ( $\bullet \bullet$ )<br>
• To continue printing, select ( $\bullet \bullet$ )<br>
• Images create
	- If the error still persists and printing does not restart, disconnect the USB cable and turn off the camcorder and the printer. After a short while, turn them on again, set the camcorder to  $\sqrt{\text{PLAY} \cdot \text{C}}$  mode and restore the connection.

#### **WHEN YOU HAVE FINISHED PRINTING**

Disconnect the cable from the camcorder and printer and turn off the camcorder.

### **IMPORTANT**

- The following still images may not be correctly printed with a PictBridgecompatible printer.
	- Images created or changed on a computer and transferred to the memory card.
	- Images recorded with the camcorder but edited on a computer.
	- Images whose file names were changed.
	- Images not recorded with this camcorder.
- Observe the following precautions during printing:
	- Do not turn off the camcorder or the printer.
	- Do not change the position of the ल्ल/ त switch.
	- Do not disconnect the USB cable.
	- Do not remove the memory card.
- If the message "BUSY" does not disappear, disconnect the USB cable and restore the connection after a short while.

#### <span id="page-58-0"></span>**Print Orders**

You can mark in advance the still images you want to print and set the desired number of copies as a print order. Later, you can easily print out the print orders by connecting the camcorder to a PictBridge-compatible printer  $($ math) [57\)](#page-56-0). You can set print orders for up to 998 still images.

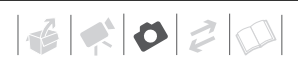

#### **Selecting Still Images for Printing (Print Order)**

$$
\begin{array}{|c|c|c|c|c|}\hline \texttt{CAMERA} & \texttt{CAMERA} & \texttt{PLAY} & \texttt{PLAY} \\ \hline \hline \texttt{\textcircled{}} & \texttt{\textcircled{}} & \texttt{\textcircled{}} & \texttt{\textcircled{}}\hline \end{array}
$$

### **POINTS TO CHECK**

Set the print orders before connecting the USB cable to the camcorder.

FUNC.  $(D24)$ 

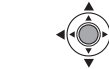

 $(m<sub>23</sub>)$ 

FUNC. A

 $[$   $\omega$  PRINT ORDER]  $\odot$ Select  $($   $\blacklozenge)$  the number of copies\*  $(0-99)$   $\odot$  Press  $(\circledast)$   $\odot$ 

FUNC.

\* To cancel the print order, set the number of copies to 0.

#### **Printing Still Images Marked with Print Orders**

FUNC.  $(\bigcap 24)$ 

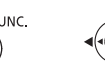

**1 Connect the camcorder to the printer using the supplied USB cable.**

Refer to *PC Connection Diagrams*  $(m 67)$  $(m 67)$  $(m 67)$ .

**2 Open the print settings menu.**

 $FUNC$   $\odot$   $[$   $]$   $MENU]$  $\rightarrow$   $\triangle$  PRINTI

- The print settings menu appears.
- The error message "SET A PRINT ORDER" appears if you connect a printer with direct print function and select  $\rightarrow$  **A PRINT** without having set any print orders beforehand.

### **3** Select ( $\blacktriangle$ , <**)** [PRINT] and **press** (  $\circledcirc$  ).

Printing starts. The print settings menu disappears when printing is completed.

### **NOTES**

- Depending on the connected printer, you can change some print settings before step  $3 \times 57$ .
- **Cancel Printing/Printing Errors** ( $\Box$  59).
- **Restarting Printing:** Open the print menu as explained in step 2 above. In the print settings menu, select [RESUME]\* and press  $(\circledast)$ . The remaining images will be printed.

Printing cannot be restarted when the print order settings have been changed or if you deleted a still image with print order settings.

\* If the print order was interrupted after the first still image, this menu option will appear as [PRINT] instead.

### **Erasing All Print Orders**

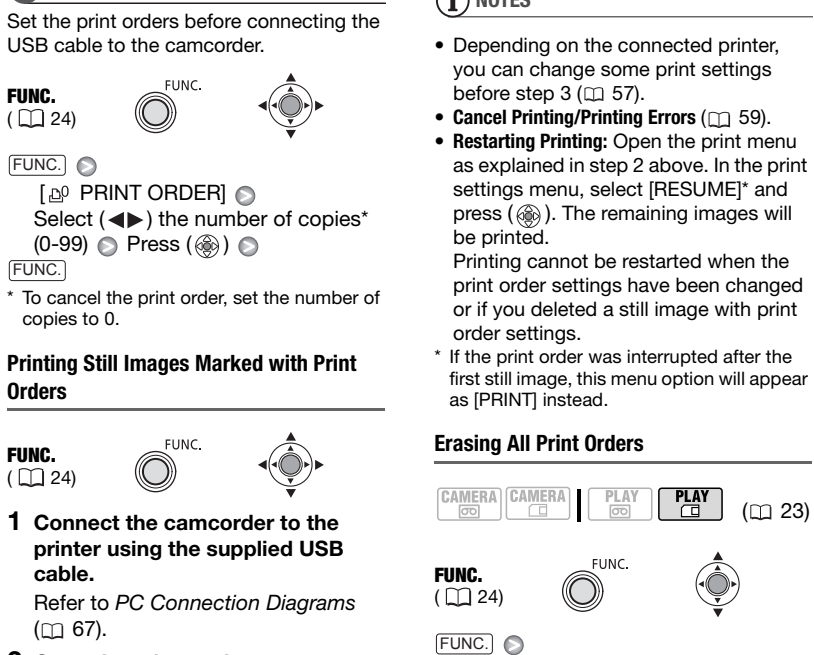

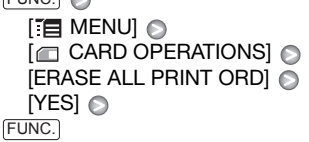

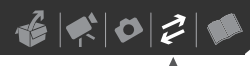

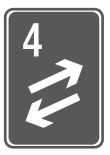

# **External Connections**

This chapter explains step-by-step how to connect your camcorder to an external device such as a TV, VCR, or computer.

### **Connecting to a TV or VCR**

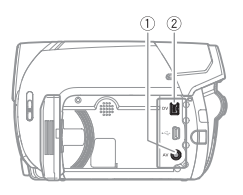

Open the LCD panel to access.

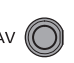

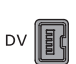

## **AV Terminal**

Sound from the built-in speaker will be muted while the STV-250N Stereo Video Cable is connected to the camcorder.

#### **DV Terminal**

Check the type and orientation of the terminal and make sure you connect the DV cable properly.

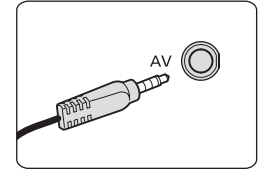

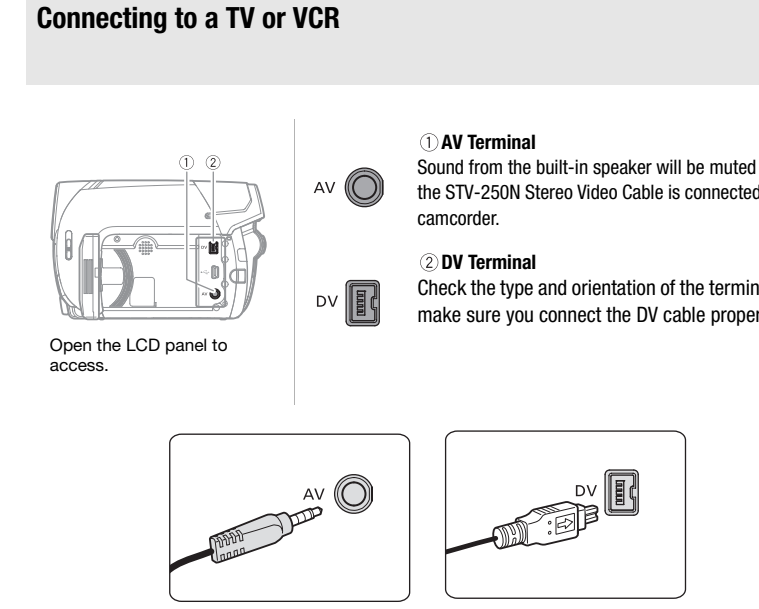

#### <span id="page-61-0"></span>**Connection Diagrams**

Turn off all the devices when making the connections and refer also to the instruction manual of the connected device.

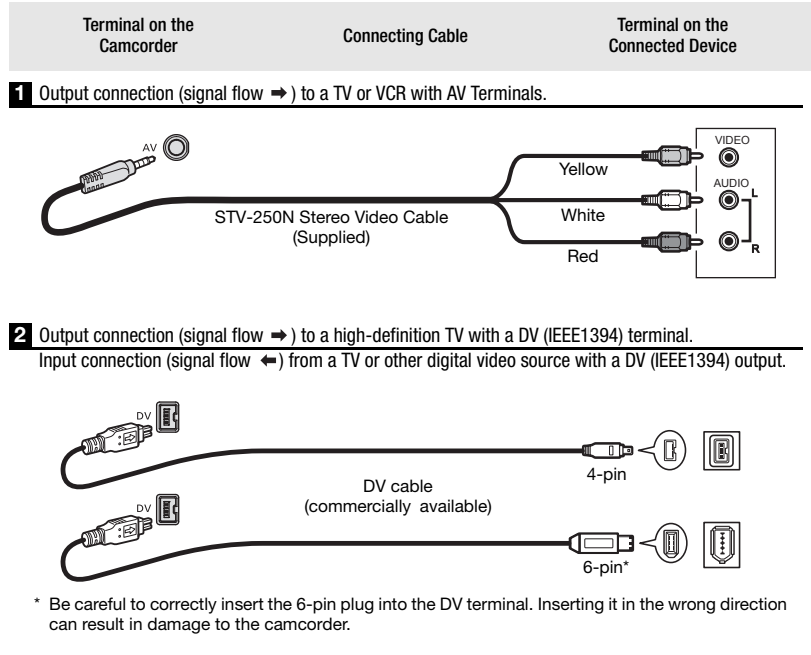

**2** Output connection (signal flow  $\Rightarrow$  ) to a high-definition TV with a DV (IEEE1394) terminal. Input connection (signal flow  $\leftrightarrow$ ) from a TV or other digital video source with a DV (IEEE1394) output.

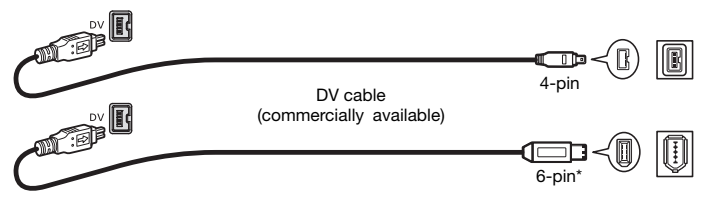

\* Be careful to correctly insert the 6-pin plug into the DV terminal. Inserting it in the wrong direction can result in damage to the camcorder.

### **Playback on a TV Screen**

The quality of the playback picture will vary depending on the connected TV and the type of connection used.

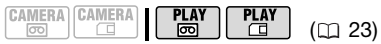

### **POINTS TO CHECK**

Before making the connections, select the [TV TYPE] setting according to the TV set to which you will connect the camcorder  $(m 75)$ .

#### **Connecting**

Connect the camcorder to the TV following one of the connection diagrams shown in *Connection Diagrams* ( $\Box$  62).

#### **Playback**

**1 Turn on the camcorder and the connected TV or VCR.**

On a TV: Select as the video input the same terminal to which you connected the camcorder. On a VCR: Set the input selector to the external video input (usually labeled LINE IN).

**2 Start the playback of the movies ( [36\)](#page-35-0) or still images ( [52\)](#page-51-0).**

### **NOTES**

- Turn off all the devices before starting the connections.
- We recommend powering the camcorder using the compact power adapter.

#### **Copying your Recordings to an External Video Recorder**

You can copy your recordings by connecting the camcorder to a VCR or a digital video device. When recording to a digital video recorder using the DV terminal, you can copy recordings with virtually no generation loss in video and sound quality.

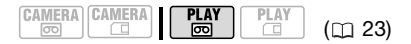

#### **Connecting**

Connect the camcorder to a VCR or other analog device using connection type **1**, or to a DVD recorder or other digital recording device using connection type 2, as shown in Connection Diagrams (m 62). [CO](#page-61-0)PY

#### **Recording**

- **1 This camcorder: Load the recorded cassette.**
- **2 Connected device: Load a blank cassette or disc and set the device to record pause mode.**
- **3 This camcorder: Locate the scene you wish to copy and pause the playback shortly before the scene.**
- **4 This camcorder: Resume the movie playback.**

When using an analog connection you can include in the copy also the date/time of the original recording  $(m39)$ .

**5 Connected device: Begin recording when the scene you wish to copy appears. Stop** 

**recording when copying is complete.**

**6 This camcorder: Stop playback.**

### **NOTES**

- We recommend powering the camcorder using the compact power adapter.
- When recording to a VCR using an analog connection –connection type  $\mathbf{I}$  ( $\Box$  [62](#page-61-0))–, the quality of the edited tape will be lower than the original.
- When recording to a digital video recorder using the DV terminal –connection type 2 (□ 62)–:
- If the picture does not appear, disconnect the DV cable and restore the connection after a short while or turn the camcorder off and then on again. recorder using the DV terminal ( $\square$ <br>
-connection type  $\blacksquare$  ( $\square$  62)-:<br>
If the picture does not appear,<br>
disconnect the DV cable and restore<br>
the comection after a short while or<br>
turn the camcorder off and then on<br>
ag
	- Proper operation cannot be guaranteed for all digital devices equipped with a DV terminal. If the operation does not work, use the AV terminal.

### **Digital Video Dubbing**

You can input video from other digital video devices and record the input video on the tape in the camcorder.

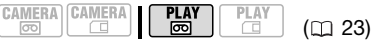

#### **Connecting**

Connect the camcorder to the video input source using the digital connection –connection type **2** ( 62)– shown in *Connection Diagrams*. CAMERA CAMERA CAMERA<br>
Connecting<br>
pe<br>
Connect the camcorder to the video<br>
input source using the digital<br>
connection –connection type **2**<br>
( $\Box$  62)– shown in *Connection<br>
Diagrams*.<br>
e<br> **[P](#page-23-0)UNC.**<br>
( $\Box$  24)

#### **Dubbing**

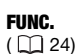

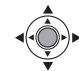

- **1 Load a blank tape in the camcorder and load the recorded (source) tape or disc in the connected device.**
- **2 Set the camcorder in record pause mode.**

 $FUNC.$   $\odot$   $[$   $\bullet$   $\bullet$   $\bullet$  REC PAUSE] **IEXECUTEI** 

#### **3 Connected device: Start the playback.**

In record pause mode and while recording you can check the picture on the camcorder's screen.

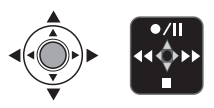

**4 When the scene you wish to record appears, push the joystick (▲) toward ● / iii to begin recording.** 

Recording starts.

- **5 While recording, push the joystick**   $(A)$  toward  $\bullet$  /**ii** to record pause. In record pause mode, push the joystick  $(\triangle)$  toward  $\bigcirc$  / again to resume recording.
- **6** Push the joystick ( $\P$ ) toward **to stop recording.**
- **7 Connected device: Stop the playback.**

### **IMPORTANT**

- Blank sections may be recorded as anomalous picture.
- If the picture does not appear, disconnect the DV cable and restore the connection after a short while or turn the camcorder off and then on again.
- Do not connect any devices to the camcorder's USB terminal while an external device is connected to the DV terminal.
- You can only record video signals in DV standard (standard definition, SP or LP mode) from devices carrying the  $\mathbb{N}$ logo. Note that signals from identically shaped DV (IEEE1394) terminals may be in different video standards.

## **NOTES**

We recommend powering the camcorder using the compact power adapter.

#### **Copyright Signal**

Certain software tapes are copyright protected. If you attempt to play back such tape, "COPYRIGHT PROTECTED PLAYBACK IS RESTRICTED" appears and you will not be able to view the contents of the tape. If you attempt to record from such tape via the DV terminal, "COPYRIGHT PROTECTED DUBBING RESTRICTED" appears and you will not be able to record the contents of the tape. (A) toward  $\bullet$  /H to begin<br>
recording<br>
recording starts.<br>
Such tape, "COPYRIGHT PROTEC<br>
For the ecording starts.<br>
Such tape, "COPYRIGHT PROTEC<br>
Summer is such tape, "COPYRIGHT PROTEC<br>
(A) toward  $\bullet$  /H to record pause.<br>

### <span id="page-65-0"></span>**Audio Dubbing**

You can add sound to a recording using the built-in microphone.

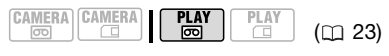

## **POINTS TO CHECK**

You can only dub audio on tapes recorded in SP mode with [**1251** 12bit] audio  $(m 44)$ . This function is operated with the wireless controller.

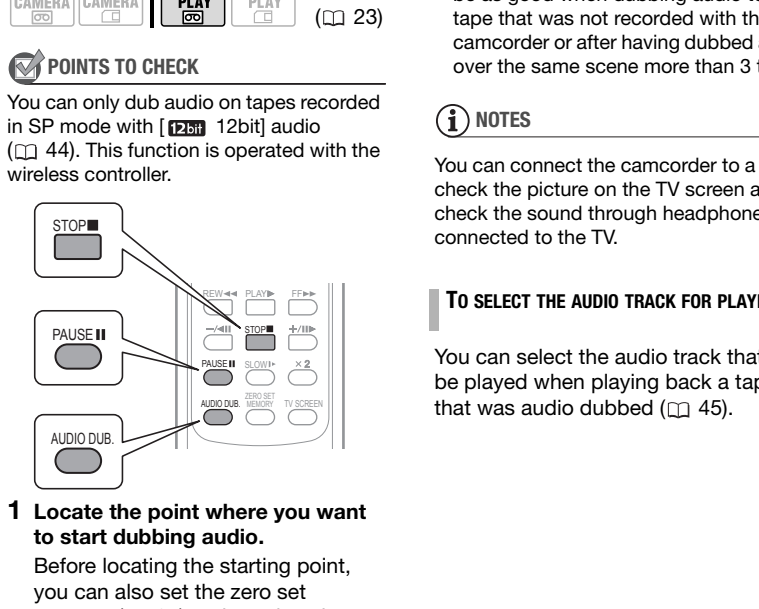

#### **1 Locate the point where you want to start dubbing audio.**

Before locating the starting point, you can also set the zero set memory  $(m 37)$  $(m 37)$  at the point where you want the audio dubbing to end. The camcorder will automatically stop audio dubbing at that point.

- **2 Start playback and immediately press**  $[PAUSE$  **III**].
- **3 Press**  $\overline{\text{AUDIO DUB.}}$ . "AUDIO DUB." and  $\oplus$  II appear.
- **4** Press **PAUSEII** to begin dubbing. Speak into the microphone.
- **5** Press ⊠ stop dubbing.

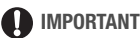

- Audio dubbing will stop if the tape has a blank section or a section recorded in LP mode or [ 16bit] audio.
- The quality of the dubbed sound will not be as good when dubbing audio to a tape that was not recorded with this camcorder or after having dubbed audio over the same scene more than 3 times.

## **NOTES**

You can connect the camcorder to a TV to check the picture on the TV screen and check the sound through headphones connected to the TV.

#### **TO SELECT THE AUDIO TRACK FOR PLAYBACK**

You can select the audio track that will be played when playing back a tape that was audio dubbed  $(m 45)$ .

# $\mathbf{E} \times \mathbf{E} \times \mathbf{E}$

### **Connecting to a Computer**

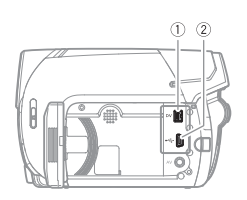

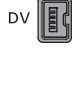

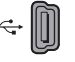

Open the LCD panel to access.

#### **DV Terminal**

Check the type and orientation of the terminal and make sure you connect the DV cable properly.

#### **USB Terminal**

Use the USB connection to print still images and transfer them to a computer.

#### <span id="page-66-1"></span><span id="page-66-0"></span>**PC Connection Diagrams**

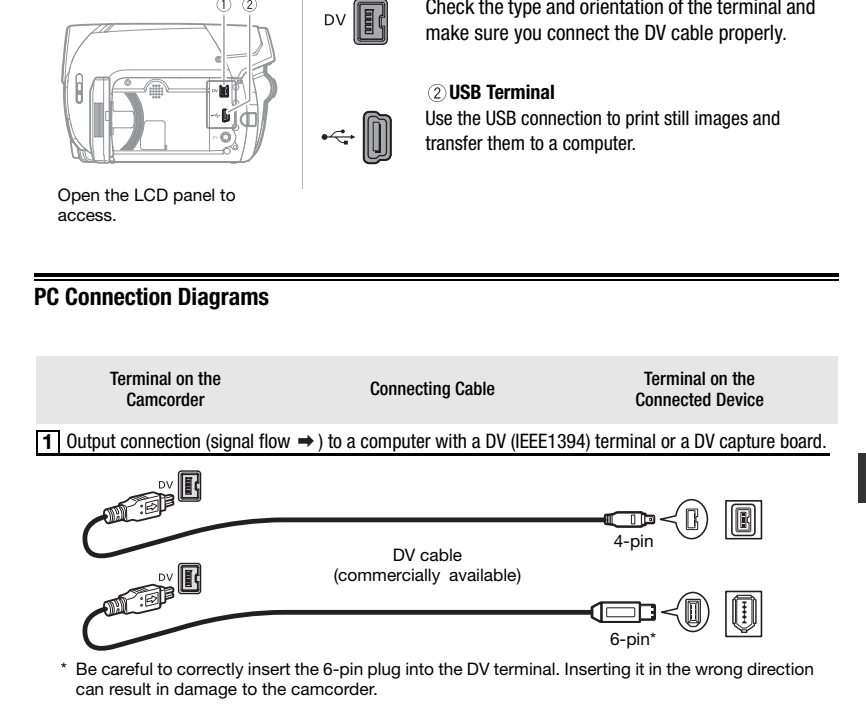

**2** Output connection (signal flow  $\Rightarrow$  ) to a PC or PictBridge compatible printer with a USB port.

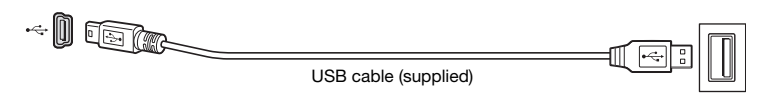

#### **Transferring Video Recordings**

You can transfer recordings to a computer using the DV terminal.

#### **Equipment and System Requirements**

- A computer equipped with an IEEE1394 (DV) terminal or an IEEE1394 (DV) capturing board.
- A DV cable (commercially available).
- Video editing software.
- The appropriate driver.

A driver is preinstalled on Windows operating systems later than Windows 98 Second Edition and Mac operating systems later than Mac OS 9, and will be installed automatically.

#### **Connecting**

- **1 Start the computer.**
- **2 Connect the camcorder to the computer using the DV connection −connection type [1] (**□ 67)− **shown in** *PC Connection Diagrams***.**
- **3 Set the camcorder to mode.**
- **4 Start the video editing software.** Refer to the instruction manual of the editing software.

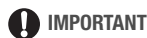

- The video transfer may not work correctly depending on the software and the specifications/settings of your computer.
- If the computer freezes while the camcorder is connected to it, disconnect the DV cable and turn off the camcorder and the computer. After a short while, turn them on again, set the camcorder to  $\sqrt{PLAY}\equiv\$  mode and restore the connection. **Equipment and System Hequirements**<br>
• A computer equipment and system Hequirements<br>
• EEE1394 (DV) terminal or an<br>
• EEE1394 (DV) capturing board.<br>
• Not valid on the computer and the computer. After<br>
• The appropriate d
	- Before connecting the camcorder to the computer using a DV cable, make sure that the camcorder and computer are not connected with a USB cable, and that no other IEEE1394 device is connected to the computer.
	- Depending on the video editing software, you may need to set the **POWER** switch on the camcorder to a mode other than PLAY. Refer to the instruction manual of the editing software.

### **NOTES**

- We recommend powering the camcorder using the compact power adapter.
- Refer also to the instruction manual of the computer.
- The programs ZoomBrowser EX and Image Browser included with the supplied CD-ROM can only be used to transfer still images recorded on the memory card. Video recordings on the tape cannot be transferred to the computer using the software included with the supplied CD-ROM.

### **Transferring Photos – Direct Transfer**

With the supplied USB cable and software (on the **DIGITAL VIDEO Solution Disk** CD-ROM) you can easily transfer still images to a computer.

#### **Preparations**

The first time you connect the camcorder to the computer, you need to install the software and set the autolaunch setting. From the second time on, just connect the camcorder to the computer using the USB cable to transfer images. transfer still images to a computer.<br>
The first time you connect the<br>
The first time you connect the<br>
cover and do not remove the number<br>
cover and do not remove the number<br>
condisconnect to the used<br>
computer.<br>
Long the

**1 Install the supplied Digital Video Software.**

Refer to the installation guide (separate leaflet included with the CD-ROM).

- **2 Set the camcorder to mode.**
- **3 Connect the camcorder to the computer using the USB cable.**

Refer to *PC Connection Diagrams*  $(m 67)$ .

- **4 Set the auto-launch setting.**
	- See *When Connecting the Camcorder to a Computer*  (Windows) or *Auto-downloading* (Macintosh) in the *Digital Video Software* instruction manual (electronic version on PDF file).
	- The direct transfer menu appears on the camcorder's screen.

### **IMPORTANT**

- Observe the following precautions when the CARD access indicator is on or flashing. Failing to do so may result in permanent data loss.
	- Do not open the memory card slot cover and do not remove the memory card.
	- Do not disconnect the USB cable.
	- Do not turn off the camcorder or the computer.
	- Do not change the position of the / switch or the operating mode.
- Operation may not work correctly depending on the software and the specifications/settings of your computer.
- If you wish to use the image files you transferred from the memory card on your computer, make copies of them first. Use the copied files, retaining the originals.

### **NOTES**

- We recommend powering the camcorder using the compact power adapter.
- Refer also to the computer's instruction manual.
- Users of Windows Vista, Windows XP and Mac OS X:

Your camcorder is equipped with the standard Picture Transfer Protocol (PTP) allowing you to download still images (JPEG only) simply by connecting the camcorder to a computer using the USB cable, without having to install the supplied software.

#### **Transferring Images**

$$
\begin{array}{|c|c|c|c|c|}\hline \texttt{CAMERA} & \texttt{CAMERA} & \texttt{PLAY} & \texttt{PLAY} \\ \hline \hline \texttt{CO} & \texttt{CP} & \texttt{CO} & \texttt{CO} & \texttt{(I)} \\ \hline \end{array}
$$

 $( 23)$  $( 23)$ 

#### Automatic Transfer Options

All the relevant still images will be transferred to the computer in one batch and their thumbnails will be displayed on the computer.

#### **[ 同 ALL IMAGES]**

Transfers all still images.

**[374 NEW IMAGES]** 

Transfers only those still images that have not yet been transferred to the computer.

#### **[C-TRANSFER ORDERS]**

Transfers still images marked with transfer orders  $($  $\Box$  71).

#### Manual Transfer Options

You can select the still image(s) to transfer.

#### **[E** SELECT & TRANSFER]

Select the still image(s) to transfer.

#### [ WALLPAPER]

Select a still image still image and set it as your computer's desktop background.

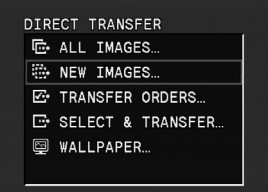

#### **AUTOMATIC TRANSFER OPTIONS**

- **1 Select (AV) a transfer option and**  $pres$  ( $\circledcirc$ ).
- **2** Select (◀▶) [OK] and press (  $\circledcirc$  ).
	- The images are transferred and displayed on the computer.
	- The camcorder returns to the transfer menu once the transfer is completed.
- To cancel the transfer, select  $($ [CANCEL] and press (3), or press . FUNC. Transfers of the computer ([C](#page-70-0)omputer)<br>
Transfers all still images.<br>
Transfers all still images.<br>
Transfers all still images and their thumbnails will be<br>
(CC-P) [OK] and press (CC-P) [OK] and press (CC-P) [OK] and press (CC

#### **MANUAL TRANSFER OPTIONS**

- **1** Select (▲▼) a transfer option and **press (@).**
- **2 Select (<) the image you wish to** transfer and press (3). [ SELECT & TRANSFER]: Repeat this step to select other still images to transfer.
- **3 Press FUNC.** to return to the **transfer menu.**

### **NOTES**

When the camcorder is connected to the computer and the image selection screen is displayed, press [FUNC.] to return to the transfer menu.

### <span id="page-70-0"></span>**Transfer Orders**

You can mark in advance the still images you want to transfer to the computer as transfer orders. You can set transfer orders for up to 998 still images. Fransfer Orders<br>
Transfer Orders<br>
Transfer Orders<br> [C](#page-23-0)ERASE ALL TRANS.ORD]<br>
CERASE ALL TRANS.ORD]<br>
CERASE ALL TRANS.ORD]<br>
CERASE ALL TRANS.ORD]<br>
CERASE ALL TRANS.ORD]<br>
CERASE ALL TRANS.ORD]<br>
CERASE ALL TRANS.ORD]<br>
CERASE ALL

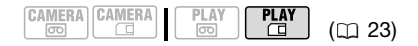

#### **Selecting Still Images to Transfer (Transfer Order)**

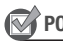

### **POINTS TO CHECK**

Set the transfer orders before connecting the camcorder to the computer.

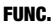

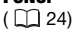

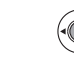

FUNC.

[ 嘛 TRANS.ORDER OFF] ● [雪 TRANS.ORDER ON] A Press  $(\circledast) \circledcirc$ 

FUNC.

\* To cancel a transfer order, select [  $\Box$  TRANS. ORDER OFF] instead.

#### **Erasing All Transfer Orders**

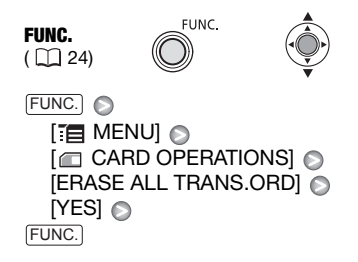

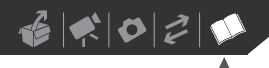

![](_page_71_Picture_1.jpeg)

# **Additional Information**

This chapter contains troubleshooting advice, screen messages, handling and maintenance tips, and other information.

### **Appendix: Menu Options Lists**

Menu items not available appear grayed out. For details about how to select an item, refer to Using the Menus ( $\Box$  24). For details about each function, see the reference page. Menu options without a reference page are explained below the tables.

#### FUNC. Menu

![](_page_71_Picture_186.jpeg)
# $\mathcal{C} \times \mathcal{O} \times \mathcal{O}$

### FUNC. Menu (cont.)

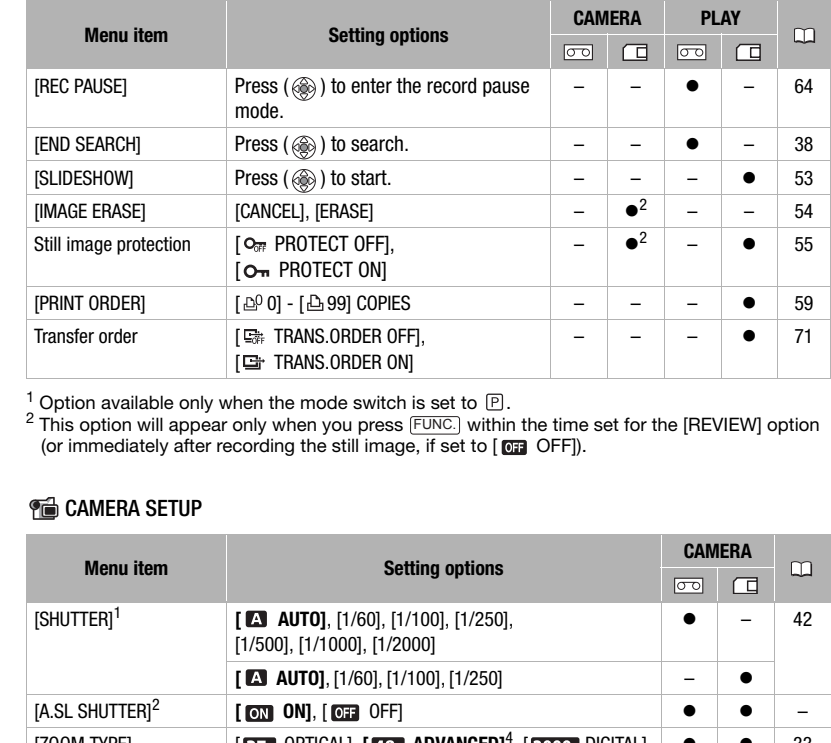

<sup>1</sup> Option available only when the mode switch is set to  $\Xi$ .<br><sup>2</sup> This option will appear only when you press FUNC.] within the time set for the [REVIEW] option (or immediately after recording the still image, if set to

### <span id="page-72-0"></span>**TO CAMERA SETUP**

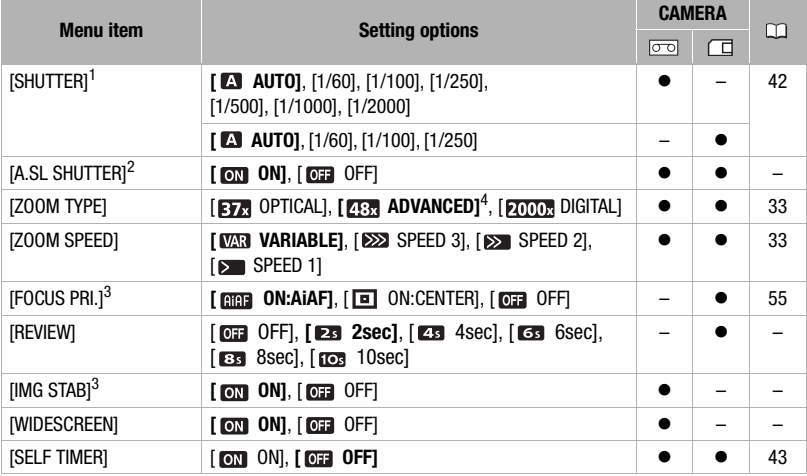

- $1$  Option available only when the recording program is set to  $IP$  PROGRAM AEI.
- <sup>2</sup> Option available when the mode switch is set to **EASY** or  $E$  (only when the recording program is set to [P PROGRAM AE]).
- $3$  Option available only when the mode switch is set to  $\mathbb{P}$ .
- $4$  [  $\overline{133}$  ADVANCED] when [WIDESCREEN] is set to [  $\overline{011}$  OFF].

<span id="page-73-1"></span>**[A.SL SHUTTER]:** The camcorder automatically uses slow shutter speeds to obtain brighter recordings in places with insufficient lighting.

- The camcorder uses shutter speeds down to  $1/30$  ( $1/15$  in  $\tt$  CAMERA  $\cdot$  C and mode).
- If a trailing afterimage appears, set the slow shutter to [ $\Box$ ] OFF].
- If  $\clubsuit$  (camcorder shake warning) appears, we recommend stabilizing the camcorder, for example, by mounting it on a tripod.

<span id="page-73-3"></span>**[REVIEW]:** Selects the time to display a still image after it has been recorded.

• You can erase ( $\Box$  54) or protect ( $\Box$  55) the image if you press FUNC. while you are reviewing the image (or immediately after recording it, if set to [OFF] OFF]).

<span id="page-73-2"></span>**[IMG STAB]:** The image stabilizer compensates for camcorder shake even at full telephoto.

- The image stabilizer is designed to compensate for a normal degree of camcorder shake.
- The image stabilizer may not be effective when recording in dark places with  $[A.SL$  SHUTTER] set to  $[0, 0]$  ON] or using the  $[0, 0]$  NIGHT] recording program.
- The image stabilizer cannot be turned off when the mode switch is set to **EXY**.
- We recommend setting the image stabilizer to [  $\sigma$  OFF] when using a tripod.

<span id="page-73-0"></span>**[WIDESCREEN]:** The camcorder uses the full width of the image sensor providing highresolution 16:9 recordings.

- Since the screens on the camcorder have an aspect ratio of 16:9, recordings with a 4:3 aspect ratio will appear in the center of the screen with black sidebars.
- Playing back a widescreen recording: TV sets compatible with the Video ID-1 system will automatically switch to wide (16:9) mode. Otherwise, change the aspect ratio of the TV manually. To play back on a TV with normal aspect ratio (4:3) change the [TV TYPE] setting accordingly ( $\Box$  75). **Example the system invariance with interest and the [C](#page-74-0)O[P](#page-54-1)Y (1/15 in <b>CEMERATED**) mode).<br>
• The camcorder uses shutter speeds down to 1/30 (1/15 in **CEMERATED**) mode).<br>
• If a trailing afterimage appears, set the slow shutt

### **Tool VCR SETUP**

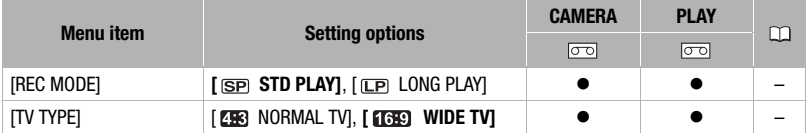

<span id="page-74-2"></span>**[REC MODE]:** Select the video recording mode.

- Recording in LP mode extends the available recording time on the tape 1.5 times.
- Depending on the condition of the tape (long usage, imperfections, etc.) you may notice some video anomalies (blocky video artifacts, banding, etc.) in the playback picture when playing back recordings made in LP mode. We recommend using the SP mode for important recordings.
- Audio cannot be dubbed on tapes recorded in LP mode.
- If you make recordings in both SP and LP modes on the same tape, during playback you may notice some video anomalies in the picture at the point where the recording mode changes.
- When playing back in this camcorder tapes recorded in LP mode with other devices or vice versa, you may notice some anomalies in the playback picture or the sound may stop briefly.

**[TV TYPE]:** In order to display the picture in full and in the correct aspect ratio, select the setting according to the type of television to which you will connect the camcorder. [NORMAL TV]: TV sets with 4:3 aspect ratio. nd LP modes on the same tape, during playbin<br>
the picture at the point where the recording<br>
ler tapes recorded in LP mode with other devi<br>
ormalies in the playback picture or the sound<br>
sture in full and in the correct asp

[WIDE TV]: TV sets with 16:9 aspect ratio.

<span id="page-74-1"></span><span id="page-74-0"></span>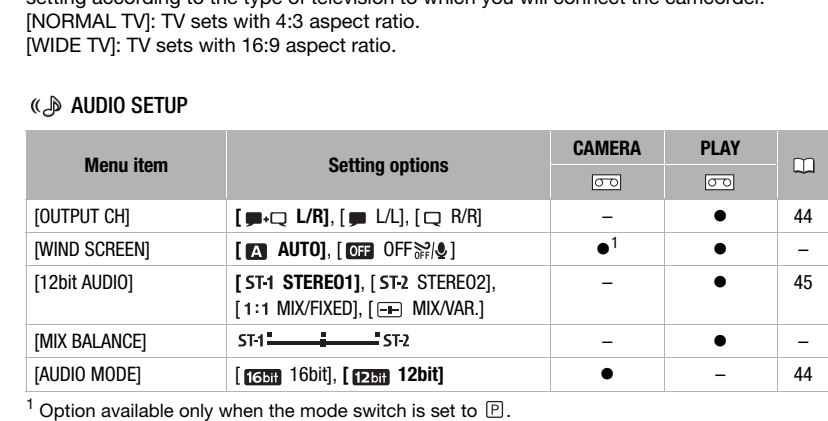

### AUDIO SETUP

<sup>1</sup> Option available only when the mode switch is set to  $\mathbb{P}$ .

<span id="page-74-3"></span>**[WIND SCREEN]:** The camcorder automatically reduces the background sound of wind when recording outdoors.

• The wind screen cannot be turned off when the mode switch is set to **EASY**.

**[MIX BALANCE]:** When  $[12bit$  AUDIO] is set to  $[\cdot \cdot \cdot]$  MIX/VAR.], adjust  $(\cdot \cdot \cdot)$  the sound balance with the joystick.

• The camcorder will retain the audio balance adjustment, however if you turn off the camcorder, [12bit AUDIO] will be reset to [5T1 STEREO1].

### **CARD OPERATIONS**

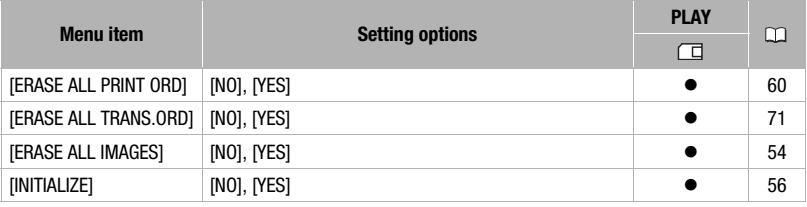

### DISPLAY SETUP

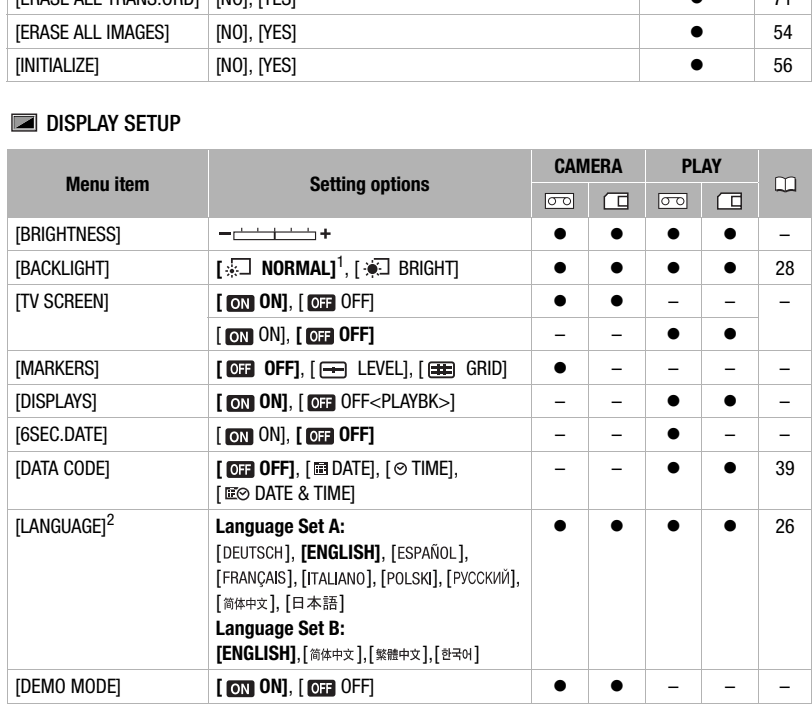

<sup>1</sup> The default setting is  $[\frac{1}{2}]$  BRIGHT] when you power the camcorder using the compact power adapter.

<sup>2</sup> The list of languages available depends on the region of purchase.

**[BRIGHTNESS]:** Adjust (<>>>
(<>>
)<br/>the brightness of the LCD display with the joystick.

• Changing the brightness of the LCD display does not affect that of the viewfinder or the recordings.

**[TV SCREEN]:** When set to **[ON**], the camcorder's on-screen displays will appear also on the screen of a connected TV or monitor.

When the date and time are displayed on the camcorder's screen they will also appear on a connected TV regardless of the [TV SCREEN] setting. Turn off the date/time display with the [DATA CODE] setting  $($ math> <math display="inline">\Box</math> [39](#page-38-0)).

<span id="page-76-3"></span>**[MARKERS]:** You can display a grid or a horizontal line at the center of the screen. Use the markers as a reference to make sure your subject is framed correctly (vertically and/or horizontally).

• Using the markers will not affect the recordings on the tape.

**[DISPLAYS]:** You can hide the on-screen displays to show only the playback picture on the full screen.

- Tape operation displays appear for 2 seconds.
- Warning messages, the data code (if activated), and displays on the index screen will appear regardless of the setting.
- All on-screen displays will appear while the playback image is magnified or a digital effect is activated.

<span id="page-76-1"></span>**[6SEC.DATE]:** When you start playing back a tape or when the date of the recording changes, the date and time will be displayed for 6 seconds.

**[DEMO MODE]:** The demonstration mode displays the camcorder's main features. It starts automatically when the camcorder is powered with the power adapter if you leave it turned on without loading a recording media for more than 5 minutes.

• To cancel the demo mode once it started, press any button, turn off the camcorder or insert a videocassette.

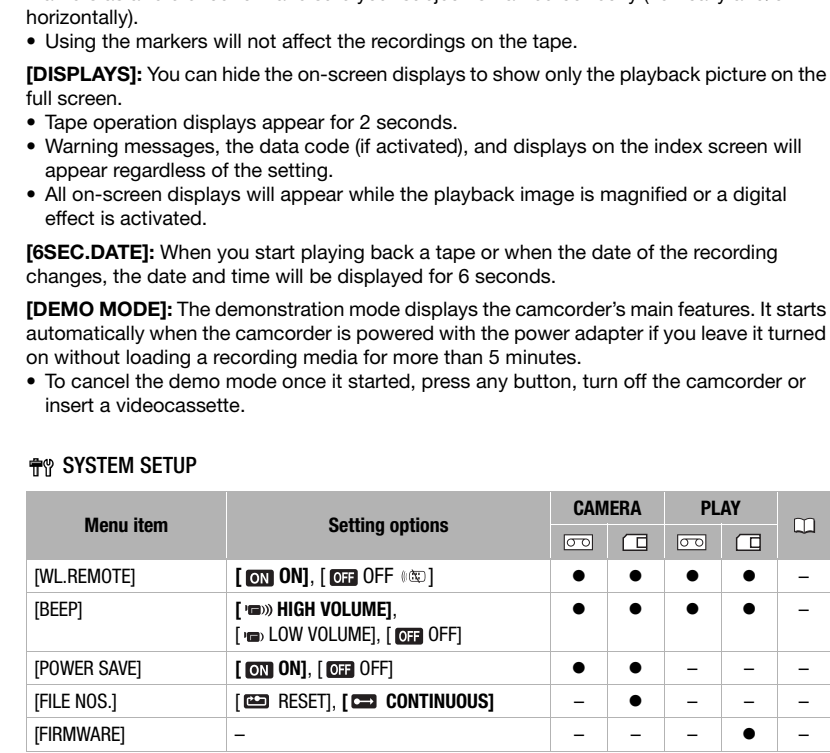

### **RYSTEM SETUP**

<span id="page-76-2"></span><span id="page-76-0"></span>**[WL. REMOTE]:** Allows the camcorder to be operated with the wireless controller.

**[BEEP]:** A beep will accompany some operations like turning on the camcorder, the selftimer countdown, etc. It also serves as a warning beep under unusual conditions.

<span id="page-77-2"></span>**[POWER SAVE]:** In order to save power when the camcorder is powered by a battery pack, it will automatically shut off if left without any operation for 5 minutes. Approximately 30 seconds before the camcorder shuts off, the message " AUTO POWER OFF" will appear.

<span id="page-77-0"></span>**[FILE NOS.]:** Select the image numbering method to be used when you insert a new memory card.

Images are automatically assigned consecutive image numbers from 0101 to 9900, and stored in folders containing up to 100 images. Folders are numbered from 101 to 998. [ RESET]: Image numbers will restart from 101-0101 every time you insert a new memory card.

[ CONTINUOUS]: Image numbers will continue from the number following that of the last image recorded with the camcorder.

- If the memory card you insert already contains an image with a larger number, a new image will be assigned a number one higher than that of the last image on the memory card.
- We recommend using the [CONTINUOUS] setting.

**[FIRMWARE]:** You can verify the current version of the camcorder's firmware. This menu option is usually grayed out.

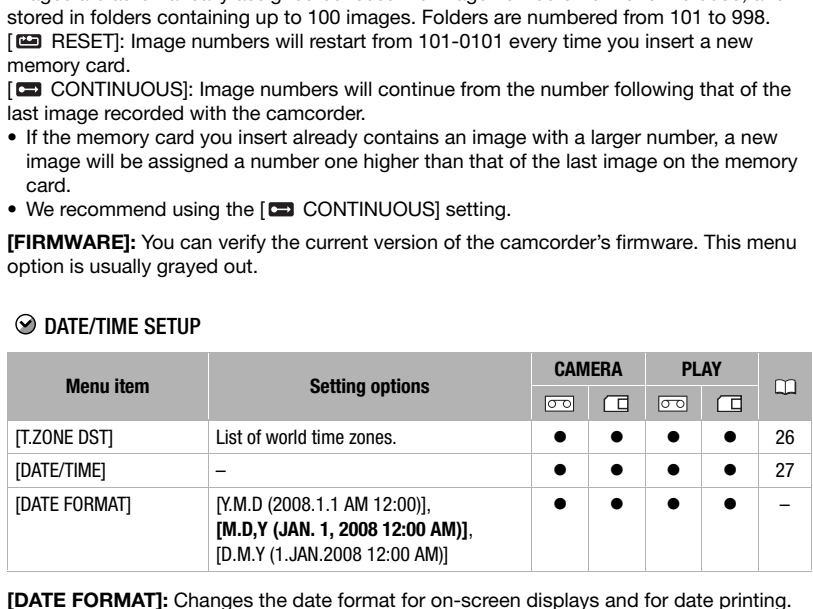

### $\odot$  DATE/TIME SETUP

<span id="page-77-1"></span>**[DATE FORMAT]:** Changes the date format for on-screen displays and for date printing.

# 

# <span id="page-78-0"></span>**Troubleshooting**

If you have a problem with your camcorder, refer to this section. Consult your dealer or a Canon Service Center if the problem persists.

### **Power Source**

The camcorder will not turn on or it turns off by itself.

The cassette compartment cover will not open or it stops halfway while you insert or remove a tape. The LCD/viewfinder switches on and off.

- Battery pack is exhausted. Replace or charge the battery pack  $( \Box \Box 19)$ .
- Attach the battery pack correctly.
- Use the compact power adapter.

The charge indicator flashes rapidly.

- $\frac{1}{2}$   $\frac{1}{2}$   $\frac{1}{2}$   $\frac{1}{2}$  (one flash at 0.5-second intervals) Charging has stopped because the compact power adapter or the battery pack is faulty. Consult a Canon Service Center. **Power Source**<br>
The cancorder will not turn on or it turns off by itself.<br>
The cancer compartment cover will not open or it stops halfway while you insert or remove a tape<br>
The cassette compartment cover will not open or
	- <del>陳楽 第第</del> (two quick flashes at 1-second intervals) Battery pack at least 50% charged  $($  <math>\Box</math> 20). This is not a malfunction.

#### Battery pack will not charge.

- Charge the battery pack in temperatures between 0 °C and 40 °C (32 °F and 104 °F).
- Battery packs become hot with use and may not charge. When the battery pack is outside the charging temperature range, the CHARGE indicator will flash irregularly. The charging will start once the battery pack temperature is below 40 °C (104 °F).
- The battery pack is damaged. Use a different battery pack.
- If you connect a faulty power adapter or battery pack, the CHARGE indicator flashes approx. twice per second and the charging stops.
- Check that the compact power adapter is correctly connected to the camcorder.

### **Recording/Playback**

#### Buttons will not work.

- Turn on the camcorder.
- Load a cassette  $(\Box 29)$  $(\Box 29)$ .

Abnormal characters appear on the screen. The camcorder does not operate properly.

- Disconnect the power source and reconnect it after a short time. If the problem still persists, disconnect all power sources (including the battery pack and the backup battery). This will reset all the camcorder's settings.
- $\equiv$  flashes on the screen.
	- Load a cassette  $( \Box 29)$  $( \Box 29)$ .

### $\sim$  flashes on the screen.

- Battery pack is exhausted. Replace or charge the battery pack ( $\Box$  [19\)](#page-18-0).

#### **To flashes on the screen.**

- Condensation is detected. Refer to *Condensation* ( $\Box$  [89\)](#page-88-0).

#### "REMOVE THE CASSETTE" appears on the screen.

- Remove the cassette and reinsert it  $( \Box 29)$  $( \Box 29)$  $( \Box 29)$ .

### The wireless controller will not work.

- Set IWL.REMOTE1 to [ON] ( $\Box$  77).
- The battery of the wireless controller is exhausted. Replace the battery  $( \cap )$  21).

#### Video noise appears on screen.

- When using the camcorder in a room where a plasma TV is located, keep a distance between the camcorder and the plasma TV.

#### Video noise appears on the TV screen.

- When using the camcorder in a room where a TV is located, keep a distance between the compact power adapter and the power or antenna cables of the TV.

#### The tape stops during record pause or playback pause.

- To protect the tape and video heads, the camcorder will enter the stop mode ( $\blacksquare$ ) if left in playback pause  $(\blacktriangleright \blacksquare)$  or record pause  $(\blacktriangleright \blacksquare)$  mode for 4 minutes 30 seconds. To resume the operation press  $\lceil$ Start/Stop (when recording) or push the joystick ( $\blacktriangle$ ) toward  $\blacktriangleright$ / $\blackparallel \blacktriangleright$  (during playback). The wireless controller will not work.<br>
- Set [WL. REM[O](#page-30-0)TE] to [OIN] ( $\square$  77).<br>
- The battery of the wireless controller is exhausted. Replace the battery ( $\square$  21).<br>
- The battery of the pitcentoscontreller is exhausted.

### **Recording**

Image will not appear on the screen.

- Set the camcorder to  $\tt CAMERA$   $\overline{CD}$  ( $\Box$  31).

#### "SET THE TIME ZONE, DATE AND TIME" appears on the screen.

- Set the time zone, date and time  $( \Box 26)$ .
- Replace the backup lithium battery and set the time zone, date and time  $(\Box \Box 21)$ .

#### Pressing Start/Stop will not start recording.

- Set the camcorder to  $\tt [CAMERA \t [31]$ .
- Load a cassette  $( \Box 29)$  $( \Box 29)$ .
- Tape reached the end (" $\overline{CD}$  END" appears on the screen). Rewind the tape or replace the cassette ( $\Box$ ) [29](#page-28-0)).
- Cassette is protected ( $\circledcirc$ ) flashes on the screen). Change the position of the protect switch ( $\Box$  [87](#page-86-0)).

### Camcorder will not focus.

- Autofocus does not work on that subject. Focus manually  $( \Box \ 45)$  $( \Box \ 45)$  $( \Box \ 45)$ .
- If you are using the viewfinder, adjust it with the dioptric adjustment lever  $($   $\Box$  [32\)](#page-31-0).
- Lens is dirty. Clean the lens with a soft lens-cleaning cloth  $(\Box \Box \ 89)$  $(\Box \Box \ 89)$ . Never use tissue paper to clean the lens.

#### Sound is distorted.

- When recording near loud sounds (such as fireworks or concerts), sound may become distorted.

#### Viewfinder picture is blurred.

- Adjust the viewfinder with the dioptric adjustment lever  $(\Box \Box 32)$  $(\Box \Box 32)$  $(\Box \Box 32)$ .

# 

### **Playback**

During playback there is video noise.

- Video heads are dirty. Clean the video heads  $(22.2)$  $(22.2)$ .

#### Playback does not start.

- Load a cassette  $($  $\Box$  [29\)](#page-28-0).
- Set the camcorder to  $\sqrt{\text{PLAY}\cdot\text{on}}$  ( $\Box$  [36](#page-35-0)).
- Tape reached the end (" $\overline{CD}$  END" appears on the screen). Rewind the tape ( $\Box$  29).

#### No sound from the built-in speaker.

- Open the LCD panel.
- Speaker volume is turned off. Adjust the volume with the ISPEAKER VOLUMEI setting  $( \cap \cap 36)$ .

#### Image will not appear on the TV screen.

- Check again that the camcorder is properly connected to the TV  $(1)$  62).

#### Tape is running, but image will not appear on the TV screen.

- TV/VIDEO selector on the TV is not set to VIDEO. Set the selector to VIDEO ( $\Box$  63).
- Video heads are dirty. Clean the video heads  $(1)$  2).
- You attempted to play back or dub a copyright protected tape  $(\Box \Box 65)$ . Stop playback/dubbing.

### **Memory Card Operation**

#### Memory card cannot be inserted.

- Memory card is not facing the correct direction. Turn the memory card over and reinsert it ( $\Box$ ) 30).

#### Cannot record on the memory card.

- Memory card is full. Erase still images ( $\Box$  54) to free some space or replace the memory card.
- Memory card was not initialized. Initialize the memory card  $( \Box \Box 56)$ .
- The folder and file numbers have reached their maximum value. Set IFILE NOS.1 to [RESET] ( $\cap$  78) and insert a new memory card. - Tape reached the end (" $\overline{CD}$  END" appears on the screen). Rewind the tape ( $\Box$  29).<br>
No sound from the built-in speaker.<br>
- [O](#page-53-0)pen the LCD panel.<br>
- Speaker volume is turned off. Adjust the volume with the [S[P](#page-64-0)EAKER V

#### Memory card cannot be played back.

- Set the camcorder to **PLAY**  $\boxed{3}$  ( $\boxed{1}$  52).

#### Image cannot be erased.

- Image is protected. Cancel the protection  $( \Box \Box 55)$  $( \Box \Box 55)$  $( \Box \Box 55)$ .
- The write-protect switch on an SD or SDHC memory card is set to prevent accidental erasure. Change the position of the write-protect switch.

### $\Box$  flashes in red.

- A memory card error occurred. Turn off the camcorder. Remove and reinsert the memory card. Initialize the memory card  $(77, 56)$  $(77, 56)$  $(77, 56)$  if flashing persists.

### **Printing**

The printer is not operating even though the camcorder and printer are correctly connected.

- Disconnect the USB cable and turn off the camcorder and the printer. After a short while, turn them on again, set the camcorder to  $\sqrt{P_{\text{LAY}}\cdot\pi}$  mode and restore the connection.

### **Editing**

Cannot record with this camcorder video input from an external video device connected using a DV cable.

- Wrong signal standard. Refer also to the instruction manual of the connected device.

### <span id="page-81-0"></span>**List of Messages** (in alphabetical order)

### CANNOT TRANSFER!

- You attempted to transfer a still image that cannot be displayed with this camcorder.

### CARD ERROR

- A memory card error occurred. The camcorder cannot record or display the image. The error may be temporary. If the message disappears after 4 seconds and  $\Box$  flashes red, turn the camcorder off, remove the card and reinsert the card. If  $\Box$  changes to green, you can continue recording/ playback. **List of Messages** (in alphabetical order)<br>
CANN[O](#page-65-0)T TRANSFER!<br>
- You attempted to transfer a still image that cannot be displayed with this cancorder.<br>
- CARD ERROR<br>
- A memory card error occurred. The cancorder cannot rec

### CARD FULL

- Memory card is full. Erase some images  $(\Box \Box 54)$  to free some space or replace the memory card.

### CHANGE THE BATTERY PACK

- Battery pack is exhausted. Replace or charge the battery pack  $(\Box \Box 19)$ .

### CHECK THE CASSETTE [AUDIO MODE]

- You attempted to dub audio ( $\Box$  66) on a tape recorded with an audio mode other than [ **12bit**].

### CHECK THE CASSETTE [BLANK]

- You attempted to dub audio ( $\Box$  66) on a tape with a blank section.

### CHECK THE CASSETTE [INCORRECT TAPE SPECIFICATION]

- You attempted to dub audio ( $\Box$  66) on a tape recorded in HD (high definition) standard.

### CHECK THE CASSETTE [REC MODE]

- You attempted to dub audio ( $\Box$  [66\)](#page-65-0) on a tape recorded in a recording mode other than SP.

### CHECK THE INPUT

- The DV cable is not correctly connected to the DV terminal  $( \Box \ 62)$  $( \Box \ 62)$  $( \Box \ 62)$ , or the connected digital device is turned off.
- The video input signal is in a different television system (PAL or SECAM).

### CONDENSATION HAS BEEN DETECTED

- Condensation has been detected in the camcorder  $($  $\Box$  [89\)](#page-88-0).

### CONDENSATION HAS BEEN DETECTED REMOVE THE CASSETTE

- Condensation has been detected in the camcorder  $($   $\Box$  [89\)](#page-88-0). Remove the cassette.

### COPYRIGHT PROTECTED DUBBING RESTRICTED

- You attempted to dub a copyright protected tape  $( \Box \ 65)$  $( \Box \ 65)$ .

# 

#### COPYRIGHT PROTECTED PLAYBACK IS RESTRICTED

- You attempted to play back a copyright protected tape  $( \Box \Box 65)$  $( \Box \Box 65)$ .

#### HEADS DIRTY, USE CLEANING CASSETTE

- Video heads are dirty. Clean the video heads  $($  $\Box$   $2)$ .

### INCORRECT TAPE SPECIFICATION PLAYBACK IS RESTRICTED

- You attempted to play back a tape recorded in a different television system (PAL or SECAM) or in a recording standard not supported by this camcorder.

#### INPUT SIGNAL NOT SUPPORTED

- The digital device connected with the DV cable is incompatible with the camcorder.

#### NAMING ERROR

- The folder and file numbers have reached their maximum value. Set the [FILE NOS.] option to [RESET] and erase all the images on the memory card  $($   $\Box$  54) or initialize it  $($   $\Box$  56).

### NO CARD

- There is no memory card in the camcorder  $( \Box \Box 30)$ .

#### NO IMAGES

- No images are recorded on the memory card.

#### REMOVE THE CASSETTE

- Camcorder stopped operating to protect the tape. Remove the cassette and reinsert it  $( \Box 29)$ .

#### SET THE TIME ZONE, DATE AND TIME

- You have not set the time zone, date and time. This message appears each time you turn the power on until you set the time zone, date and time  $( \Box 26)$ . standard not supported by this cancorder.<br>
INPUT SIGNAL N[O](#page-25-1)T SU[P](#page-53-1)PORTED<br>
- The digital device cometed with the DV cable is incompatible with the camcorder.<br>
- The digital device cometed with the DV cable is incompatible wit

#### TAPE END

- Tape reached the end. Rewind the tape or replace the cassette.

#### THE CARD IS SET FOR ERASURE PREVENTION

- The write-protect switch on an SD or SDHC memory card is set to prevent accidental erasure. Change the position of the write-protect switch.

### THE TAPE IS SET FOR ERASURE PREVENTION

- Cassette is protected. Replace the cassette or change the position of the protect switch ( $\Box$  87).

#### THIS IMAGE CANNOT BE RECORDED

- Some analog images cannot be recorded on the memory card depending on the signal.

### TOO MANY STILL IMAGES DISCONNECT USB CABLE

- Disconnect the USB cable and decrease the number of still images on the memory card to less than 1,800. If a dialog appeared on the computer screen, close it and then restore the connection.

### **TRANSFER ORDER ERROR**

- You attempted to set more than 998 transfer orders  $(1)$  [71\)](#page-70-0).

#### UNIDENTIFIABLE IMAGE

- The image file is corrupted or it was saved using a compression method other than that compatible with this camcorder (JPEG).

### **Direct Print Related Messages**

About Canon PIXMA/SELPHY DS Printers: If the printer's error indicator flashes or an error message appears on the printer's operation panel, refer to the printer's instruction manual.

### CANNOT PRINT!

- You attempted to print an image that was recorded with another camcorder, with a different compression, or was edited on a computer.

#### COMMUNICATION ERROR

- The printer is experiencing a data transfer error. Cancel printing. Disconnect the USB cable and turn off the camcorder and the printer. After a short while, turn them on again, set the camcorder to **PLAY**  $\Box$  mode and restore the connection. If you attempted to print from a memory card that contains a large number of images, reduce the number of images. CANNOT PRINT!<br>
- You attempted to print an image that was recorded with another camcorder, with a different compress<br>
was edited on a computer.<br>
COMMUNICATION ERROR<br>
- The printer is experiencing a data transfer error. Ca

### COULD NOT PRINT X IMAGES

- You attempted to use the print order settings to print X images that were recorded with another camcorder, with a different compression or were edited on a computer.

#### FILE ERROR

- You attempted to print an image that was recorded with another camcorder, with a different compression, or was edited on a computer.

#### HARDWARE ERROR

- Cancel printing. Turn off the printer and turn it back on. Check the printer status. If the printer is equipped with a battery, it might be exhausted. In such case, turn off the printer, replace the battery and turn it back on.

#### INCOMPATIBLE PAPER SIZE

- The paper settings of the camcorder conflict with the printer's settings.

### INK ABSORBER FULL

- Select [CONTINUE] to resume printing. Contact a Canon Service Center (refer to the list included with the printer) to replace the ink absorber.

#### INK ERROR

- There is a problem with the ink.

### LOW INK LEVEL

- The ink cartridge needs to be replaced soon. Select [CONTINUE] to restart printing.

### NO INK

- The ink cartridge is not inserted or is out of ink.

### NO PAPER

- Paper is not correctly inserted or there is no paper.

### NO PRINTHEAD

- No print head is installed in the printer or the print head is defective.

# 

#### PAPER ERROR

- There is a problem with the paper. The paper is not correctly loaded or the paper size is wrong.
- If the paper output tray is closed, open it to print.

#### PAPER JAM

- The paper jammed during printing. Select [STOP] to cancel printing. After removing the paper, set some paper again and retry printing.

### PAPER LEVER ERROR

- Paper lever error occurred. Adjust the paper selection lever to the proper position.

#### PRINT ERROR

- Cancel printing, disconnect the USB cable and turn off the printer. After a while, turn the printer back on and reconnect the USB cable. Check the printer status. FIFIEN EVENT ENOTONION CONDUCTED Agiust the paper selection lever to the proper position.<br>
FRINT ERROR<br>
- Paper lever error occurred. Adjust the USB cable and turn off the printer. After a while, turn the printer base<br>
re

### PRINT ORDER ERROR

- You attempted to set more than 998 still images in the print order  $( \Box \Box 59)$ .

#### PRINTER COVER OPEN

- Close the printer cover securely.

### PRINTER ERROR

- Cancel printing. Turn the printer off and then on again. Check the printer status. If the error still persists, refer to the printer's instruction manual and contact the appropriate customer support center or service center.

#### PRINTER IN USE

- The printer is in use. Check the printer status.

### SET **A PRINT ORDER**

- No still image on the memory card has been marked with a print order.

# **Handling Precautions**

### **Camcorder**

- Do not carry the camcorder by the LCD panel. Be careful when closing the LCD panel.
- Do not leave the camcorder in places subject to high temperatures (like the inside of a car under direct sunlight), or high humidity.
- Do not use the camcorder near strong electromagnetic fields such as above TVs, near plasma TVs or mobile phones.
- Do not point the lens or viewfinder at strong light sources. Do not leave the camcorder pointed at a bright subject.
- Do not use or store the camcorder in dusty or sandy places. The camcorder is not waterproof – avoid also water, mud or salt. If any of the above should get into the camcorder it may damage the camcorder and/or the lens. • Do not carry the cancorder by the<br>
• CD panel. Be careful when closing<br>
• CD panel. Be careful when closing<br>
• LCD panel.<br>
• Do not expose the battery pack<br>
• Do not leave the camcorder in places<br>
• Subject to high tempe
- Be careful of heat generated by lighting equipment.
- Do not disassemble the camcorder. If the camcorder does not function properly, consult qualified service personnel.
- Handle the camcorder with care. Do not subject the camcorder to shocks or vibration as this may cause damage.

### **Battery Pack**

### DANGER!

### **Treat the battery pack with care.**

- Keep it away from fire (or it might explode).
- Do not expose the battery pack to temperature higher than 60 °C (140 °F). Do not leave it near a heater or inside a car in hot weather.
- Do not try to disassemble or modify it.
- Do not drop or knock it.
- Do not get it wet.
- Charged battery packs continue to discharge naturally. Therefore, charge them on the day of use, or the day before, to ensure a full charge.
- Attach the terminal cover whenever a battery pack is not in use. Contact with metallic objects may cause a short circuit and damage the battery pack.
- Dirty terminals may cause a poor contact between the battery pack and the camcorder. Wipe the terminals with a soft cloth.
- Since storing a charged battery pack for a long time (about 1 year) can shorten its lifecycle or affect performance, we recommend to discharge the battery pack fully and to store it in a dry place at temperatures no higher than 30 °C (86 °F). If you do not use the battery pack for long periods, charge and discharge it fully at least once a year. If you have more than one battery pack, perform these precautions at the same time for all battery packs.

- Although the battery pack's operating temperature range is from 0 °C to 40 °C (32 °F to 104 °F), the optimal range is from 10 °C to 30 °C (50 °F to 86 °F). At cold temperatures, performance will temporarily decline. Warm it in your pocket before use.
- Replace the battery pack if the usable time after full charge diminishes substantially at normal temperatures.

### **About the battery terminal cover**

The battery terminal cover has a  $[\Box]$ shaped hole. This is useful when you wish to differentiate between charged and uncharged battery packs.

Back side of the battery pack

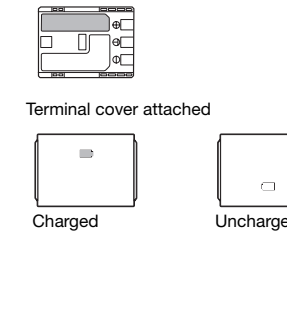

Terminal cover attached

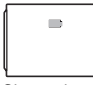

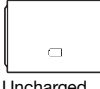

Charged Uncharged

### <span id="page-86-1"></span>**Cassette**

- Rewind tapes after use. A slack or damaged tape may cause video problems and/or audio distortions during playback.
- Return cassettes to the case and store them upright. Rewind tapes from time to time if they are stored for a long time.
- Do not leave the cassette in the camcorder after use.
- Do not use spliced tapes or nonstandard cassettes as they may damage the camcorder.
- Do not use tapes that have been jammed as video heads may become dirty.
- Do not insert anything into the small holes of the cassette, or cover them with cellophane tape.
- Handle cassettes with care. Do not drop or subject them to severe impact as this may damage the cassettes.
- With cassettes equipped with a memory function, metal plated terminals may become dirty with use. Clean the terminals with a cotton swab after about 10 times of removing and reinserting the cassette. The memory function is not supported by the camcorder. We are the direction of the case of the case of the case of the case of the case of the case of the case of the case of the case of the case of the case of the case of the case of the case of the case of the case of the ca

### <span id="page-86-0"></span>**Protecting Tapes from Accidental Erasure**

To protect your recordings from accidental erasure, slide the tab on the cassette to SAVE or **FRASE OFF.** 

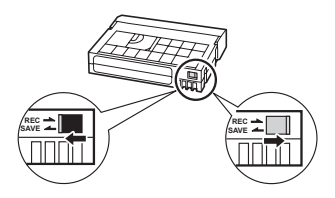

### <span id="page-87-0"></span>**Memory Card**

- We recommend saving backups of memory card images on your computer. Image data may be corrupted or lost due to memory card defects or exposure to static electricity. Canon makes no warranties for corrupted or lost data.
- Do not turn off the camcorder, disconnect the power source or remove the memory card while the CARD access indicator is flashing.
- Do not use memory cards in places subject to strong magnetic fields.
- Do not leave memory cards in places subject to high humidity and high temperature.
- Do not disassemble, bend, drop, or subject memory cards to shocks and do not expose them to water.
- Do not touch or expose the terminals to dust or dirt.
- Check the direction before inserting the memory card. Forcing a memory card into the slot if it is not correctly oriented may damage the memory card or the camcorder. temperature.<br>
• Do not disassemble, bend,<br>
subject memory cards to sh<br>
do not expose them to wate<br>
• Do not touch or expose the<br>
to dust or dirt.<br>
• Check the direction before i<br>
the memory card. Forcing a<br>
card into the s
- Do not attach any labels or stickers on the memory card.
- When you erase image files or initialize the memory card, only the file allocation table is altered and the data itself is not actually deleted. Take the necessary precautions when you dispose of the memory card, for example by physically damaging it to prevent the leakage of private data.

### **Lithium Button Battery**

### WARNING!

- The battery used in this device may present a fire or chemical burn hazard if mishandled.
- Do not disassemble, modify, immerse in water, heat above 100 °C (212 °F) or incinerate the battery.
- Backup battery: Replace with a CR1616 battery made by Panasonic, Hitachi Maxell, Sony, Toshiba, Varta or Renata. Use of other batteries may present a risk of fire or explosion. Source to static<br>
or makes no<br>
orrupted or lost data.<br>
The camcorder,<br>
orrupted or lost data.<br>
The camcorder,<br>
power source or<br>
the camcorder,<br>
power source or<br>
CR1616 battery: Replace with a<br>
litachi Maxell, Sony, Toshiba
	- Lithium battery for the wireless controller: Replace with a CR2025 battery made by Panasonic, Hitachi Maxell, Sony, Sanyo, or with Duracell2025. Use of other batteries may present a risk of fire or explosion.
	- Do not insert the battery into the mouth. If swallowed, seek medical assistance immediately. The battery case may break and the battery fluids may cause internal damage.
	- Keep the battery out of the reach of children.
	- Do not recharge, short-circuit or insert the battery in the wrong direction.
	- Dispose of the used battery according to applicable recycling regulations.
	- Do not pick up the battery using tweezers or other metal tools, as this will cause a short circuit.
	- Wipe the battery with a clean dry cloth to ensure proper contact.
	- **For California, USA only**: Included lithium battery contains Perchlorate Material – special handling may apply. For details see www.dtsc.ca.gov/ hazardouswaste/perchlorate.

# <span id="page-88-2"></span>**Maintenance/Others**

### **Storage**

If you do not intend to use the camcorder for a long time, store it in a place free of dust, in low humidity, and at temperatures not higher than 30 °C (86 °F).

### <span id="page-88-1"></span>**Cleaning**

### Camcorder Body

• Use a soft, dry cloth to clean the camcorder body. Never use chemically treated cloth or volatile solvents such as paint thinner. (86 °F).<br>
Cleaning<br>
Cleaning<br>
Camcorder Body<br>
Camcorder Body<br>
Cleaning<br>
Conserved by the camcorder body. Never use<br>
chemically treated cloth or volatile<br>
solvents such as paint thinner.<br>
Lens and Viewfinder<br>
Fifthe lens su

### Lens and Viewfinder

- If the lens surface is dirty, the autofocus may not work properly.
- Remove any dust or dirt particles using a non-aerosol type blower brush.
- Use a clean, soft lens-cleaning cloth to gently wipe the lens or viewfinder. Never use tissue paper.

### LCD Screen

- Clean the LCD screen using a clean, soft lens-cleaning cloth.
- Condensation may form on the surface of the screen when the

temperature changes suddenly. Wipe it with a soft dry cloth.

### <span id="page-88-0"></span>**Condensation**

Moving the camcorder rapidly between hot and cold temperatures may cause condensation (water droplets) to form on its internal surfaces. Stop using the camcorder if condensation is detected. Continued use may damage the camcorder. Moving the camcorder rapidly b<br>
hot and cold temperatures may<br>
condensation (water droplets) to<br>
in a<br>
in a<br>
on its internal surfaces. Stop usi<br>
camcorder if condensation is de<br>
Continued use may damage the<br>
camcorder.<br> **C** 

### **Condensation may form in the following cases:**

- When the camcorder is moved from an air-conditioned room to a warm, humid place
- When the camcorder is moved from a cold place to a warm room
- When the camcorder is left in a humid room
- When a cold room is heated rapidly

### **TO AVOID CONDENSATION**

- Do not expose the camcorder to sudden or extreme changes in temperature.
- Remove the cassette, place the camcorder in an airtight plastic bag and let it adjust to temperature changes slowly before removing it from the bag.

### **WHEN CONDENSATION IS DETECTED**

- The camcorder automatically shuts off, the warning message "CONDENSATION HAS BEEN DETECTED" appears for approx. 4 seconds and  $\bullet$  starts flashing.
- If a cassette is loaded, the warning message "REMOVE THE CASSETTE" appears and  $\bullet$  starts flashing. Remove the cassette immediately and leave the cassette compartment open. Leaving the cassette in the camcorder may damage the tape.
- A cassette cannot be loaded when condensation is detected.

### **RESUMING USE**

The precise time required for water droplets to evaporate will vary depending on the location and weather conditions. After the condensation warning stops flashing, wait for 1 more hour before resuming use.

### <span id="page-89-0"></span>**Using the Camcorder Abroad**

### Power Sources

You can use the compact power adapter to operate the camcorder and to charge battery packs in any country with power supply between 100 and 240 V AC, 50/60 Hz. Consult the Canon Service Center for information on plug adapters for overseas use.

### Playback on a TV Screen

You can only play back your recordings on TVs compatible with the NTSC system. The NTSC system is used in the following countries/areas: American Samoa, Antigua, Aruba, Bahamas, Barbados, Bermuda, Bolivia, Canada, Chile, Colombia, Costa Rica, Cuba, Ecuador, El Salvador, Greenland, Guam, Guatemala, Haiti, Honduras, Jamaica, Japan, Korea, Mexico, Micronesia, Myanmar, Nicaragua, Panama, Peru, Philippines, Puerto Rico, Saint Kitts and Nevis, Saint Lucia, Saint Vincent and the Grenadines, Surinam, Taiwan, Trinidad and Tobago, USA, Venezuela, Virgin Islands. 4 seconds and [4] starts flashing.<br>
• If a cassette is loaded, the warning<br>
• The cassette is loaded, the warming<br>
appears and [4] starts flashing.<br>
• Service Center for information on a<br>
rappears and [4] starts flashing.<br>

### **Trademark Acknowledgements**

- $Min$   $\mathbf{N}$  is a trademark.
- The SD logo is a trademark. The SDHC logo is a trademark.
- Microsoft, Windows and Windows Vista are trademarks or registered trademarks of Microsoft Corporation in the United States and/or other countries.
- Macintosh and Mac OS are trademarks of Apple Inc., registered in the United States and other countries.
- Other names and products not mentioned above may be trademarks or registered trademarks of their respective companies.

# $\mathcal{C} \times \mathcal{C} \times \mathcal{C}$

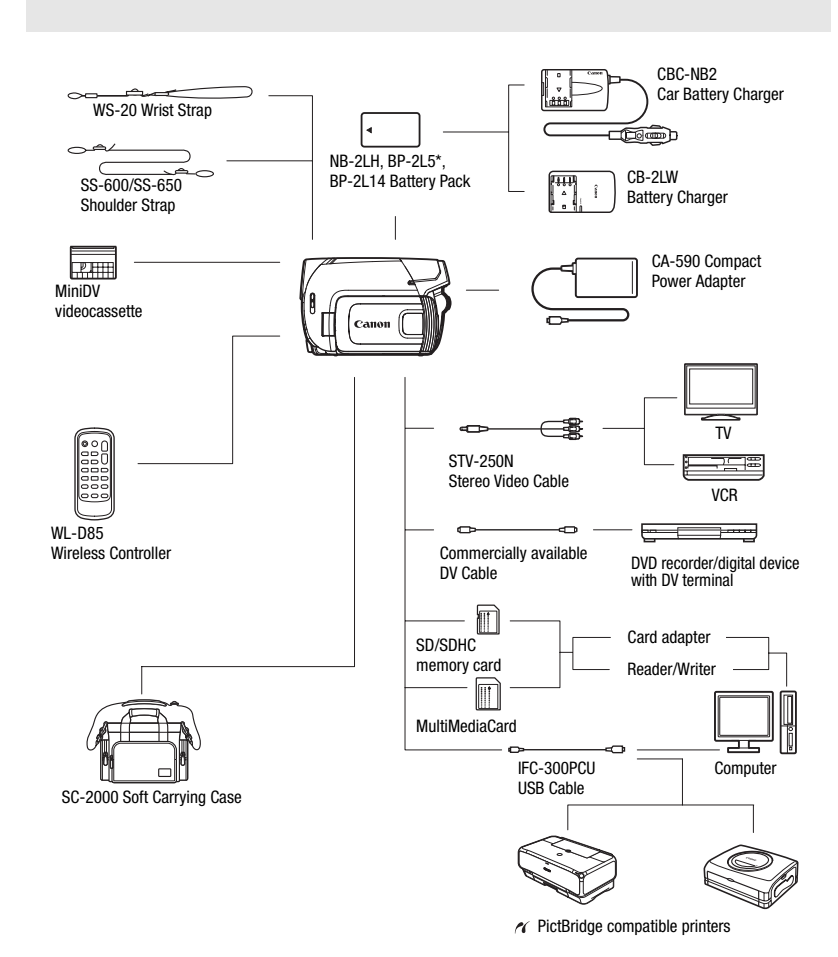

# **System Diagram (Availability differs from area to area)**

\* The BP-2L5 is not available as a separate optional accessory.

# **Optional Accessories**

Call or visit your local retailer/dealer for genuine Canon video accessories. You can also obtain genuine accessories for your Canon camcorder by calling: 1-800-828-4040, Canon U.S.A. Information Center.

### **Use of genuine Canon accessories is recommended.**

This product is designed to achieve excellent performance when used with genuine Canon accessories. Canon shall not be liable for any damage to this product and/or accidents such as fire, etc., caused by the malfunction of non-genuine Canon accessories (e.g., a leakage and/or explosion of a battery pack). Please note that this warranty does not apply to repairs arising out of the malfunction of non-genuine Canon accessories, although you may request such repairs on a chargeable basis. Use of genuine Canon accessories is recommended.<br>
This product is designed to achieve excellent performance when used with genuine<br>
Canon accessories. Canon shall not be liable for any damage to this product and/c<br>
accesso

### **Battery Packs**

When you need extra battery packs, select either the NB-2LH or the BP-2L14.

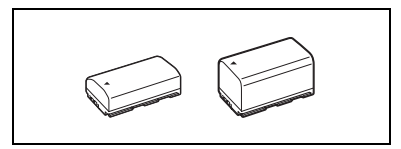

### **CB-2LW Battery Charger**

Use the battery charger to charge battery packs. It plugs directly into a power outlet without a cable.

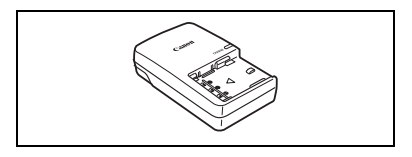

### **Charging Times**

The charging times given in the following table are approximate and vary according to charging conditions and initial charge of the battery pack.

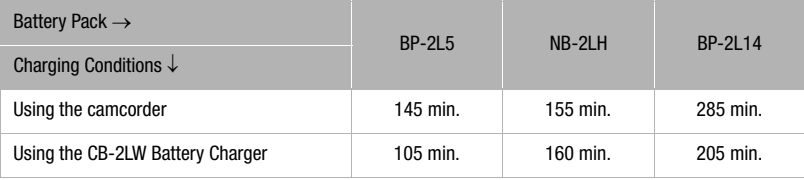

### **Recording and Playback Times**

The recording and playback times given in the following table are approximate and vary according to recording mode and charging, recording or playback conditions. The effective usage time of the battery pack may decrease when recording in cold surroundings, when using the brighter screen settings, etc.

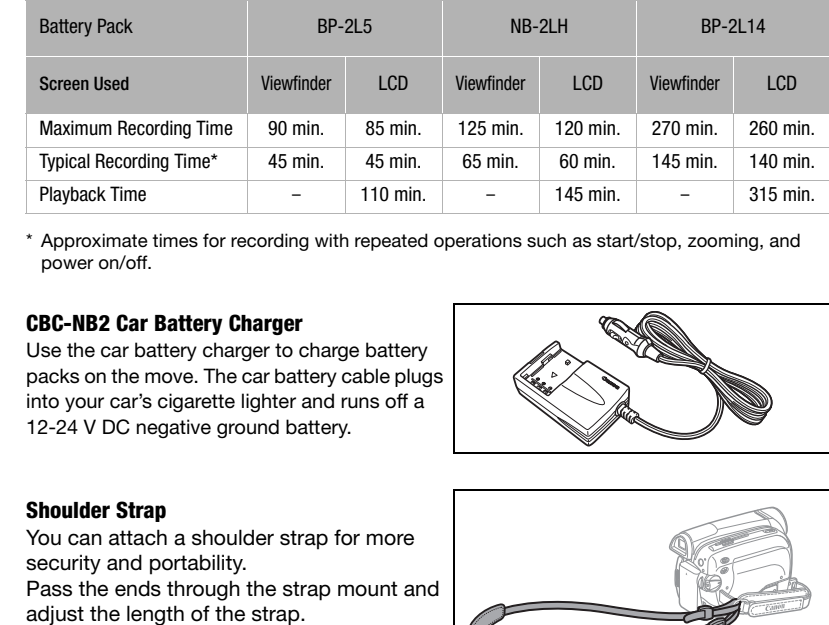

\* Approximate times for recording with repeated operations such as start/stop, zooming, and power on/off.

### **CBC-NB2 Car Battery Charger**

Use the car battery charger to charge battery packs on the move. The car battery cable plugs into your car's cigarette lighter and runs off a 12-24 V DC negative ground battery.

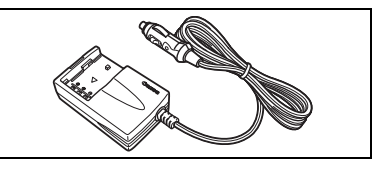

### **Shoulder Strap**

You can attach a shoulder strap for more security and portability.

Pass the ends through the strap mount and adjust the length of the strap.

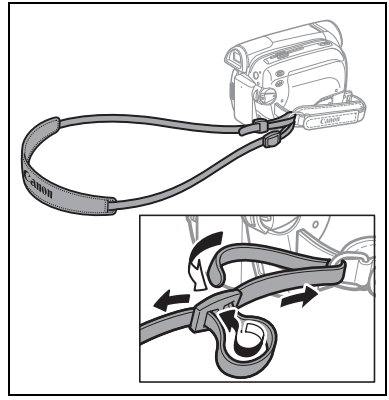

### **WS-20 Wrist Strap**

Use this for extra additional protection for active shooting.

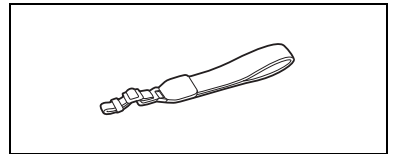

### **SC-2000 Soft Carrying Case**

A handy camcorder bag with padded compartments and plenty of space for accessories.

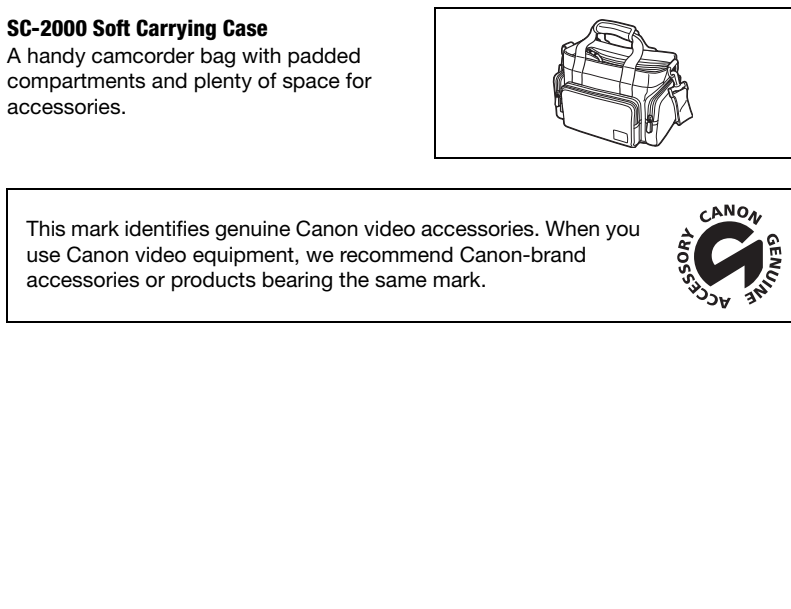

This mark identifies genuine Canon video accessories. When you use Canon video equipment, we recommend Canon-brand accessories or products bearing the same mark.

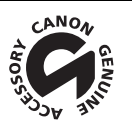

# $\mathbf{B} \times \mathbf{O} \times \mathbf{O}$

### **Product Codes**

### Provided Accessories

CA-590 Compact Power Adapter D85-1671-000 BP-2L5 Battery Pack D85-1632-000 WL-D85 Wireless Controller D83-0712-000 IFC-300PCU USB Cable 6906A001AA (D82-0590-001)

### Optional Accessories

NB-2LH Battery Pack 9612A001AA BP-2L14 Battery Pack 9582A002AA CB-2LW Battery Charger 0763B001AA CBC-NB2 Car Battery Charger 7873A002AA WS-20 Wrist Strap 3118A002AA (D81-0190-202) SC-2000 Soft Carrying Case 9389A001AA DVM-CL DV Cleaning Cassette 3134A002AA (D36-0032-201) WL-D85 Wireless Controller<br>
STV-250N Stereo Video Cable<br>
IFC-300PCU USB Cable<br>
03067A002BA (D82-0590-001)<br>
09100nal Accessories<br>
NB-2LH Battery Pack<br>
B-2LM Battery Pack<br>
CB-2LM Battery Charger<br>
CB-2LM Battery Charger<br>
OF-2

3067A002BA (D82-0590-001)

# **Specifications**

### **ZR950**

#### **System**

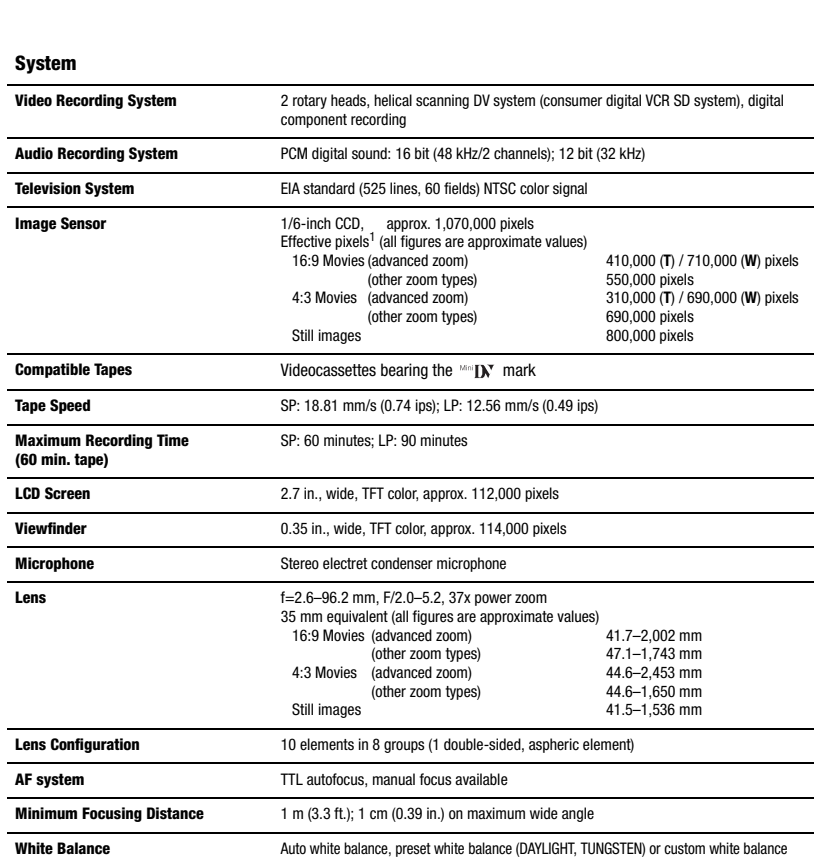

1 When two values are given, the first indicates the value at full telephoto (**T**) and the second indicates the value at full wide-angle (**W**).

 $| \cdot | \cdot | \cdot | \cdot | \cdot | \cdot | \cdot |$ 

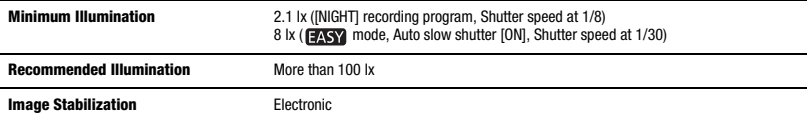

#### **Memory Card**

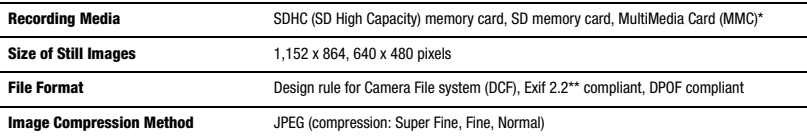

\* This camcorder has been tested with SD memory cards up to 2 GB. Performance cannot be guaranteed for all memory cards. \*\* This camcorder supports Exif 2.2 (also called "Exif Print"). Exif Print is a standard for enhancing the communication between camcorders and printers. By connecting to an Exif Print-compliant printer, the camcorder's image data at the time of shooting is used and optimized, yielding extremely high quality prints.

### **Input/Output Terminals**

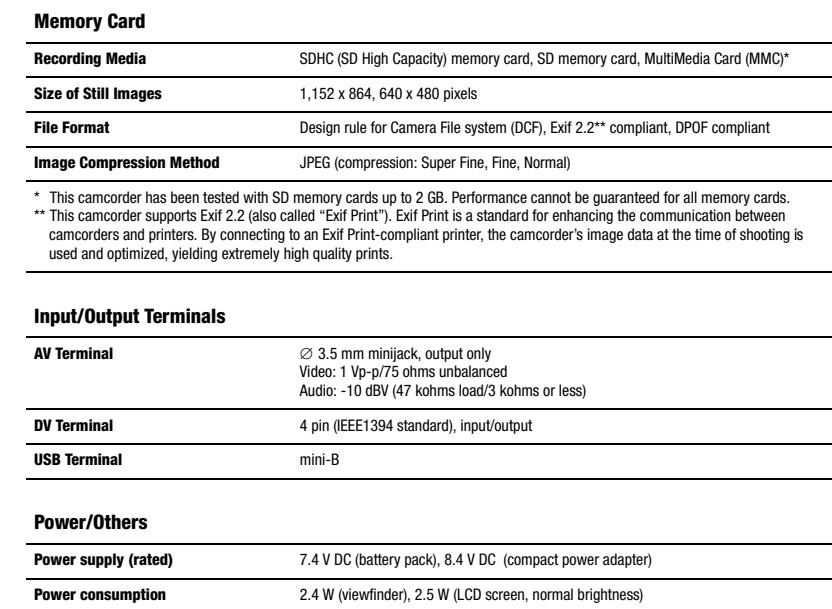

### **Power/Others**

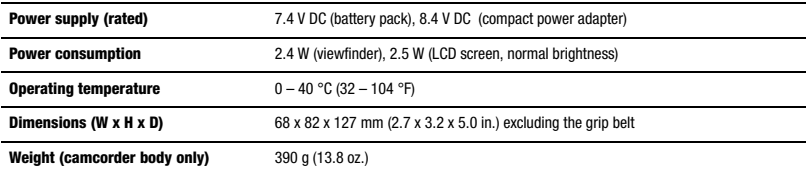

### **CA-590 Compact Power Adapter**

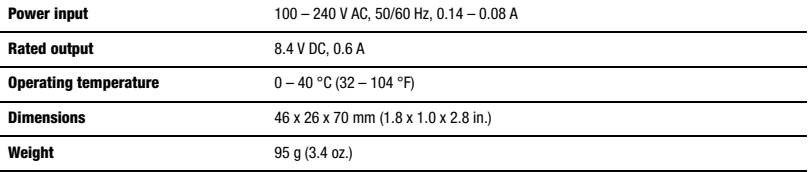

### **BP-2L5 Battery Pack**

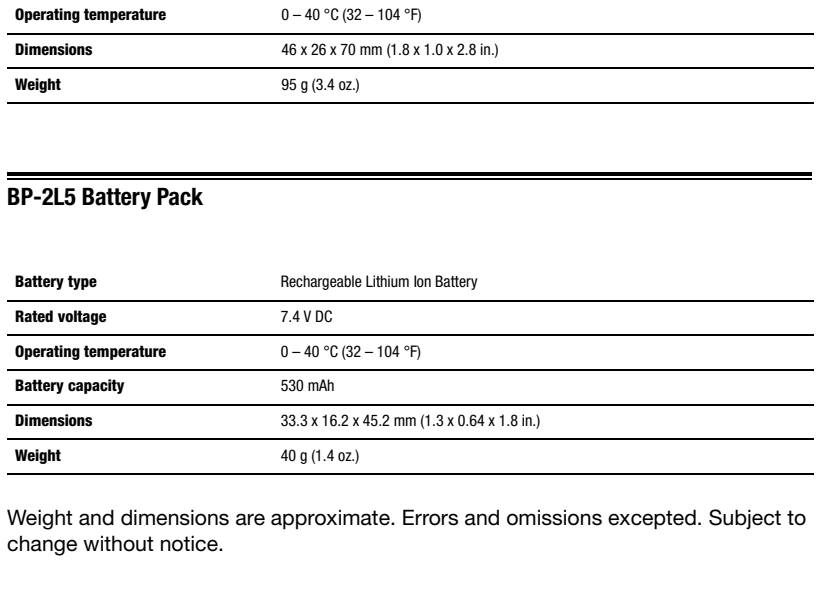

Weight and dimensions are approximate. Errors and omissions excepted. Subject to change without notice.

 $|\mathcal{L}|\leqslant |\mathcal{O}|\geqslant |\mathcal{O}|$ 

# **Index**

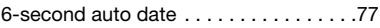

## A

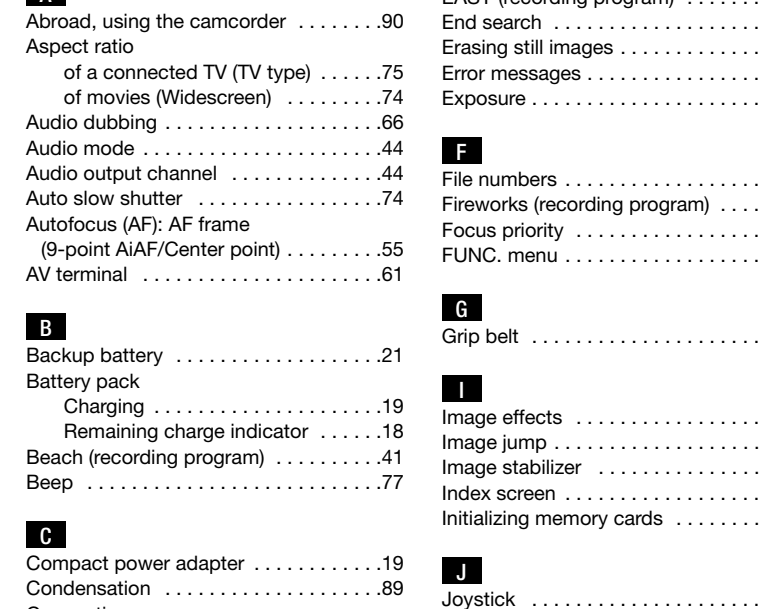

# B

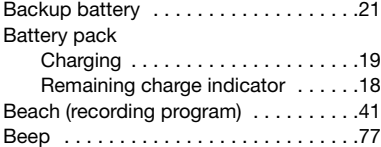

### C

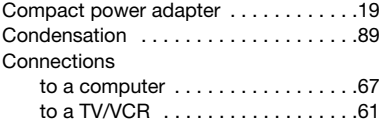

## D

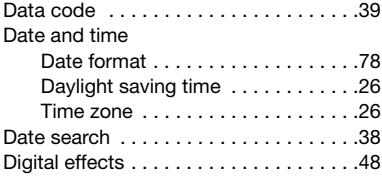

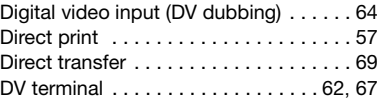

# **TEL**

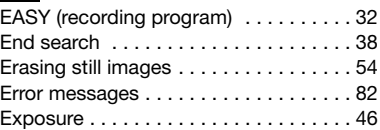

### **F**

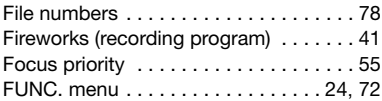

### G

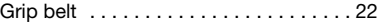

## I

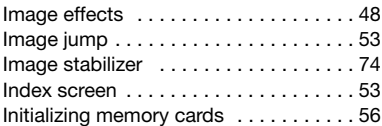

## J

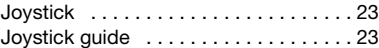

## L

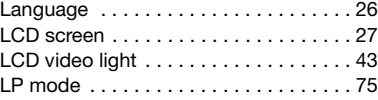

# M

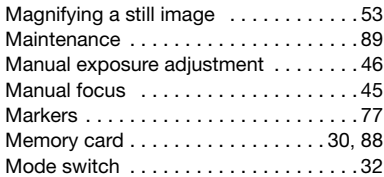

# N

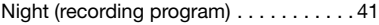

# O

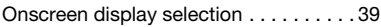

## P

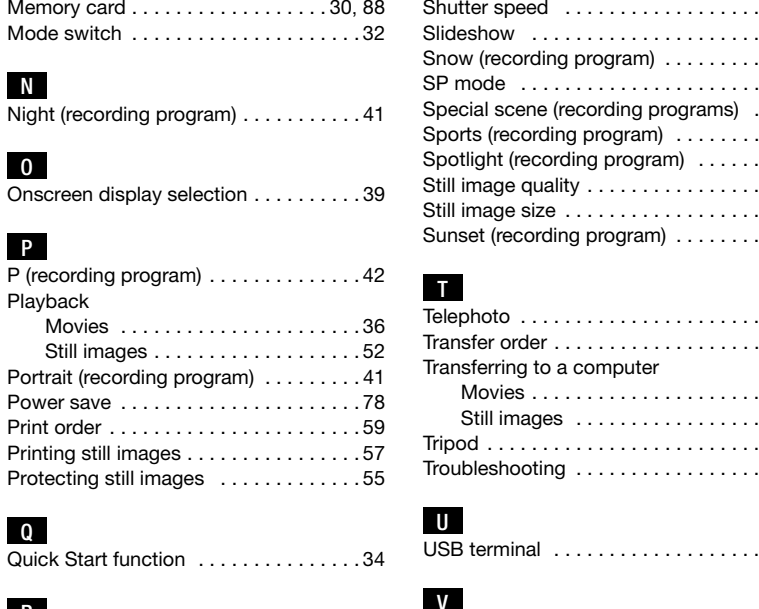

## Q

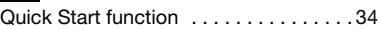

# R

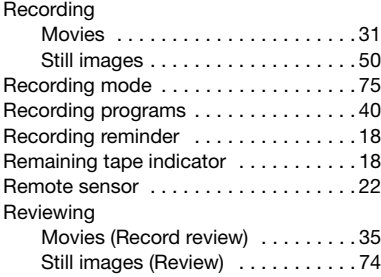

# S

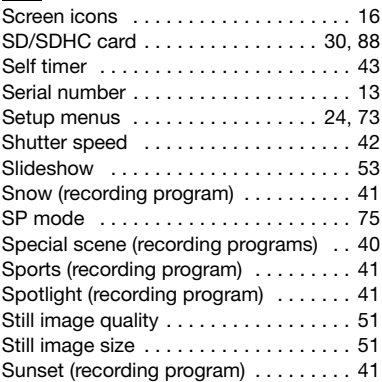

### **T**

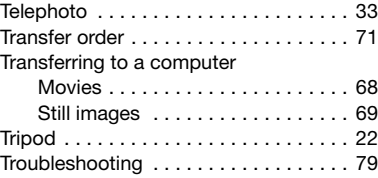

### U

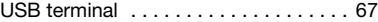

### V

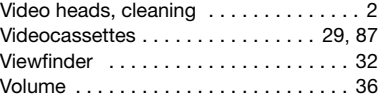

### W

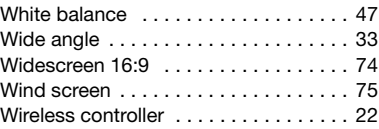

# $|\mathcal{L}|\leqslant |\mathcal{O}|\geqslant |\mathcal{O}|$

# Z

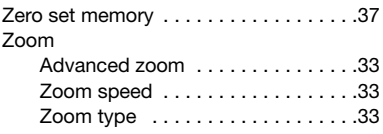

# **U.S.A.**

### **CANON CONSUMER DIGITAL VIDEO EQUIPMENT LIMITED WARRANTY FOR THE UNITED STATES**

The limited warranty set forth below is given by Canon U.S.A., Inc. ("Canon USA") with respect to Canon Consumer Digital Video Equipment (the "Equipment") purchased in the United States. This limited warranty is only effective upon presentation of your Bill of Sale or other proof of purchase.

The Equipment is warranted under normal, non-commercial, personal use, against defective materials or workmanship as follows: Parts: Defective parts will be exchanged for new parts or comparable rebuilt parts for a period of ONE YEAR from the date of original purchase, except for a defective Video Head, which will be exchanged for a period of three months from the date of purchase. Labor: For a period of ONE YEAR from the date of original purchase, labor will be provided free of charge by our factory service centers or designated service facilities located in the United States.

When returning Equipment under this warranty, you must pre-pay the shipping charges, and you must enclose the Bill of Sale or other proof of purchase with a complete explanation of the problem. During the ONE-YEAR warranty period, repairs will be made and the Equipment will be return-shipped to you free of charge. For repairs after the warranty period is over, you will be given an estimate of the cost of repair and an opportunity to approve or disapprove of the repair expense before it is incurred. If you approve, repairs will be made and the Equipment will be return-shipped to you. (shipping charges apply). If you disapprove, we will return-ship the equipment at no charge to you. Parts: Defective parts will be exchanged for new parts or comparable rebuilt parts for a period of the EVAR from the date of orpical<br>purchase, except for a defective Wideo Head, which will be exchanged for a period of thre

**Non-Canon brand peripheral equipment and software which may be distributed with, or factory loaded on, the Equipment, are sold "AS IS" without warranty of any kind by Canon USA, including any implied warranty regarding merchantability or fitness for a particular purpose. The sole warranty with respect to such non-Canon brand items is given by the manufacturer or producer thereof. If the Equipment contains a hard disk drive, Canon USA recommends that data stored on that drive be duplicated or backed up to prevent its loss in the event of failure or other malfunction of such drive.**

Canon USA shall have no responsibility under this limited warranty for use of the Equipment in conjunction with incompatible peripheral equipment and incompatible software.

In order to obtain warranty service, contact the authorized Canon retail dealer from whom you purchased the Equipment or call the CANON INFORMATION CENTER AT 1-800-OK-CANON). You will be directed to the nearest service facility for your Equipment.

- This Limited Warranty covers all defects encountered in normal use of the Equipment and does not apply in the following cases: A) Loss or damage to the Equipment due to abuse, mishandling, accident, improper maintenance, or failure to follow operating instructions;
	- B) If the Equipment is defective as a result of leaking batteries, sand, dirt or water damage;
	- C) If defects or damages are caused by the use of unauthorized parts or by service other than by Canon USA's factory service centers or authorized service facilities;
	- D) If the Equipment is used for commercial or industrial use.

This Limited Warranty does not cover cabinet (exterior finish), video cassette tape, head cleanings, nor does it apply to Equipment purchased outside the United States. This warranty does not cover units sold to rental firms, military operations, hotels, schools, hospitals or for other commercial, industrial, or institutional applications. These uses are covered only by such specific warranty as Canon may issue with such sales.

This Limited Warranty does not apply to accessories or consumables for the Equipment, which are sold "AS IS", without warranty of any kind by Canon USA.

Please retain this warranty card and your Bill of Sale as a permanent record of your purchase. This card is most important in order to be sure you are contacted right away should there be a safety inspection, modification or product recall under applicable laws or regulations.

NO IMPLIED WARRANTY, INCLUDING MERCHANTABILITY AND FITNESS FOR A PARTICULAR PURPOSE APPLIES TO THIS EQUIPMENT AFTER THE APPLICABLE PERIOD OF EXPRESS WARRANTY OR GUARANTY, EXCEPT AS MENTIONED ABOVE, GIVEN BY ANY PERSON, FIRM OR CORPORATION WITH RESPECT TO THIS EQUIPMENT SHALL BIND THE UNDERSIGNED (SOME STATES DO NOT ALLOW LIMITATIONS ON HOW LONG AN IMPLIED WARRANTY LASTS, SO THE ABOVE LIMITATION OR EXCLUSION MAY NOT APPLY TO YOU). CANON USA SHALL NOT BE LIABLE FOR LOSS OF REVENUES OR PROFITS, EXPENSE FOR SUBSTITUTE EQUIPMENT OR SERVICE, STORAGE CHARGES, LOSS OR CORRUPTION OF DATA, INCLUDING WITHOUT LIMITATION, LOSS OR CORRUPTION OF DATA STORED ON THE EQUIPMENT'S HARD DRIVE, OR ANY OTHER SPECIAL, INCIDENTAL OR CONSEQUENTIAL DAMAGES CAUSED BY THE USE, MISUSE OR INABILITY TO USE THE EQUIPMENT, REGARDLESS OF THE LEGAL THEORY ON WHICH THE CLAIM IS BASED, AND EVEN IF CANON USA HAS BEEN ADVISED OF THE POSSIBILITY OF SUCH DAMAGES. NOR SHALL RECOVERY OF ANY KIND AGAINST CANON USA BE GREATER THAN THE PURCHASE PRICE OF THE EQUIPMENT SOLD BY CANON USA AND CAUSING THE ALLEGED DAMAGE. WITHOUT LIMITING THE FOREGOING, YOU ASSUME ALL RISK AND LIABILITY FOR LOSS, DAMAGE OR INJURY TO YOU AND YOUR PROPERTY AND TO OTHERS AND THEIR PROPERTY ARISING OUT OF USE, MISUSE OR INABILITY TO USE THE EQUIPMENT NOT CAUSED DIRECTLY BY THE NEGLIGENCE OF CANON USA. (SOME STATES DO NOT ALLOW THE EXCLUSION OR LIMITATION OF INCIDENTAL OR CONSEQUENTIAL DAMAGES, SO THE ABOVE LIMITATION MAY NOT APPLY TO YOU).THIS WARRANTY SHALL NOT EXTEND TO ANYONE OTHER THAN THE ORIGINAL PURCHASER OF THIS EQUIPMENT OR THE PERSON FOR WHOM IT WAS PURCHASED AS A GIFT.

This warranty gives you specific legal rights, and you may also have other rights which vary from state to state. CANON U.S.A., INC.

 $102 -$ 

# **CANADA**

### **CANON CONSUMER DIGITAL VIDEO EQUIPMENT LIMITED WARRANTY**

The limited warranty set forth below is given by Canon Canada Inc. ("Canon Canada") with respect to Canon Consumer Digital Video Equipment (the "Equipment") purchased in Canada. This limited warranty is only effective upon presentation of a bill of sale or other proof of purchase for this Equipment to a Canon Service Facility when repairs are required.

The Equipment is warranted under normal, non-commercial, personal use, against defective materials or workmanship as follows:

Parts: Defective parts will be exchanged for new parts or, at Canon Canada's option, comparable rebuilt parts for a period of one year from the date of original purchase, except Video Heads which will be exchanged for a period of 3 months from the date of purchase.

Labour: For a period of one year from the date of original purchase, labour will be provided free of charge by our Canon Service Facilities in Canada. This limited warranty covers all defects except where:

(a) The loss or damage to the product results from:

- i) accident, natural disaster, mishandling, abuse, neglect, unauthorized product modification or failure to follow instructions contained in the instruction manual;
- ii) the use of accessories, attachments, products, supplies, parts or devices with the Equipment that do not conform to Canon specifications or that cause abnormally frequent service problems;
- iii) repairs or services performed by any party other than a Canon Service Facility;
- iv) defective batteries or any exposure to water, sand or dirt;
- v) shipping (claim must be presented to the shipper);

(b) Any serial number on the video Equipment is altered or removed.

(c) The Equipment is used for commercial, professional or industrial purposes.

This limited warranty does not cover the cabinet (exterior finish) of the Equipment, media, nor does it apply to Equipment purchased outside Canada. If the Equipment contains a hard disk drive, Canon Canada recommends that data stored on that drive be duplicated or backed up to prevent its loss in the event of a failure or other malfunction of such drive.

#### **TO OBTAIN WARRANTY SERVICE**

Ship your Equipment in its original carton, box or equivalent, properly packed, fully insured with shipping charges prepaid, together with a copy of your bill of sale or other proof of purchase and a description of the problem to any of the Canon Service Facilities in Canada.

#### **LIMITATIONS**

Except as otherwise required by applicable legislation, this warranty is in lieu of all other warranties, conditions, quarantees or representations. express or implied, statutory or otherwise, relative to the Equipment, including implied warranties or conditions of merchantability or fitness for a particular purpose.

Canon Canada assumes no liability for special, consequential or incidental damages, loss or corruption of data including, without limitation, data stored on the hard disk drive of the Equipment or loss that may arise, whether on account of negligence or otherwise, from the use, misuse or inability to use the Equipment (including loss of profit, revenue, media or enjoyment) or from failure to conform to any express or implied warranties, conditions, guarantees or representations. Any recovery under this limited warranty shall not exceed the purchase price of the equipment. Canon Canada does not assume or authorize any other person to assume for Canon Canada any other liability with respect to this equipment. This warranty does not extend to any person other than the original purchaser of the Equipment or the person for whom it was purchased as a gift and states your exclusive remedy. Partis: Defective particle exchange for new particle and anotherable option, comparable rebuilt particle and the matter of solid done year for only and the figure of the product results are the product model of original pu

#### **NOTICE TO CONSUMER**

If you plan to take important videos or if the product has not been used for some time, please check all functions with the instruction book before using it.

# Canon

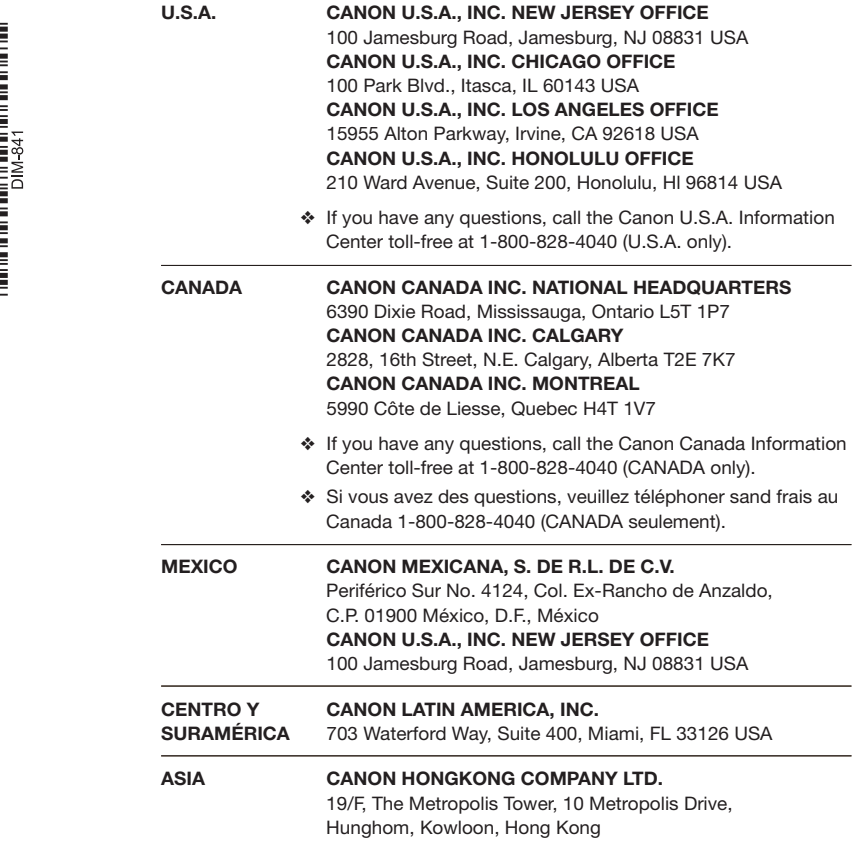

The information in this manual is verified as of 1 January 2008. Les informations contenues dans ce manuel ont été vérifiées le 1er janvier 2008. La información de este manual fué verificada el 1 de enero de 2008.

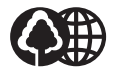

Printed on 70% reused paper. Document réalisé avec du papier recyclé à 70%. Impreso en papel reciclado al 70%.

PUB. DIM-841 © CANON INC. 2008

Download from Www.Somanuals.com. All Manuals Search And Download.

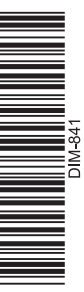

Free Manuals Download Website [http://myh66.com](http://myh66.com/) [http://usermanuals.us](http://usermanuals.us/) [http://www.somanuals.com](http://www.somanuals.com/) [http://www.4manuals.cc](http://www.4manuals.cc/) [http://www.manual-lib.com](http://www.manual-lib.com/) [http://www.404manual.com](http://www.404manual.com/) [http://www.luxmanual.com](http://www.luxmanual.com/) [http://aubethermostatmanual.com](http://aubethermostatmanual.com/) Golf course search by state [http://golfingnear.com](http://www.golfingnear.com/)

Email search by domain

[http://emailbydomain.com](http://emailbydomain.com/) Auto manuals search

[http://auto.somanuals.com](http://auto.somanuals.com/) TV manuals search

[http://tv.somanuals.com](http://tv.somanuals.com/)